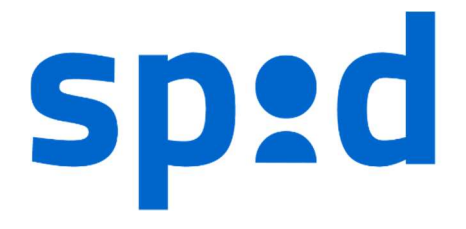

# MANUALE UTENTE SPID

SISTEMA PUBBLICO DI IDENTITÀ DIGITALE

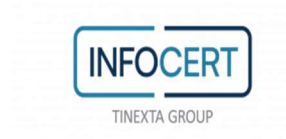

# **SOMMARIO**

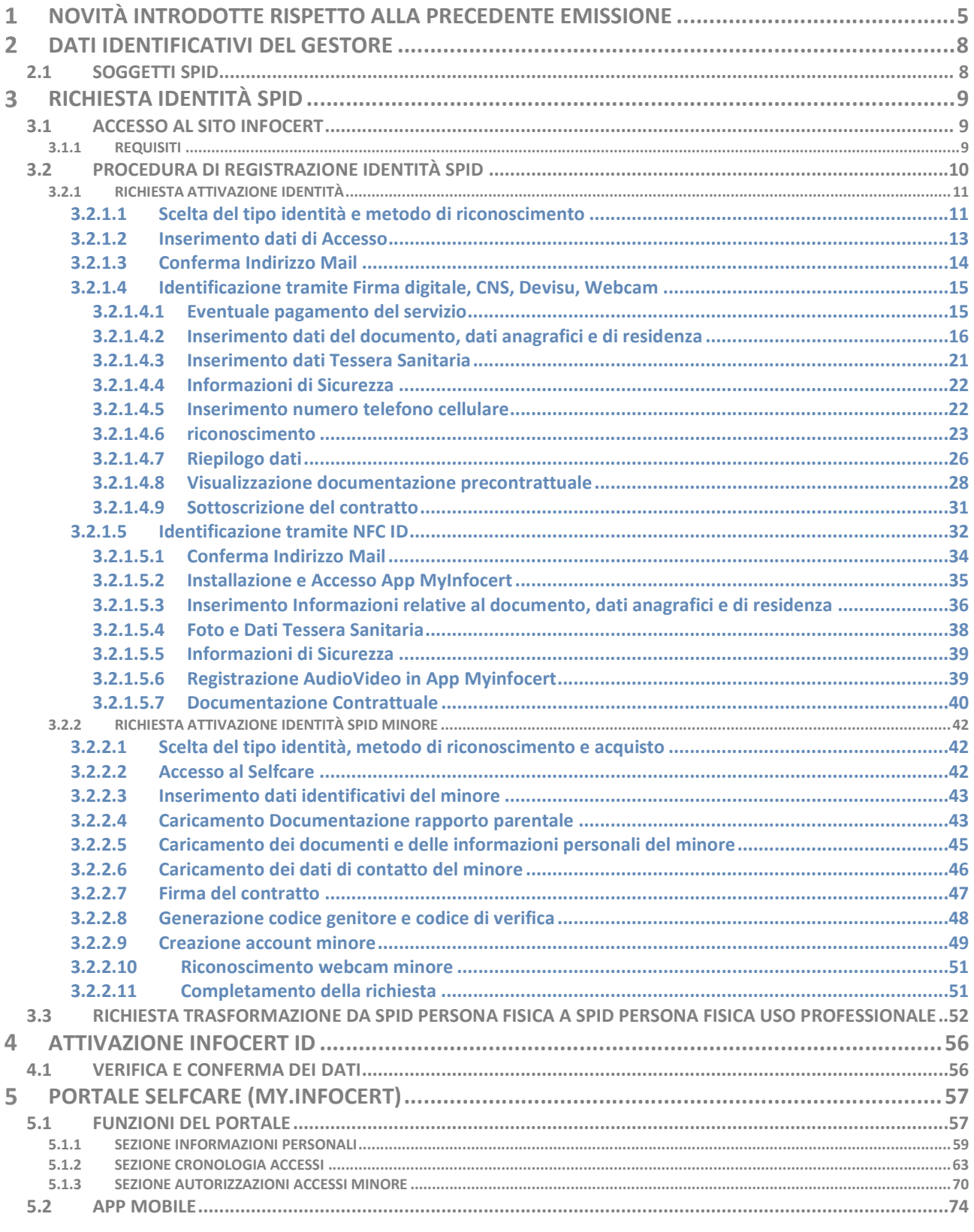

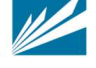

INFOCERT S.p.A. | SOCIETÀ SOGGETTA ALLA DIREZIONE E COORDINAMENTO DI TINEXTA S.P.A.

SEDE LEGALE | PIAZZA SALLUSTIO, 9 00187 ROMA | T +39 06 836691 | F +39 06 83669634 | W INFOCERT.IT | EINFO@INFOCERT.IT P.IVA/CF 07945211006 | REA NR. 1064345 | CAPITALE SOCIALE € 17.704.890,00

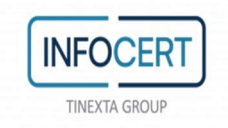

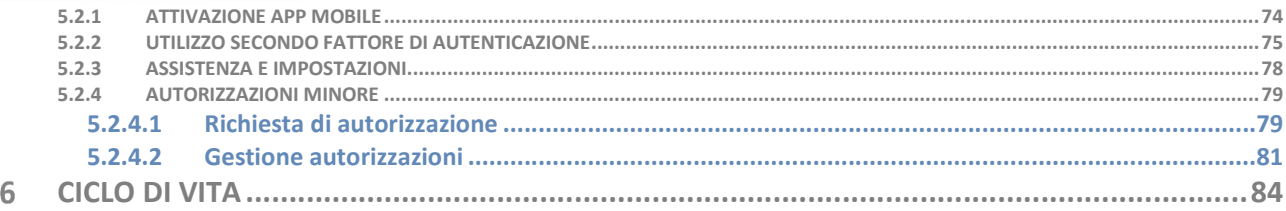

# **INDICE DELLE FIGURE**

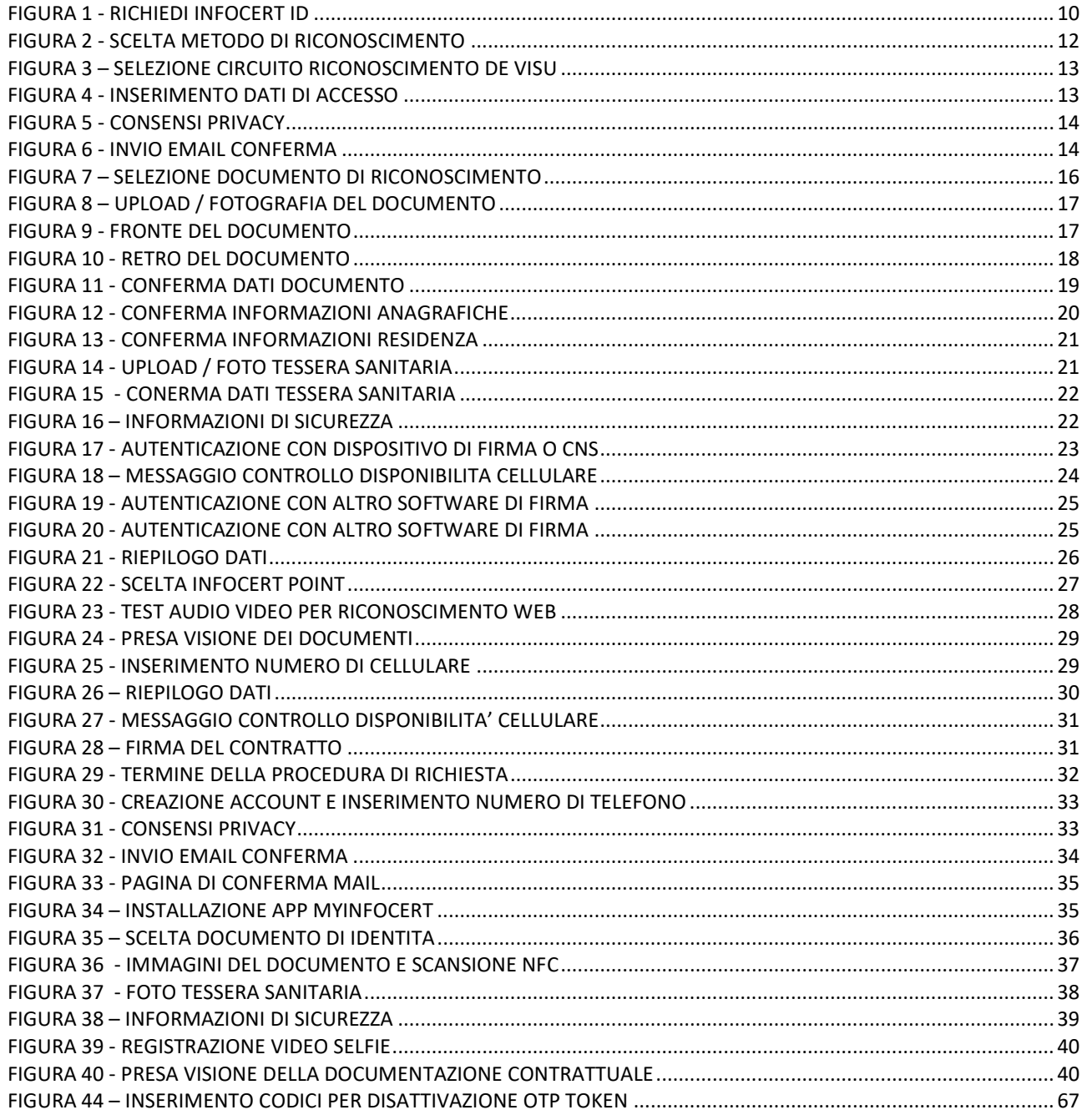

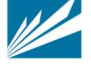

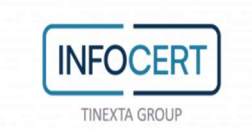

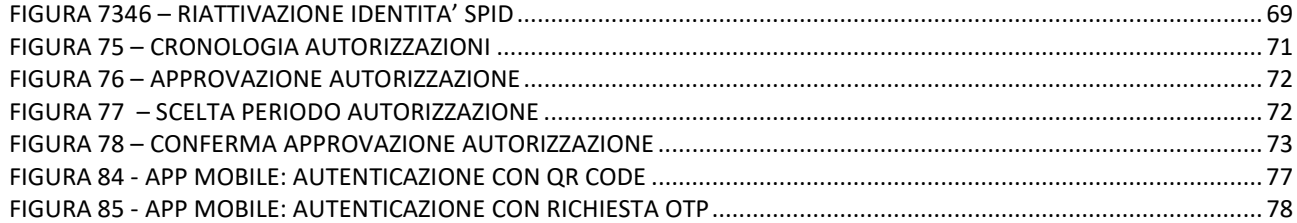

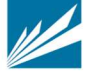

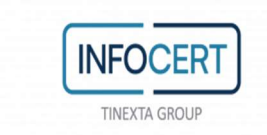

# 1 NOVITÀ INTRODOTTE RISPETTO ALLA PRECEDENTE EMISSIONE

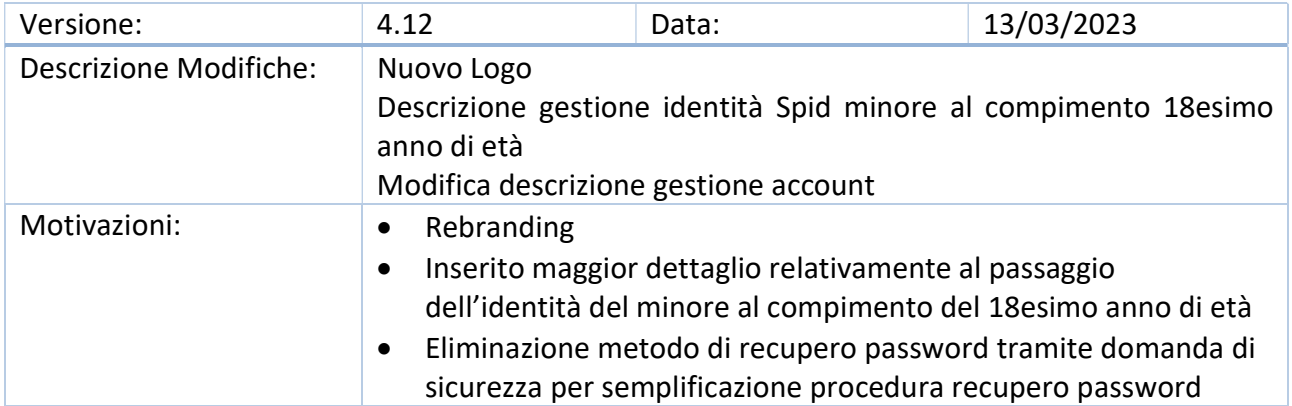

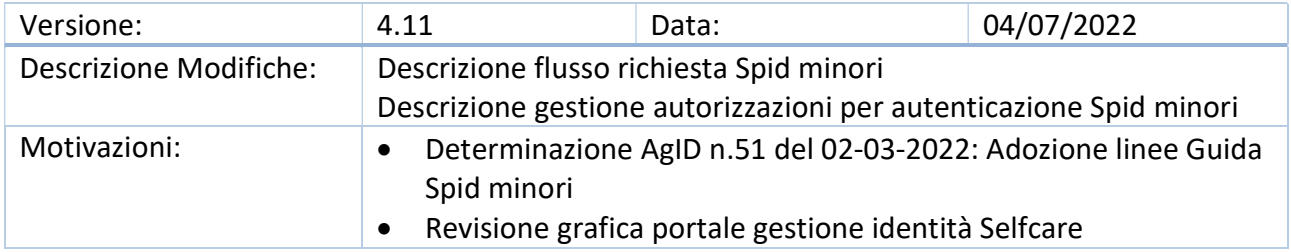

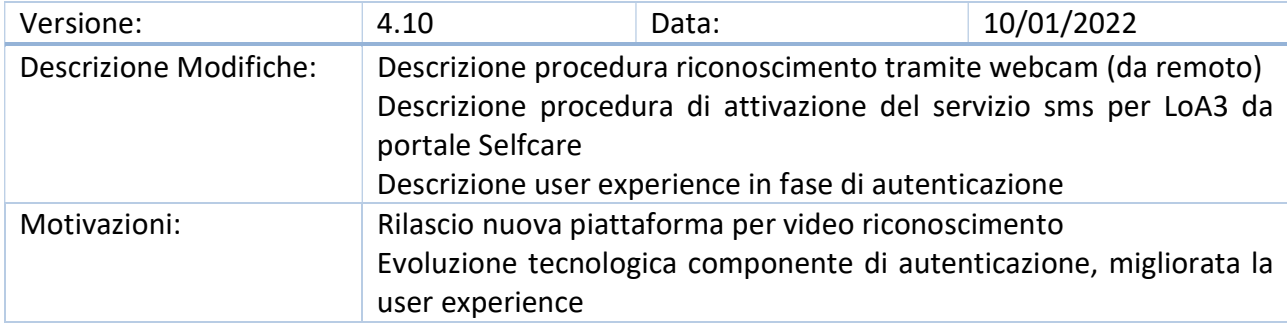

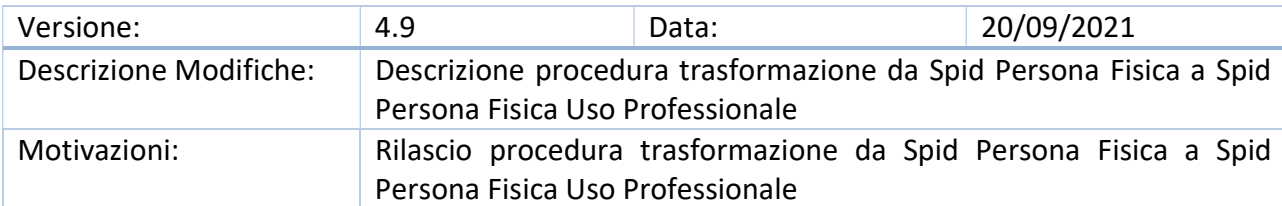

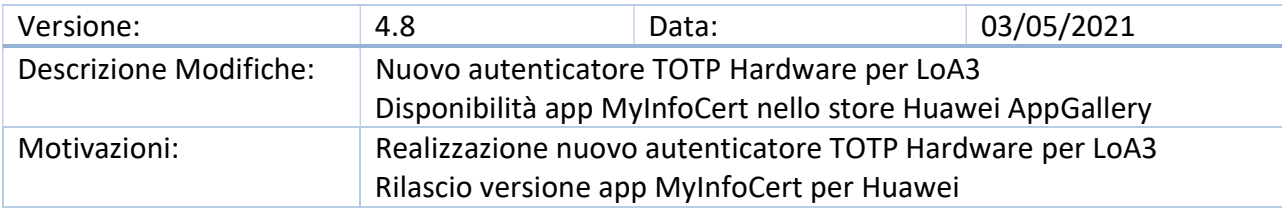

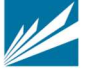

INFOCERT S.p.A. | SOCIETÀ SOGGETTA ALLA DIREZIONE E COORDINAMENTO DI TINEXTA S.P.A.

SEDE LEGALE | PIAZZA SALLUSTIO, 9 00187 ROMA | T +39 06 836691 | F +39 06 83669634 | W INFOCERT.IT | E INFO@INFOCERT.IT P.IVA/CF 07945211006 | REA NR. 1064345 | CAPITALE SOCIALE € 17.704.890,00

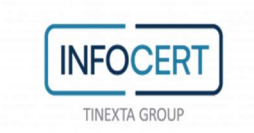

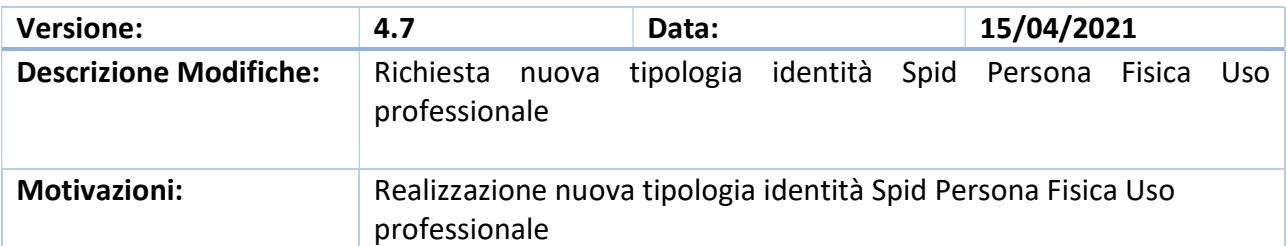

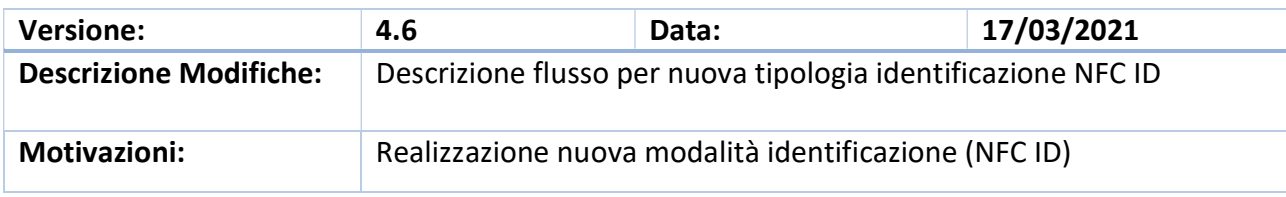

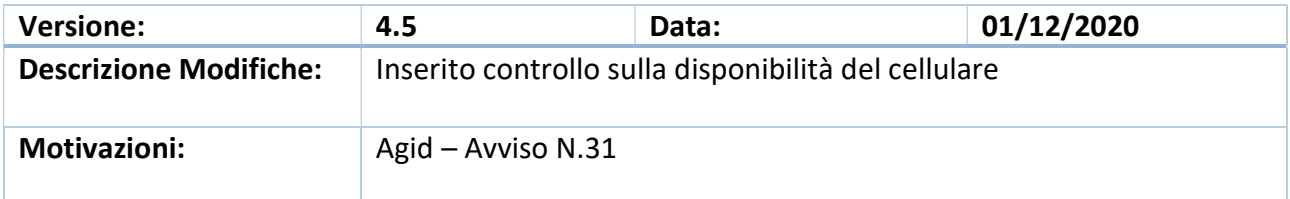

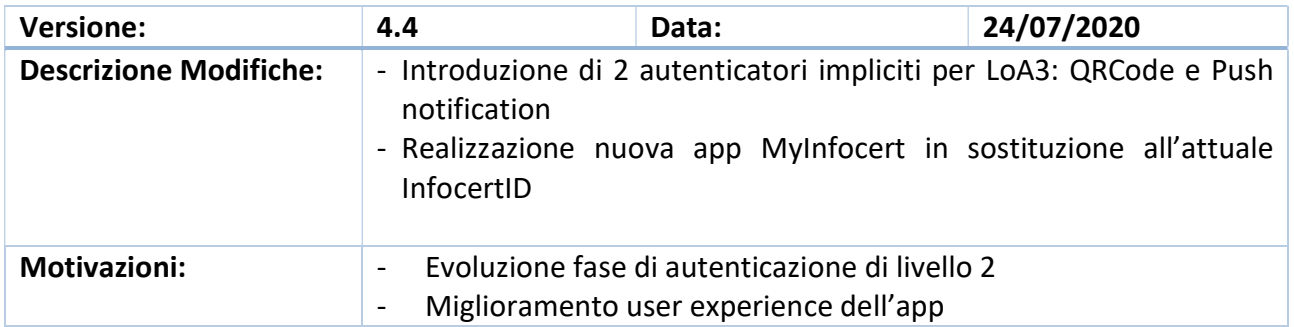

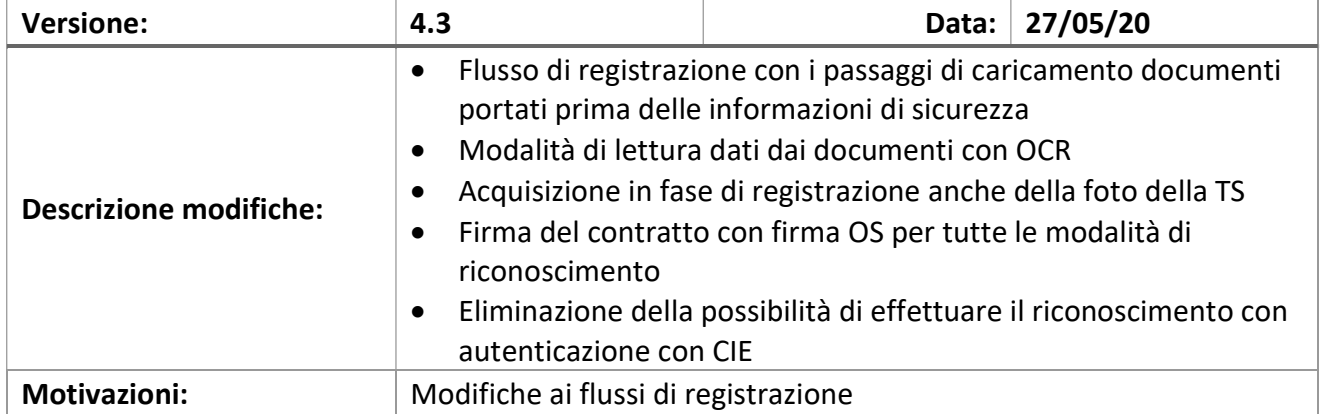

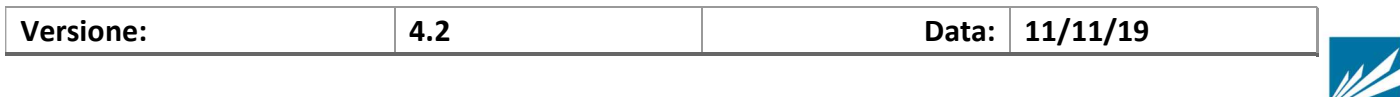

SEDE LEGALE | PIAZZA SALLUSTIO, 9 00187 ROMA | T +39 06 836691 | F +39 06 83669634 | W INFOCERT.IT | E INFO@INFOCERT.IT P.IVA/CF 07945211006 | REA NR. 1064345 | CAPITALE SOCIALE € 17.704.890,00

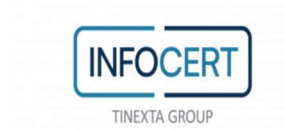

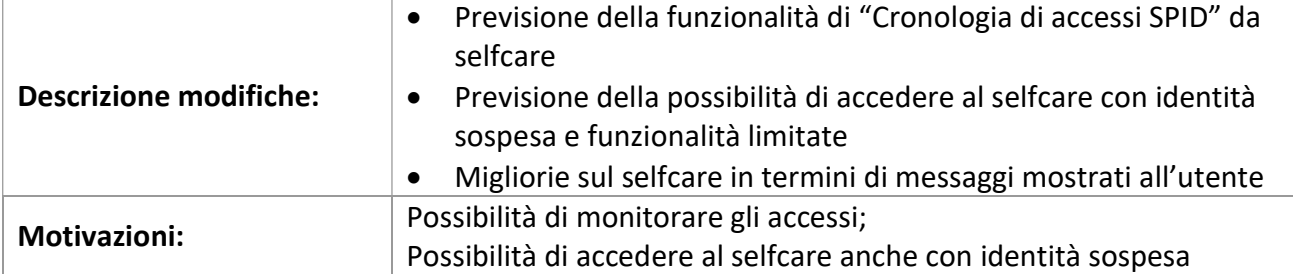

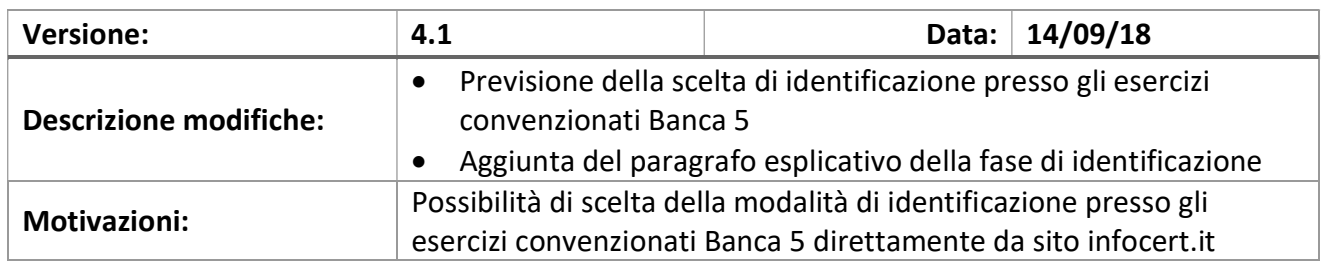

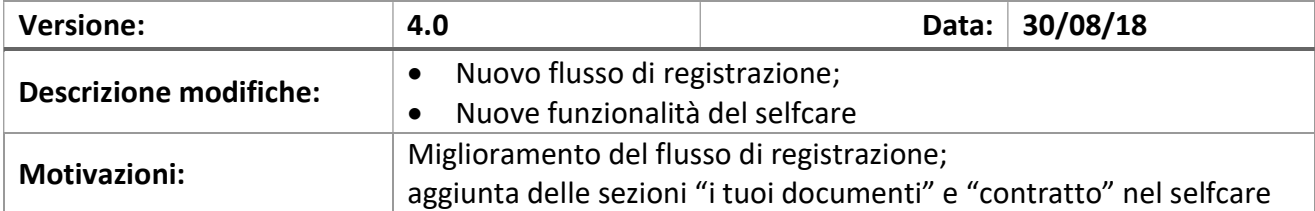

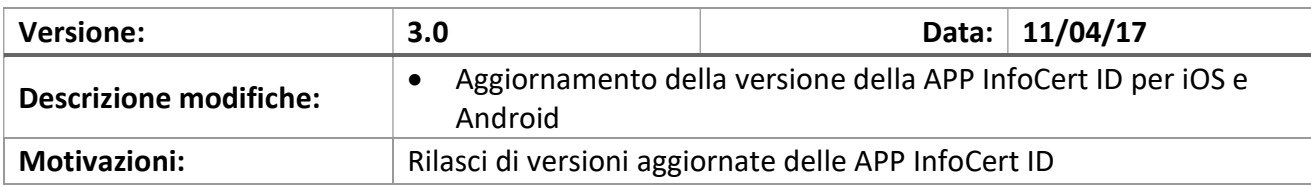

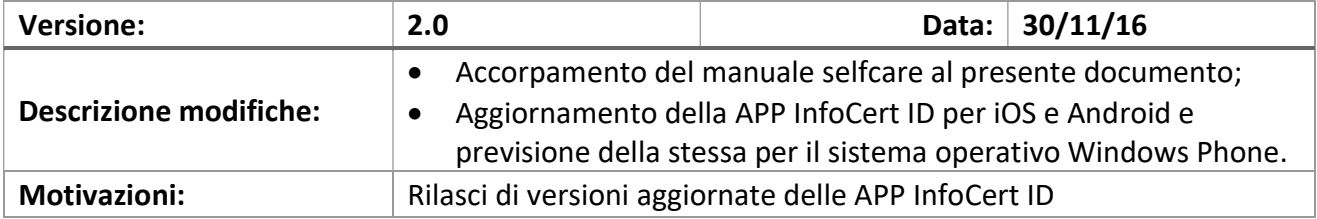

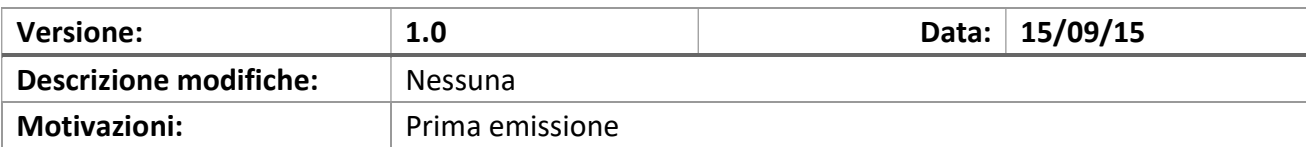

INFOCERT S.p.A. | SOCIETÀ SOGGETTA ALLA DIREZIONE E COORDINAMENTO DI TINEXTA S.P.A.

SEDE LEGALE | PIAZZA SALLUSTIO, 9 00187 ROMA | T +39 06 836691 | F +39 06 83669634 | W INFOCERT.IT | E INFO@INFOCERT.IT P.IVA/CF 07945211006 | REA NR. 1064345 | CAPITALE SOCIALE € 17.704.890,00

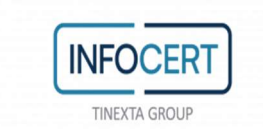

#### DATI IDENTIFICATIVI DEL GESTORE 2

Il presente Manuale Utente, redatto per coloro che richiedono l'attivazione del servizio InfoCert ID per l'accesso ai servizi online della Pubblica Amministrazione, descrive tutte le principali funzionalità e le istruzioni per richiedere l'InfoCert ID e per gestire le proprie credenziali SPID.

# 2.1 SOGGETTI SPID

Il sistema SPID prevede diversi soggetti:

- l'utente, che potrà disporre di uno o più identità digitali, che contengono alcune informazioni identificative obbligatorie, come il codice fiscale, il nome, il cognome, il luogo di nascita, la data di nascita e il sesso;
- il gestore dell'identità digitale (IdP). Si tratta di un soggetto, che dovrà essere accreditato dall'Agenzia per l'Italia Digitale e che avrà il ruolo di creare e gestire le identità digitali;
- il gestore di attributi qualificati che, in base alle norme vigenti, può certificare attributi qualificati, come il possesso di un titolo di studio, l'appartenenza ad un ordine professionale;
- il fornitore di Servizi (SP) soggetto pubblico o privato che eroga servizi on-line, previo riconoscimento dell'utente da parte del gestore dell'identità digitale.
- Genitore richiedente soggetto che esercita la responsabilità genitoriale sul minore e che chiede il rilascio di SPID per il minore.
- Genitore non richiedente soggetto che esercita la responsabilità genitoriale sul minore

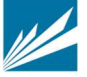

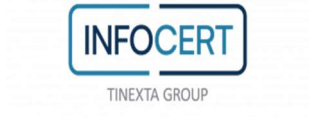

#### RICHIESTA IDENTITÀ SPID 3

# 3.1 ACCESSO AL SITO INFOCERT

Per attivare un account InfoCert ID per accedere al sistema SPID dal sito InfoCert basta collegarsi al sito https://identitadigitale.infocert.it e seguire le istruzioni per avviare la procedura di richiesta. La richiesta può essere avviata anche da sito di Banca 5 oppure di Banca Intesa San Paolo (ISP) o dalla mobile app di Banca 5 oppure di ISP. Indifferentemente l'Utente troverà le sezioni dedicate alla richiesta di attivazione SPID ed alla possibilità di ottenere le credenziali.

Una volta completato il wizard per la richiesta, l'utente può attivare e gestire le proprie credenziali all'interno della propria pagina personale all'indirizzo https://my.infocert.it/selfcare.

# 3.1.1 REQUISITI

Per procedere alla richiesta di attivazione e poi gestire e utilizzare il servizio, è necessario che l'utente verifichi che il proprio sistema operativo ed il browser rispettino i seguenti requisiti:

Il Sistema Operativo deve essere aggiornato con supporto a TLS 1.2

Uno dei seguenti Browser aggiornato alla versione più recente:

- Microsoft EDGE
- Chrome
- Firefox
- Opera
- Safari
- Safari Mobile
- Samsung Internet
- Webview Android
- Chrome Android
- Firefox for Android

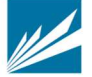

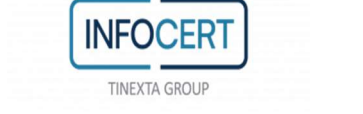

# 3.2 PROCEDURA DI REGISTRAZIONE IDENTITÀ SPID

L'utente può iniziare la richiesta di attivazione da:

- Sito di InfoCert ID, all'indirizzo https://identitadigitale.infocert.it: l'utente inizia la procedura di richiesta semplicemente cliccando su "Richiedi il tuo InfoCert ID
- Sito di Banca 5 oppure di Banca Intesa San Paolo (ISP) o dalla mobile app di Banca 5 oppure di ISP. Indifferentemente l'Utente troverà su questi portali le sezioni dedicate alla richiesta di attivazione SPID ed alla possibilità di ottenere le credenziali.
- Sito di un Service Provider o sito Agid: l'utente seleziona InfoCert e conferma la scelta.

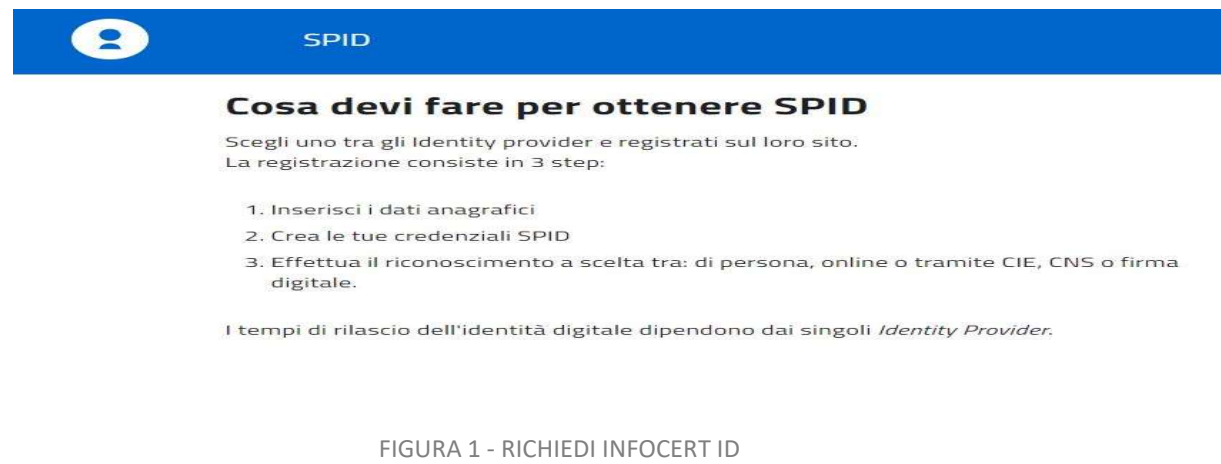

Indipendentemente dal punto di Accesso, l'utente può effettuare la richiesta via WEB: servizio gratuito o a pagamento a seconda della modalità di riconoscimento che l'utente seleziona per la fase di identificazione. Per maggiori dettagli si rimanda al § 3.2.1.1

Anche la richiesta di attivazione identità SPID Minori deve essere effettuata dal sito InfoCert all'indirizzo https://identitadigitale.infocert.it; la richiesta deve essere fatta dal Genitore richiedente che possiede un'identità digitale InfoCert ID di secondo livello. L'età minima per la richiesta di Spid minori è 5 anni.

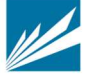

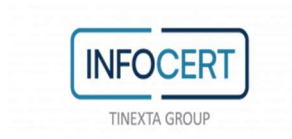

# 3.2.1 RICHIESTA ATTIVAZIONE IDENTITÀ

La richiesta di attivazione identità può essere effettuata via web all'indirizzo:

# https://identitadigitale.infocert.it

La richiesta di registrazione può essere avviata da Sito di Banca 5 oppure di Banca Intesa San Paolo (ISP) o dalla mobile app di Banca 5 oppure di ISP. l'Utente troverà le sezioni dedicate alla richiesta SPID ed alla possibilità di ottenere le credenziali. In questo caso la registrazione avviene sui portali sopra citati ed è evitata la fase di scelta della modalità di identificazione descritta al paragrafo 3.2.1.1.

Per poter ottenere le credenziali SPID l'utente deve procedere con le seguenti attività:

- $\triangleright$  Selezione del tipo di identità
- $\triangleright$  Selezione della modalità di riconoscimento
- Inserimento dati di accesso e conferma dell'indirizzo mail;
- $\triangleright$  Inserimento degli estremi del documento di identità e dei dati anagrafici;
- $\triangleright$  Autenticazione con dispositivo (quando si scelga questa modalità di riconoscimento)
- $\triangleright$  Firma del contratto o ricezione del riepilogo dell'adesione al servizio sigillato elettronicamente con certificato qualificato elettronico intestato a InfoCert.

# 3.2.1.1 SCELTA DEL TIPO IDENTITÀ E METODO DI RICONOSCIMENTO

Il primo step della procedura di richiesta prevede da parte dell'utente la scelta della tipologia di account InfoCert ID. L'utente, indipendentemente dal sito di provenienza può scegliere di richiedere 2 tipologie di identità:

- 1) Identità SPID Persona Fisica
- 2) Identità SPID Persona Fisica Uso professionale (con attributo Purpose=P)

Successivamente, potrà selezionare il metodo di riconoscimento tra quelli consentiti:

# 1. Identificazione tramite Firma Digitale, CNS:

Utilizzando la propria firma digitale o CNS (Carta Nazionale dei Servizi), l'utente può autenticarsi per la convalida della richiesta.

# 2. Riconoscimento de Visu (presso un InfoCert Point):

L'utente, selezionando questa modalità, richiederà un appuntamento con un Operatore o, a seconda della tipologia di InfoCert Point, si recherà senza appuntamento presso uno degli InfoCert Point sul territorio per procedere al riconoscimento e convalidare la richiesta.

# 3. Riconoscimento Web (Video riconoscimento):

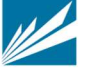

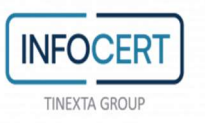

Grazie al Riconoscimento Web, può procedere con la fase di riconoscimento attraverso una sessione di videoconferenza registrata con uno degli operatori InfoCert, all'interno della quale dovrà rispondere a una serie di quesiti e mostrare i documenti di identità precedentemente inseriti, al fine di convalidare digitalmente la richiesta di InfoCert ID:

# 4. Identificazione tramite utilizzo dell'app MyInfoCert 'NFC ID' (documento elettronico):

Da remoto, tramite utilizzo di un documento di riconoscimento elettronico (carta d'identità o passaporto rilasciati da un'Autorità Italiana) e di una sessione audiovideo registrata in modalità asincrona da parte dell'utente.

#### Con quale metodo vuoi identificarti?

STREET TO PRINT AND THE RELEASED FOR THE RELEASED OF A LOCAL INC.

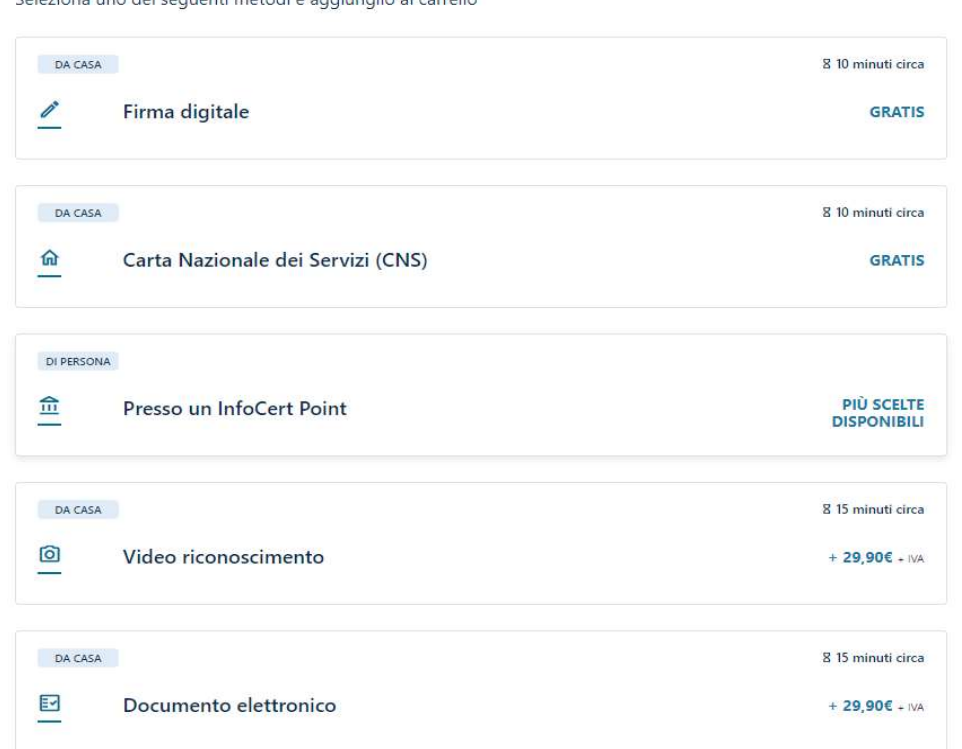

FIGURA 2 - SCELTA METODO DI RICONOSCIMENTO

Qualora l'utente selezioni la modalità di riconoscimento presso un InfoCert Point, visualizzerà i circuiti attivi tra i quali: CNA, esercizio convenzionato Banca 5, agenzia UNAPPA, sportello CAF.

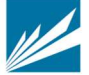

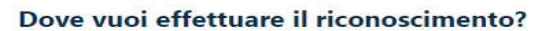

**INFOCEF TINEXTA GROUP** 

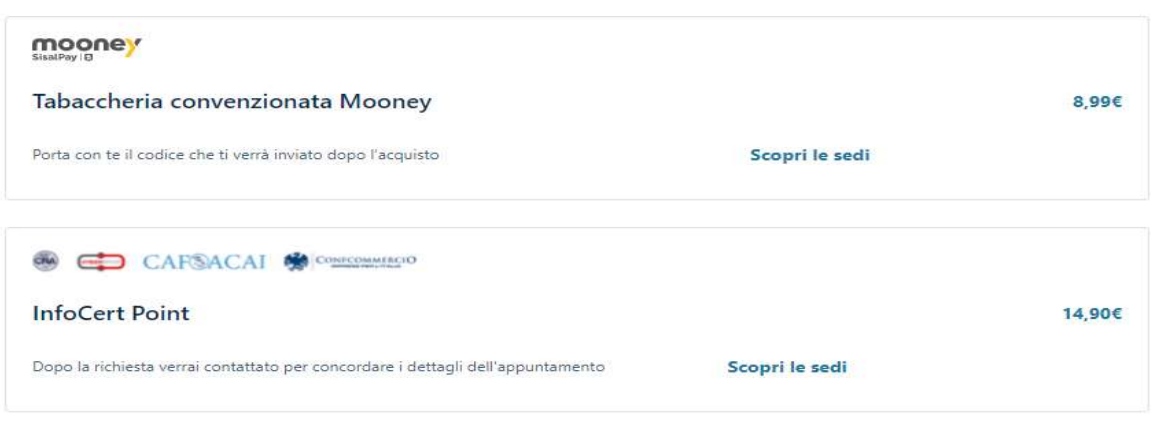

FIGURA 3 – SELEZIONE CIRCUITO RICONOSCIMENTO DE VISU

#### 3.2.1.2 INSERIMENTO DATI DI ACCESSO

La schermata di registrazione richiede all'utente di scegliere i propri dati d'accesso:

- Indirizzo mail: il nome utente coincide con la mail. Non è possibile scegliere un nome utente già registrato.
- Password: la password deve rispettare i requisiti di sicurezza previsti

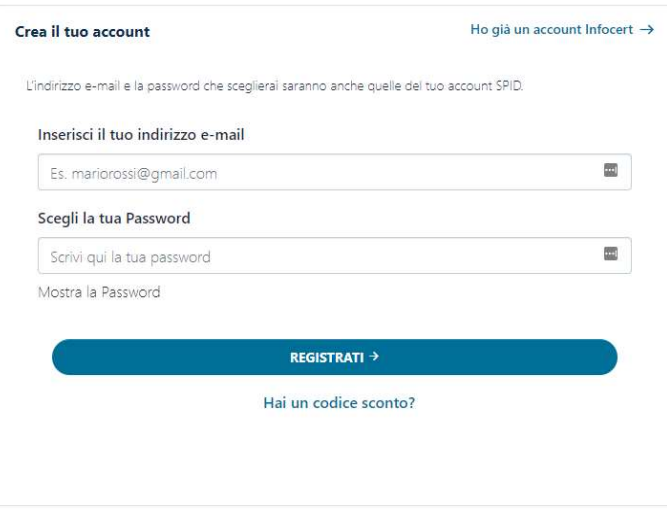

FIGURA 4 - INSERIMENTO DATI DI ACCESSO

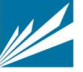

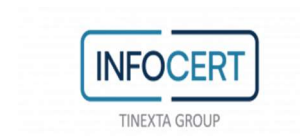

Inoltre, l'utente per proseguire deve accettare le clausole per il trattamento obbligatorio dei dati ed eventualmente quello ulteriore ai fini marketing e procedere con la verifica di sicurezza re-captcha.

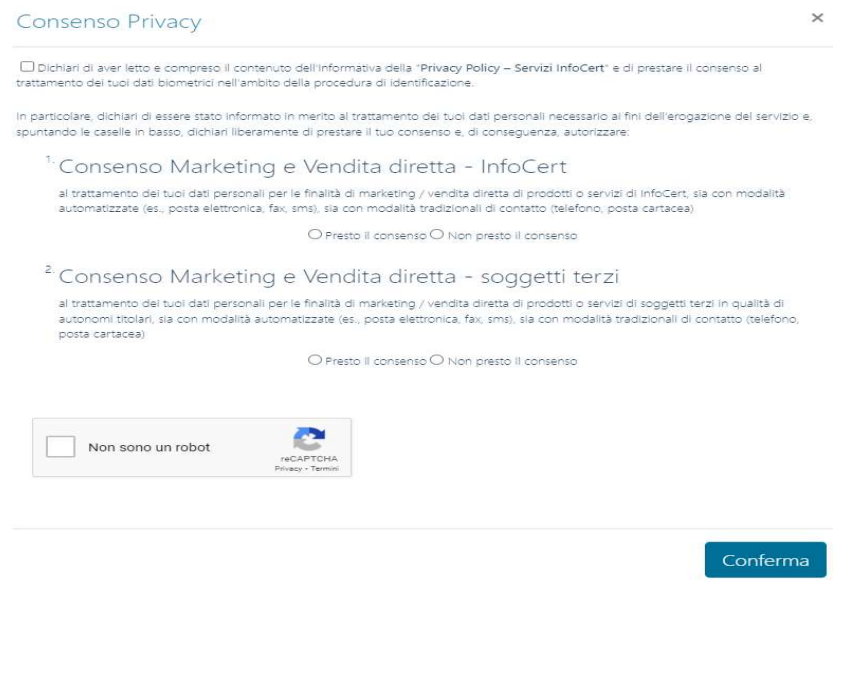

FIGURA 5 - CONSENSI PRIVACY

#### 3.2.1.3 CONFERMA INDIRIZZO MAIL

Cliccando su Conferma, il sistema invia un messaggio automatico all'indirizzo di posta elettronica selezionato. L'utente deve cliccare sul link all'interno del messaggio automatico proseguire con la procedura di richiesta. In caso di mancata ricezione l'utente ha la possibilità di riprovare o cambiare il proprio indirizzo mail.

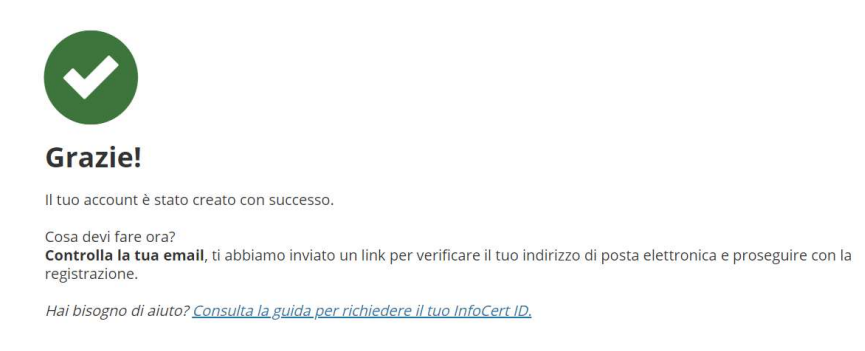

FIGURA 6 - INVIO EMAIL CONFERMA

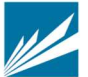

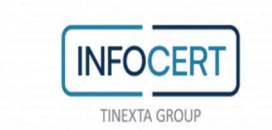

# 3.2.1.4 IDENTIFICAZIONE TRAMITE FIRMA DIGITALE, CNS, DEVISU, WEBCAM

#### 3.2.1.4.1 EVENTUALE PAGAMENTO DEL SERVIZIO

Nel caso in cui sia stato scelto un servizio a pagamento (Spid Uso professionale) o una modalità di identificazione a pagamento l'utente verrà dirottato sulla pagina del Negozio per procedere col pagamento.

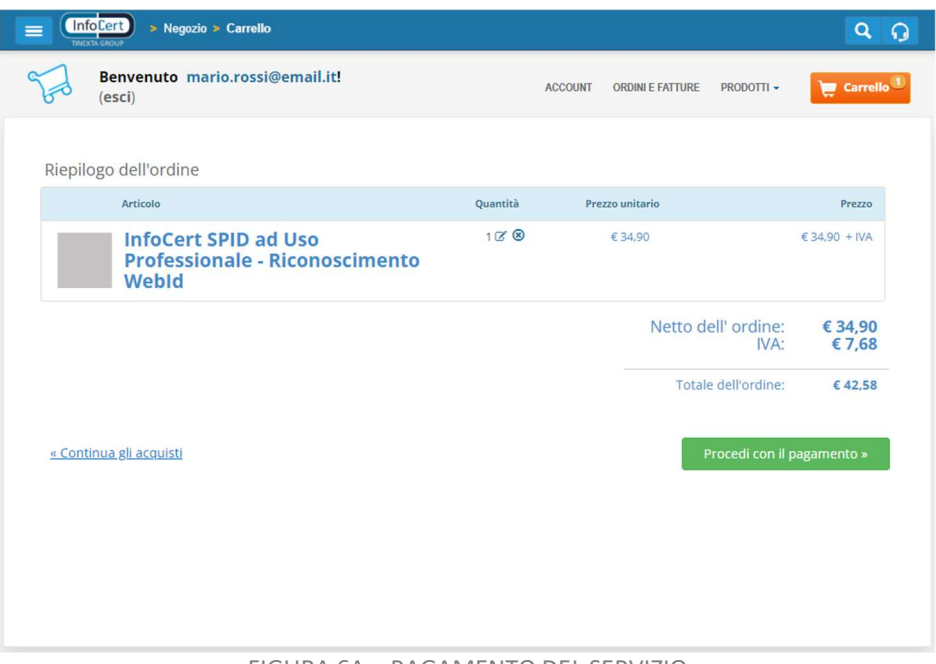

FIGURA 6A – PAGAMENTO DEL SERVIZIO

A questo punto, se l'utente non ha già un'anagrafica di fatturazione associata ad un account Negozio InfoCert, dovrà crearne una nuova. Infine, dovrà selezionare la "modalità di pagamento" che preferisce tra quelle disponibili (PayPal, Bonifico Bancario, Carte di Credito)

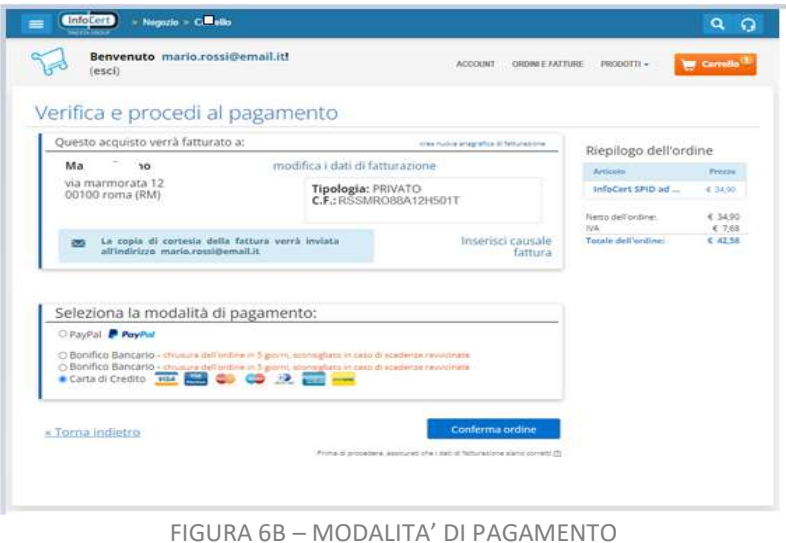

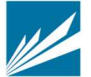

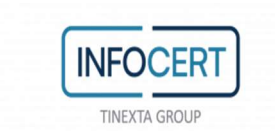

Se il pagamento sarà andato a buon fine, verrà segnalato a schermo il messaggio seguente: "Grazie di aver scelto SPID con InfoCert".

### 3.2.1.4.2 INSERIMENTO DATI DEL DOCUMENTO, DATI ANAGRAFICI E DI RESIDENZA

Una volta verificato l'indirizzo email e, se richiesto, provveduto al pagamento, l'utente dovrà inserire le informazioni relative al documento di riconoscimento, dati anagrafici e di residenza. L'utente sceglie il tipo di documento di riconoscimento tra

- Carta di identità
- Patente
- Passaporto

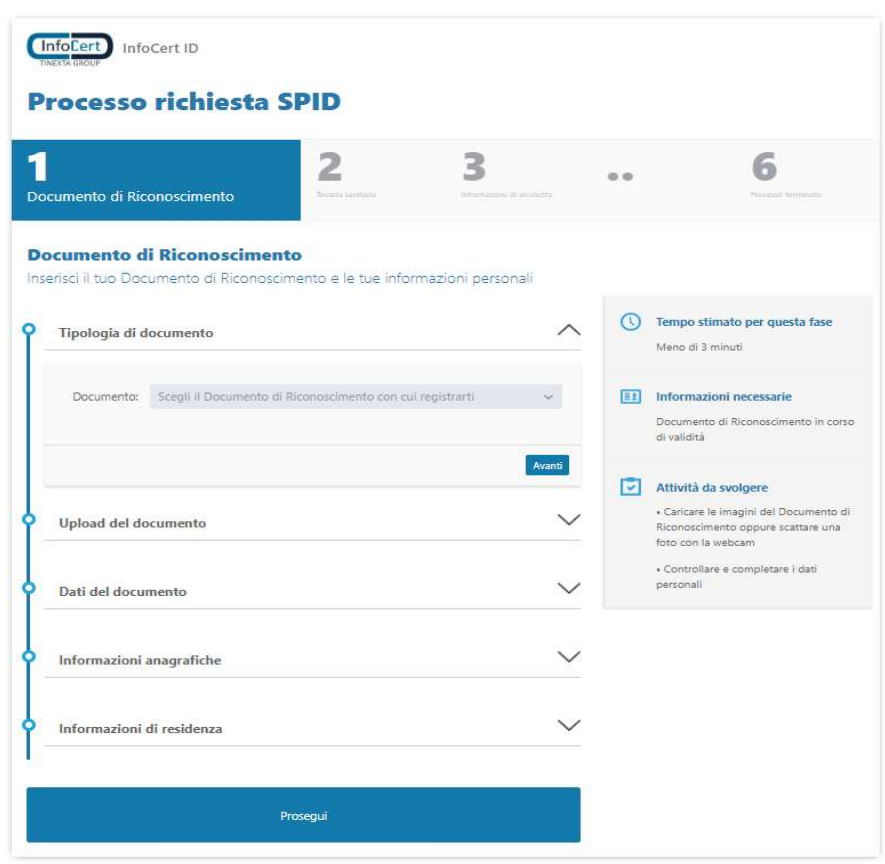

FIGURA 7 – SELEZIONE DOCUMENTO DI RICONOSCIMENTO

L'utente effettua l'upload delle immagini del fronte e del retro documento, scegliendo se caricare le immagini a colori o scattare delle istantanee con la webcam.

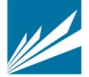

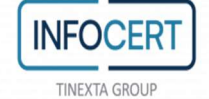

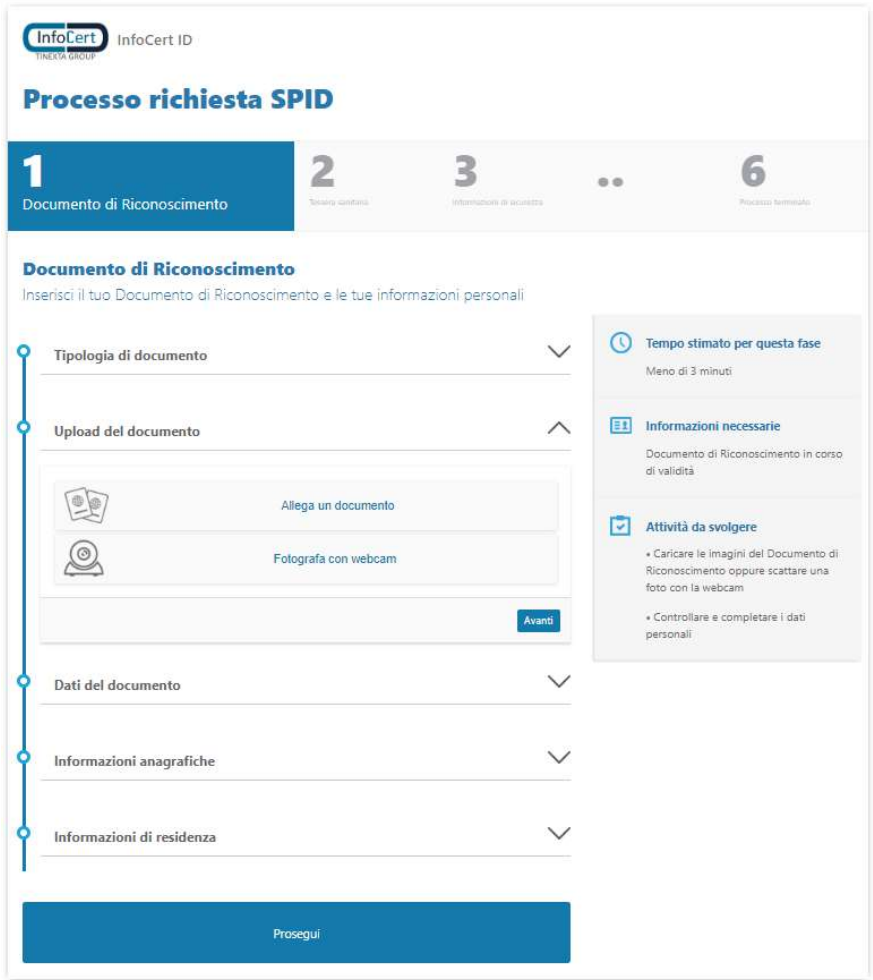

#### FIGURA 8 – UPLOAD / FOTOGRAFIA DEL DOCUMENTO

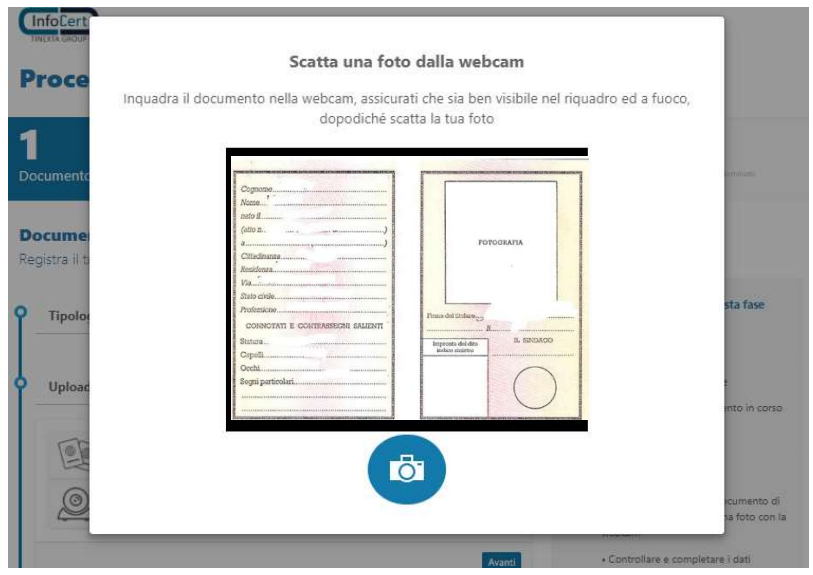

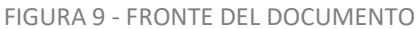

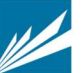

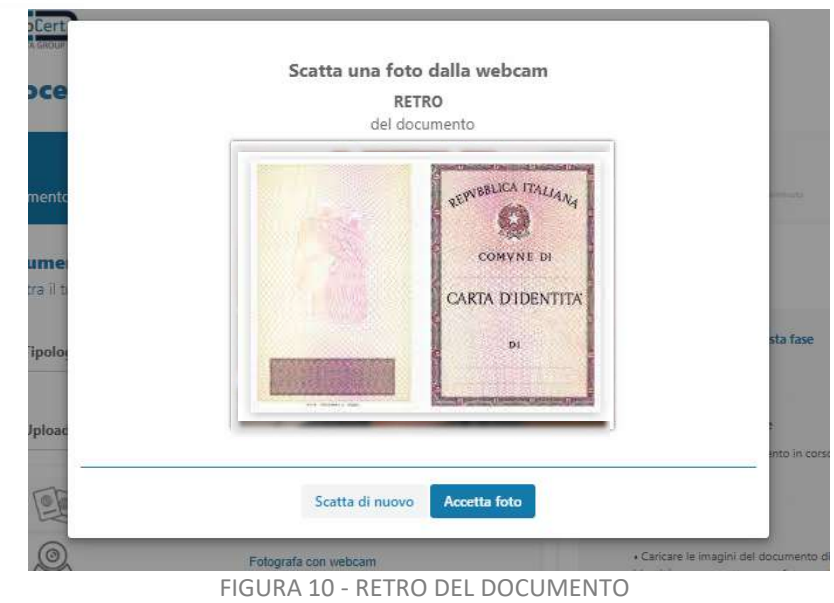

Il sistema legge i dati presenti sul documento. L'utente dovrà verificarli, eventualmente modificarli e infine confermarli premendo sul pulsante "avanti".

In particolare, i dati obbligatori sono:

- tipo di documento (scelto nella fase precedente)
- numero di documento
- data di rilascio

**INFOCER** 

**TINEXTA GROUP** 

- data di scadenza
- ente di rilascio
- provincia di rilascio
- comune di rilascio

Premendo il tasto "x" sulla barra di compilazione è possibile cancellare tutto il contenuto dell'informazione estratta dal documento e inserirlo manualmente.

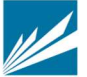

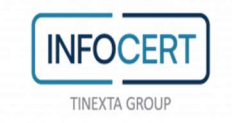

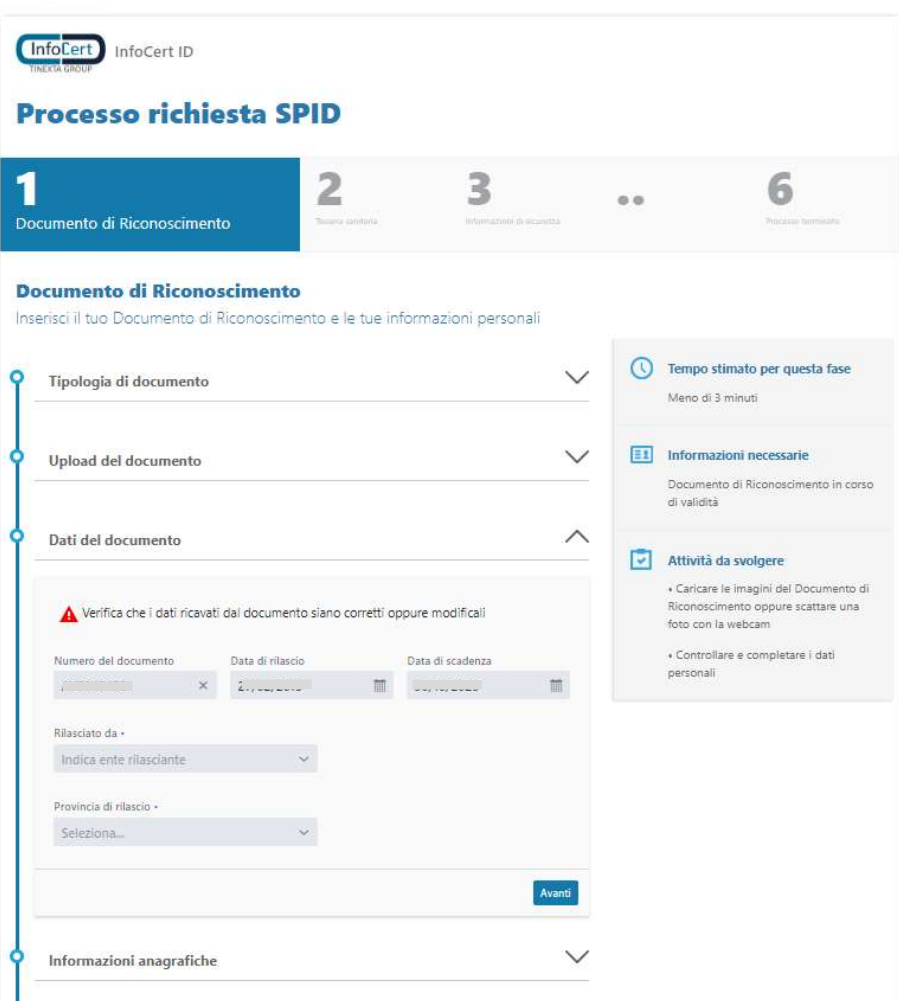

FIGURA 11 - CONFERMA DATI DOCUMENTO

Allo stesso modo per i dati anagrafici ricavati dal documento di riconoscimento. In particolare, i dati obbligatori sono:

- nome
- cognome
- codice fiscale (da inserire manualmente)
- data di nascita
- cittadinanza
- genere

Premendo il tasto "x" sulla barra di compilazione è possibile cancellare tutto il contenuto dell'informazione estratta dal documento e inserirlo manualmente.

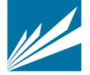

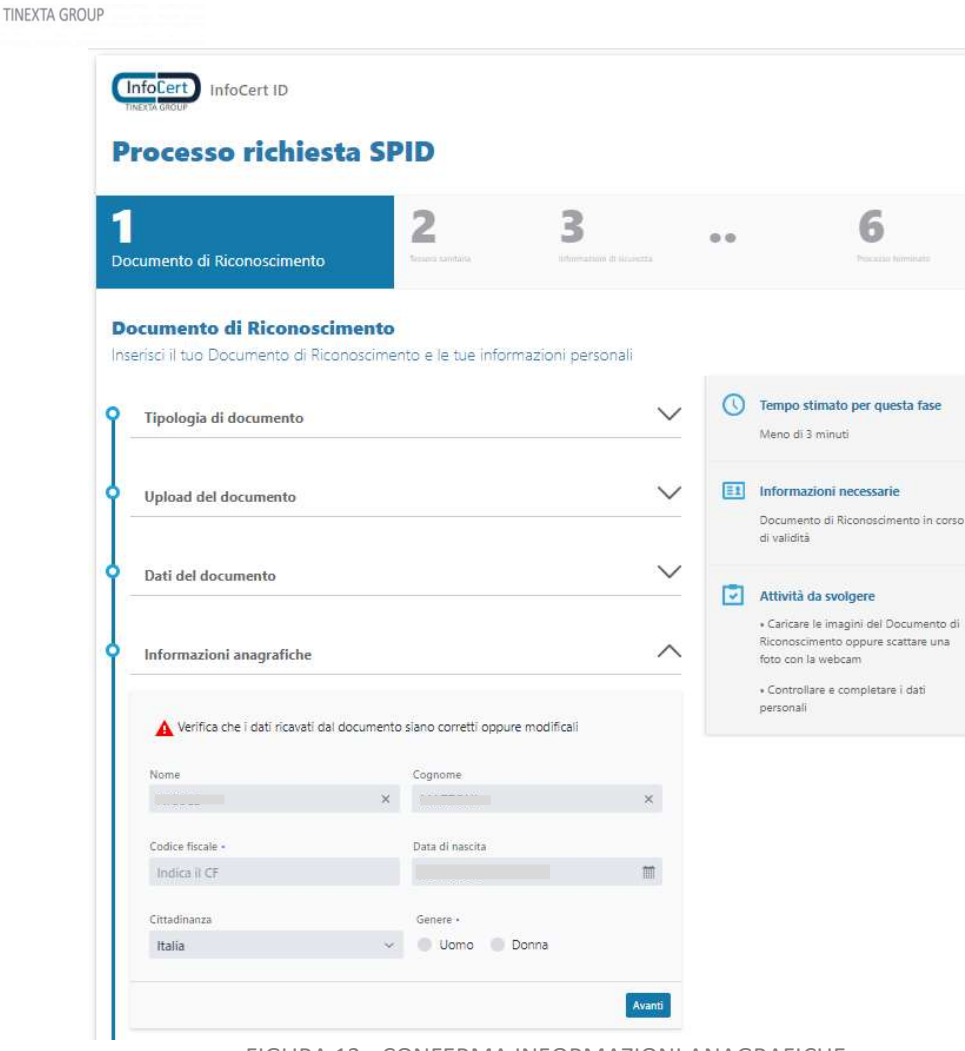

FIGURA 12 - CONFERMA INFORMAZIONI ANAGRAFICHE

Allo stesso modo per i dati di residenza ricavati dal documento di riconoscimento. In particolare, i dati obbligatori sono:

• stato

**INFOCER** 

- $\bullet$  via
- numero civico
- comune
- provincia
- $\bullet$  cap

Premendo il tasto "x" sulla barra di compilazione è possibile cancellare tutto il contenuto dell'informazione estratta dal documento e inserirlo manualmente.

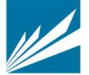

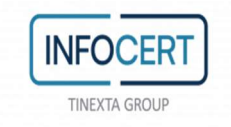

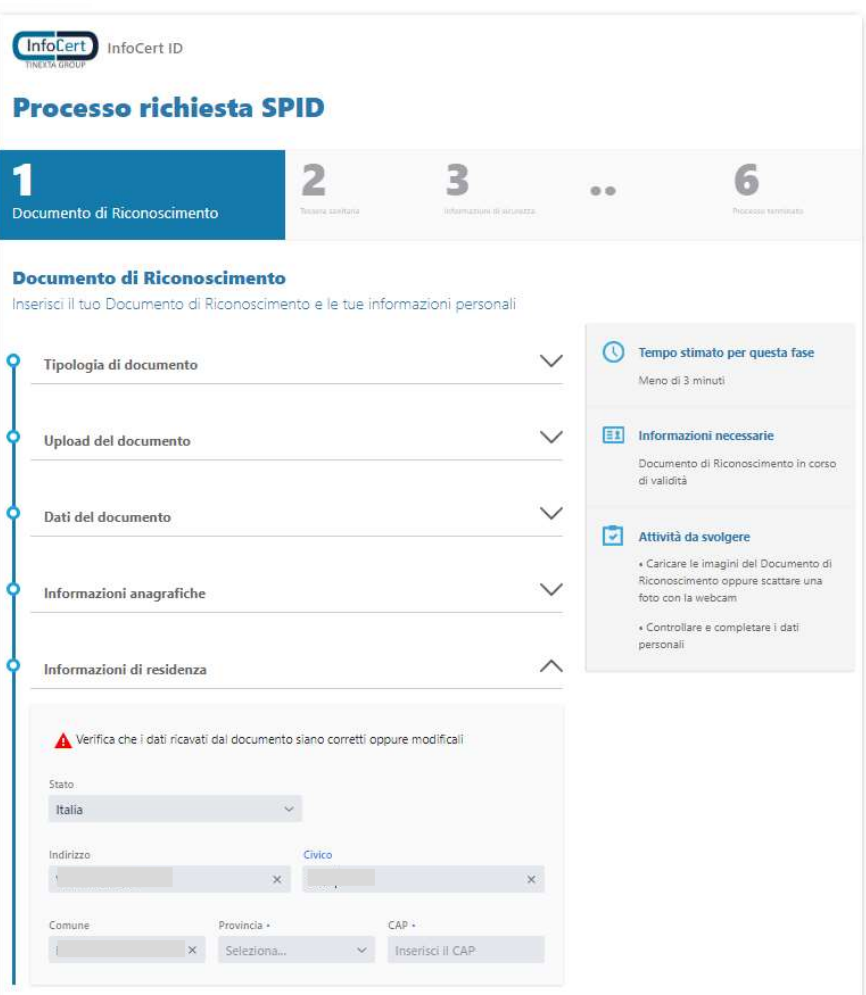

FIGURA 13 - CONFERMA INFORMAZIONI RESIDENZA

#### 3.2.1.4.3 INSERIMENTO DATI TESSERA SANITARIA

L'utente effettua l'upload o scatta la foto del retro della tessera sanitaria seguendo la procedura guidata.

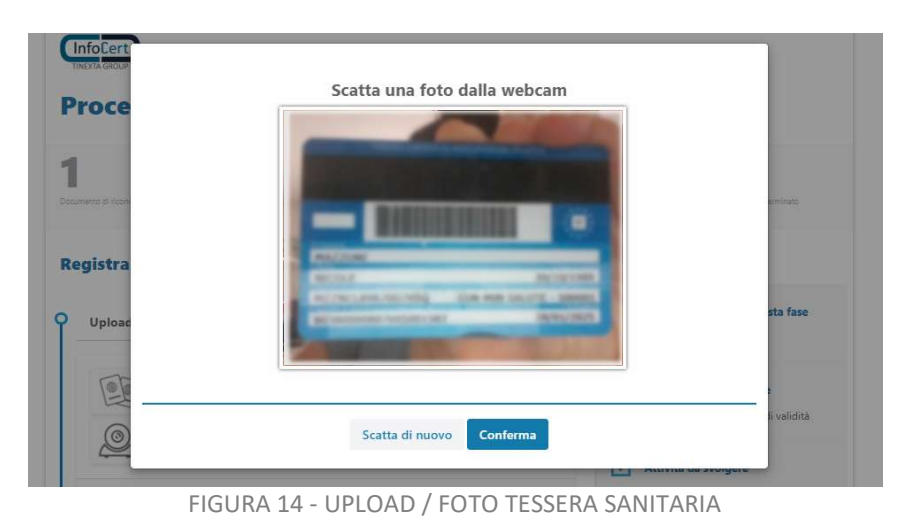

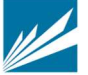

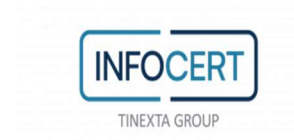

L'utente verifica eventualmente modifica e infine conferma i dati ricavati dalla tessera sanitaria cliccando sul tasto "prosegui"

In particolare, i dati obbligatori sono:

- numero documento
- data di scadenza

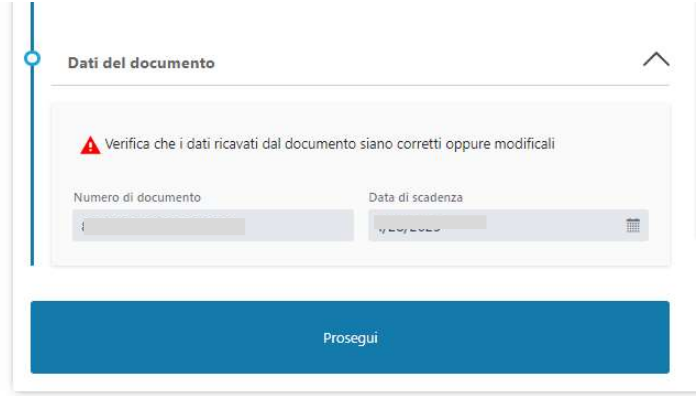

FIGURA 15 - CONERMA DATI TESSERA SANITARIA

#### 3.2.1.4.4 INFORMAZIONI DI SICUREZZA

L'utente dovrà inserire le informazioni di sicurezza, utili per proteggere il proprio account InfoCert ID ed eventualmente recuperare la password in caso di smarrimento:

 Domanda di sicurezza: l'utente dovrà selezionare una delle domande disponibili e scegliere una risposta.

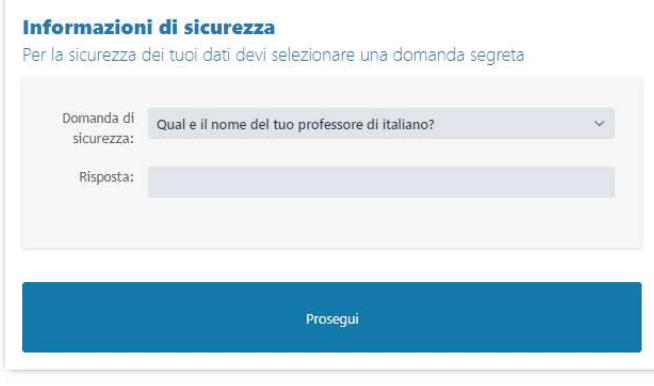

FIGURA 16 – INFORMAZIONI DI SICUREZZA

# 3.2.1.4.5 INSERIMENTO NUMERO TELEFONO CELLULARE

Durante la fase di registrazione all'utente viene richiesto di inserire il numero di cellulare da associare all'identità.

In rispetto alla normativa vigente va controllato che il cellulare non sia già associato ad altra identità se non intestata allo stesso titolare; per la verifica dell'esistenza e della disponibilità del numero verrà inviato un OTP che l'utente dovrà immediatamente inserire a sistema.

Nel caso si riscontri la presenza del cellulare inserito in altre identità viene segnalato all'utente

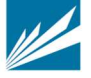

SEDE LEGALE | PIAZZA SALLUSTIO, 9 00187 ROMA | T +39 06 836691 | F +39 06 83669634 | W INFOCERT.IT | E INFO@INFOCERT.IT P.IVA/CF 07945211006 | REA NR. 1064345 | CAPITALE SOCIALE € 17.704.890,00

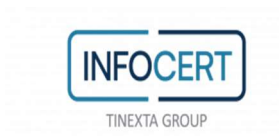

l'esito della verifica invitandolo ad utilizzare altro numero; se l'utente non è a conoscenza di altra identità richiesta ad InfoCert con lo stesso numero e intenda quindi proseguire con la richiesta, potrà contattare l'assistenza mediante uno dei canali disponibili. L'operatore inizialmente verificherà il possesso del cellulare da parte dell'utente, successivamente, in backoffice, verificherà quali altre identità sono associate allo stesso cellulare e si attiverà per contattare i precedenti assegnatari al fine di verificare il possesso del cellulare. In caso di esito negativo le precedenti identità verranno inizialmente sospese e, se non modificato il numero di cellulare entro 15 giorni dalla sospensione, verranno revocate.

# 3.2.1.4.6 RICONOSCIMENTO

#### 3.2.1.4.6.1 RICONOSCIMENTO ATTRAVERSO FIRMA DIGITALE, CNS

Qualora l'utente abbia scelto la sopra menzionata modalità di riconoscimento, in questo step gli viene chiesto di autenticarsi con il proprio dispositivo per provare la propria identità e proseguire quindi con la procedura di richiesta SPID.

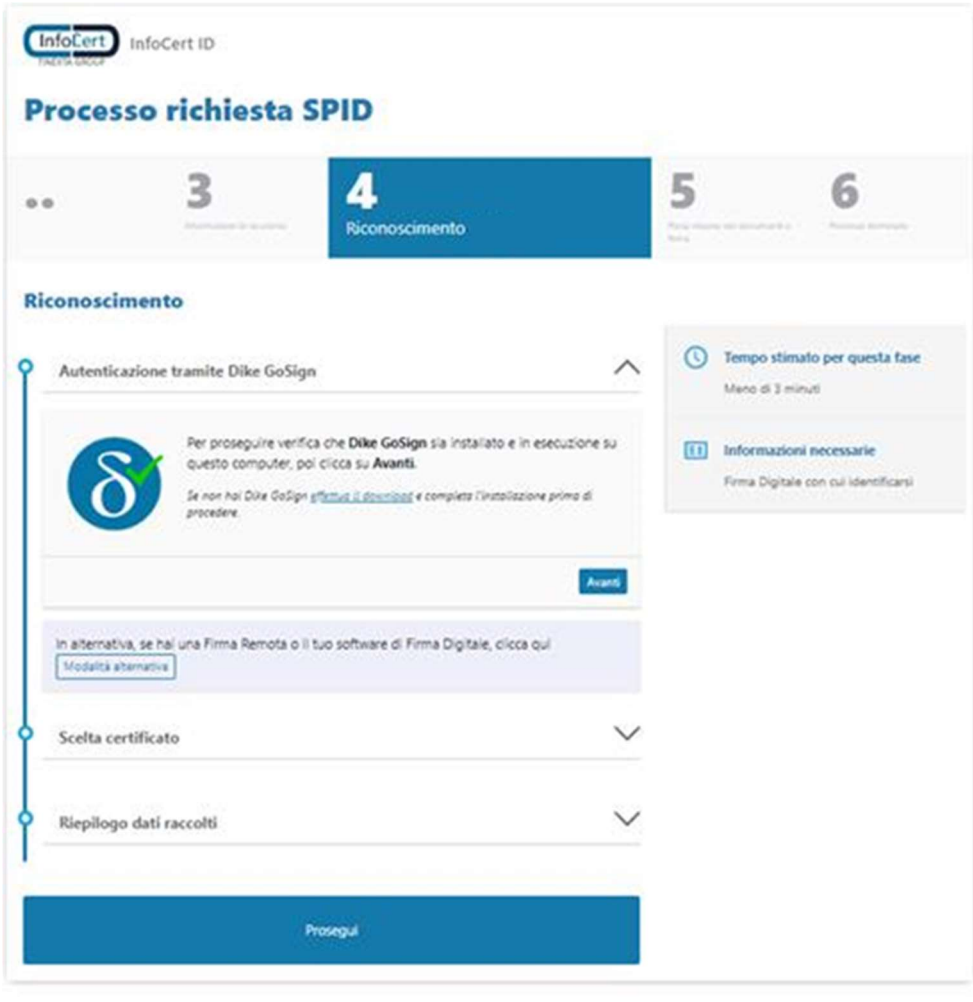

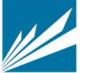

FIGURA 17 - AUTENTICAZIONE CON DISPOSITIVO DI FIRMA O CNS

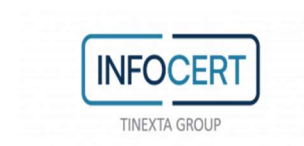

L'utente segue le istruzioni mostrate a video: a seconda del software di firma a disposizione effettua la procedura di autenticazione e, una volta che questa è andata a buon fine, clicca sul tasto "prosegui".

Qualora ad esempio l'utente utilizzi altro software di firma diverso da Dike GoSign o disponga di una firma remota, dovrà scegliere la modalità alternativa. L'utente quindi:

- effettua il download del documento proposto;
- vi appone la firma digitale in formato CadES;
- effettua l'upload del documento firmato

Durante la sessione di firma viene richiesto il numero di cellulare a cui inviare l'OTP, in tal modo viene verificata l'esistenza e la disponibilità del numero di cellulare che verrà quindi associato all'identità.

Se il cellulare inserito risulta già associato ad altra identità (non intestata allo stesso titolare), l'utente riceve il seguente messaggio:

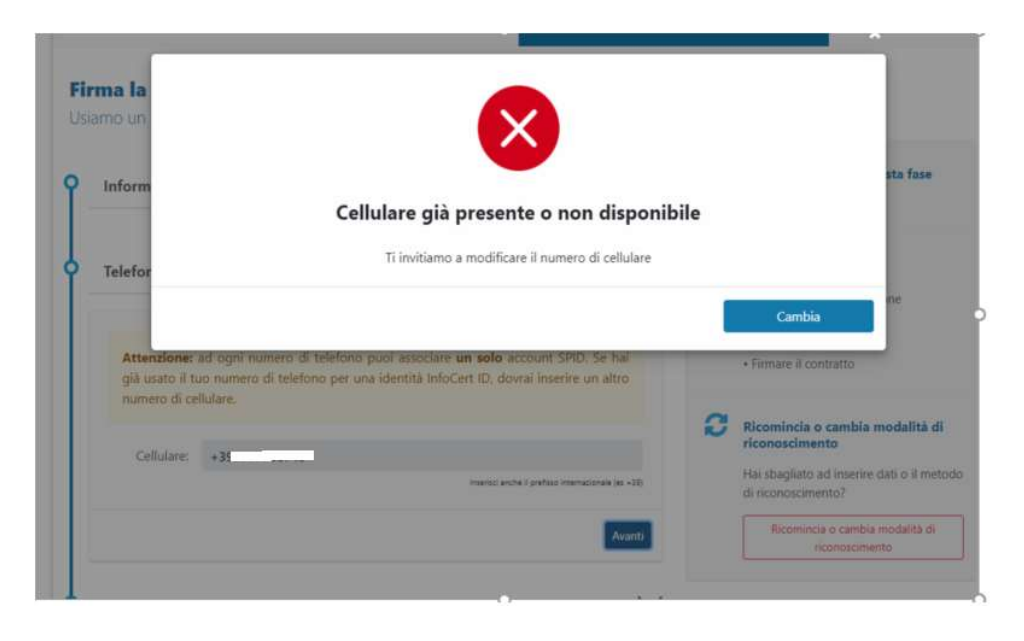

FIGURA 18 – MESSAGGIO CONTROLLO DISPONIBILITA CELLULARE

Potrà quindi proseguire solo dopo l'inserimento di un altro numero oppure contattare l'assistenza per verifiche come indicato in par. 'Inserimento numero telefono cellulare'.

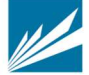

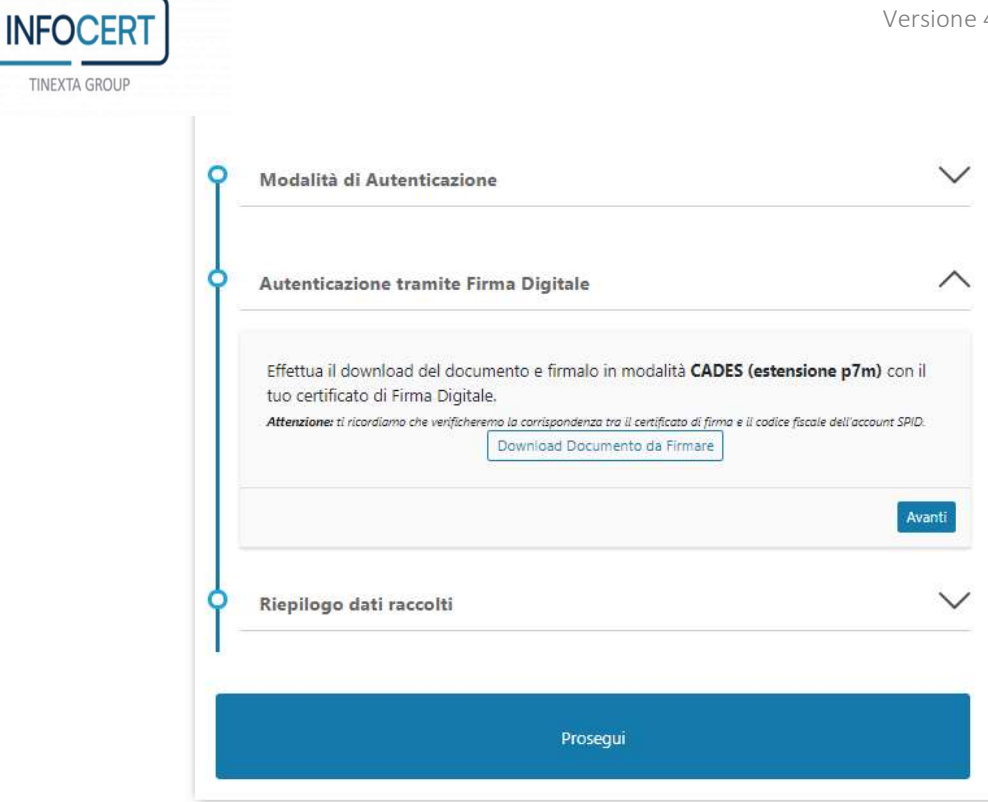

FIGURA 19 - AUTENTICAZIONE CON ALTRO SOFTWARE DI FIRMA

Dopo aver scaricato il documento l'utente dovrà firmarlo e ricaricarlo a sistema.

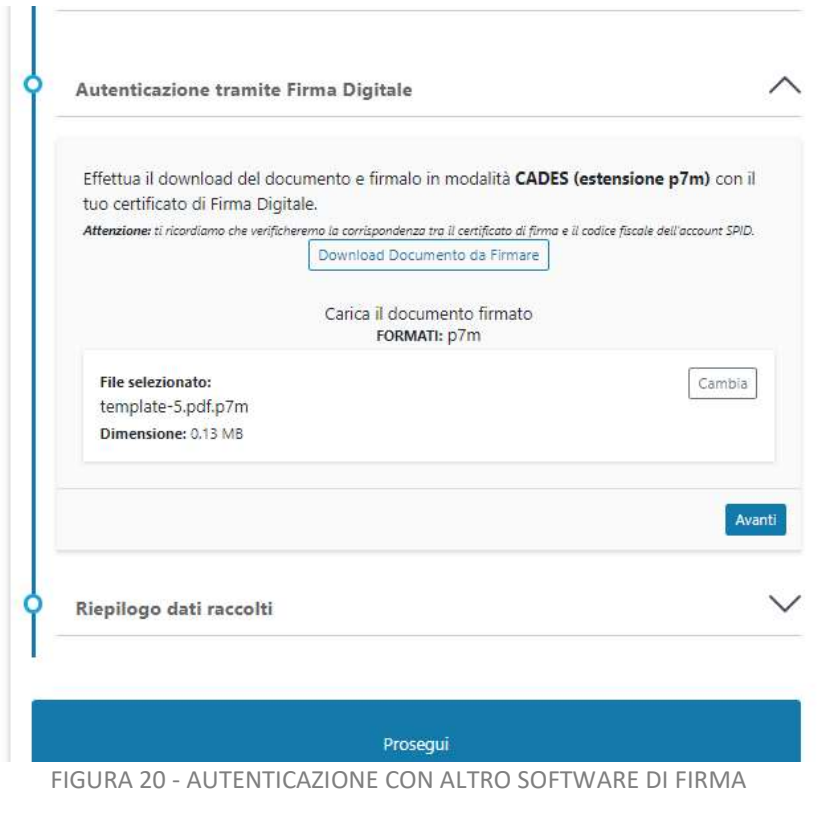

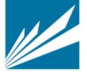

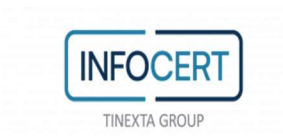

#### 3.2.1.4.7 RIEPILOGO DATI

Il sistema effettua il confronto tra i dati presenti sul dispositivo e quelli caricati in precedenza dall'utente. Al buon esito della verifica, i dati vengono proposti come riepilogo per l'accettazione da parte dell'utente

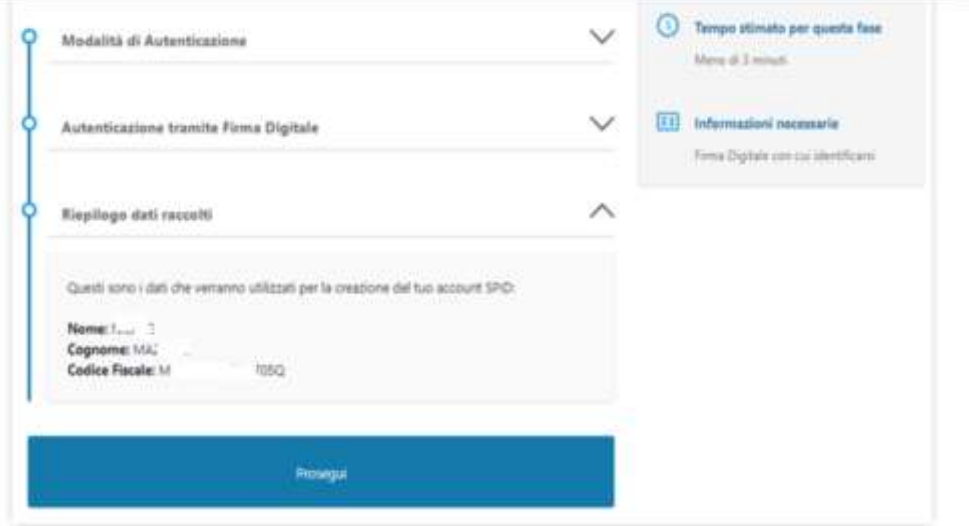

FIGURA 21 - RIEPILOGO DATI

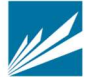

# 3.2.1.4.7.1 RICONOSCIMENTO DE VISU

Qualora l'utente abbia scelto la modalità di riconoscimento presso un InfoCert Point, a questo punto della procedura può scegliere sulla mappa l'InfoCert Point che preferisce. Successivamente passa al punto 3.2.1.4.8

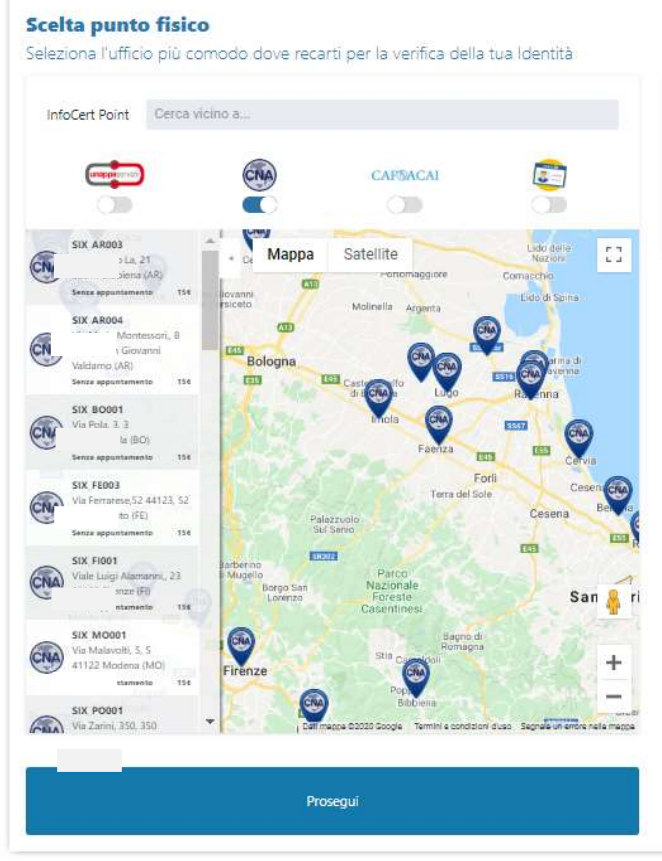

FIGURA 22 - SCELTA INFOCERT POINT

# 3.2.1.4.7.2 RICONOSCIMENTO WEBCAM

In questa fase l'utente dovrà svolgere il riconoscimento tramite webcam con l'Operatore InfoCert. L'operatore si accerterà che la persona che sta effettuando la richiesta dello SPID sia effettivamente quella che dichiara di essere, controllando tutti i dati inseriti in precedenza e verificando le risposte fornite dall'utente.

Test audio-video: cliccando sul pulsante "AVVIA TEST" il sistema rileverà se l'impianto webcam (audio e video) dell'utente è correttamente configurato per procedere alla fase di riconoscimento.

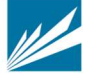

Infocert ID **Processo richiesta SPID**  $\overline{\mathbf{A}}$ 5 3 6  $\alpha$ Video riconoscimento **Fatti riconoscere e attiva SPID** (1) Tempo stimato per questa fase Effettua il test audio-video  $\wedge$ Circa 15 minuti  $\boxed{\pm 1}$  Informazioni necessarie AVVIA TEST · Documento d'identità Verifica impianto Audio/Video · Tessera Sanitaria Attenzione: Se hai aperto qualche applicazione che utilizza i dispositivi audiovideo assicurati di chiuderla Attività da svolgere Avanti · Verificare il corretto funzi<br>dell'impianto audio e video « Effettuare il riconoscimento con<br>l'operatore assicurandoti di essere da<br>solo e in un ambiente silenzioso Inizia la video chiamata Prosegui

FIGURA 23 - TEST AUDIO VIDEO PER RICONOSCIMENTO WEB

Una volta che il sistema avrà confermato le abilitazioni necessarie a proseguire oltre, l'utente dovrà procedere selezionando "Avanti".

Inizia la video chiamata: l'utente entrerà nella Sala di Attesa Virtuale dei riconoscimenti webcam. Risponderà il primo Operatore disponibile che indicherà tutti i passaggi necessari per completare il riconoscimento video e arrivare alla fase finale di firma del contratto di richiesta SPID.

#### 3.2.1.4.8 VISUALIZZAZIONE DOCUMENTAZIONE PRECONTRATTUALE

A questo punto l'utente deve prendere visione della documentazione contrattuale relativa alla richiesta SPID facendo clic su ciascuna voce presente nell'elenco dei documenti.

- Condizioni Generali di Contratto OS
- Manuale Operativo ICERT-INDI-MO
- Condizioni Generali di Contratto InfoCert ID
- Manuale Operativo InfoCert ID

**INFOCER TINEXTA GROUP** 

Modulo di richiesta OS+SPID PF o il Modulo di richiesta OS+SPID UP

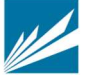

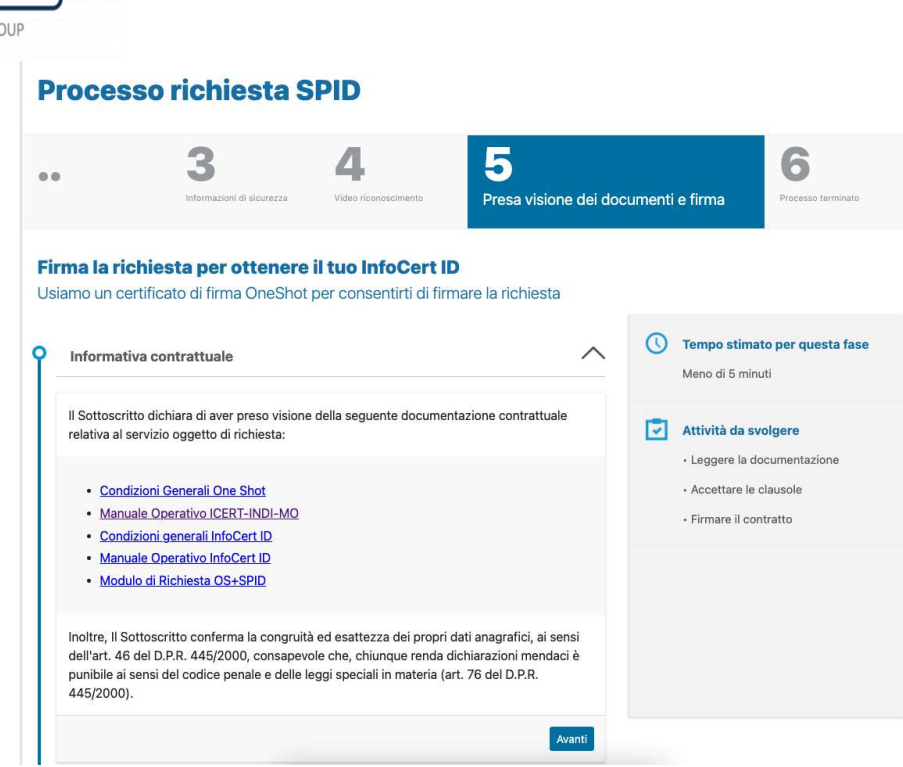

**INFOCERT** 

TINEXTA GR

FIGURA 24 - PRESA VISIONE DEI DOCUMENTI

Poi inserisce il proprio numero di cellulare: gli servirà per la sottoscrizione del contratto attraverso un certificato di firma OneShot e sarà anche il numero di telefono associato alla sua identità digitale.

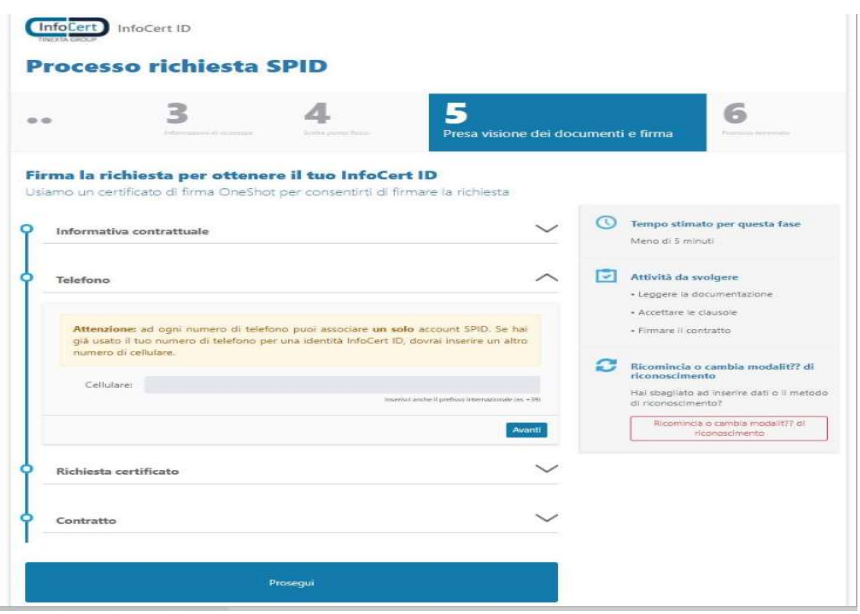

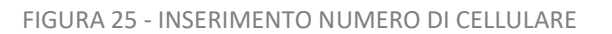

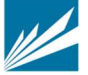

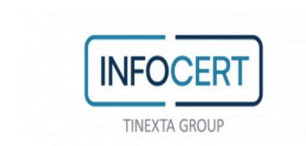

prima di procedere con la firma digitale del contratto di richiesta SPID, l'utente può controllare il riepilogo del Contratto che sta sottoscrivendo e spuntare le tre caselle per il consenso alle dichiarazioni contrattuali.

Infine, l'utente dovrà cliccare sul pulsante "Prosegui" in fondo alla pagina per ricevere l'SMS

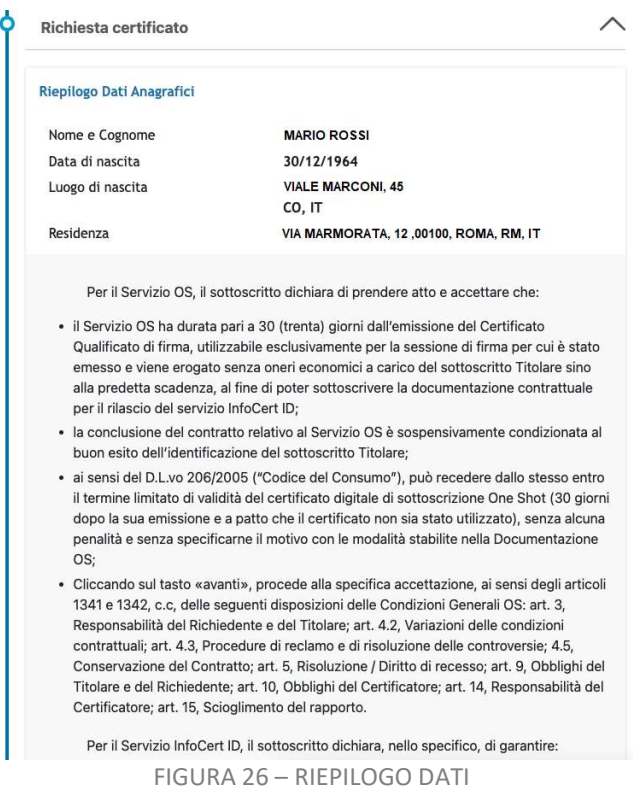

Tramite l'invio di un OTP viene verificata l'esistenza e la disponibilità del numero di cellulare: se il cellulare risulta già associato ad altra identità (non intestata allo stesso titolare), l'utente riceve il seguente messaggio:

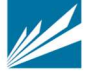

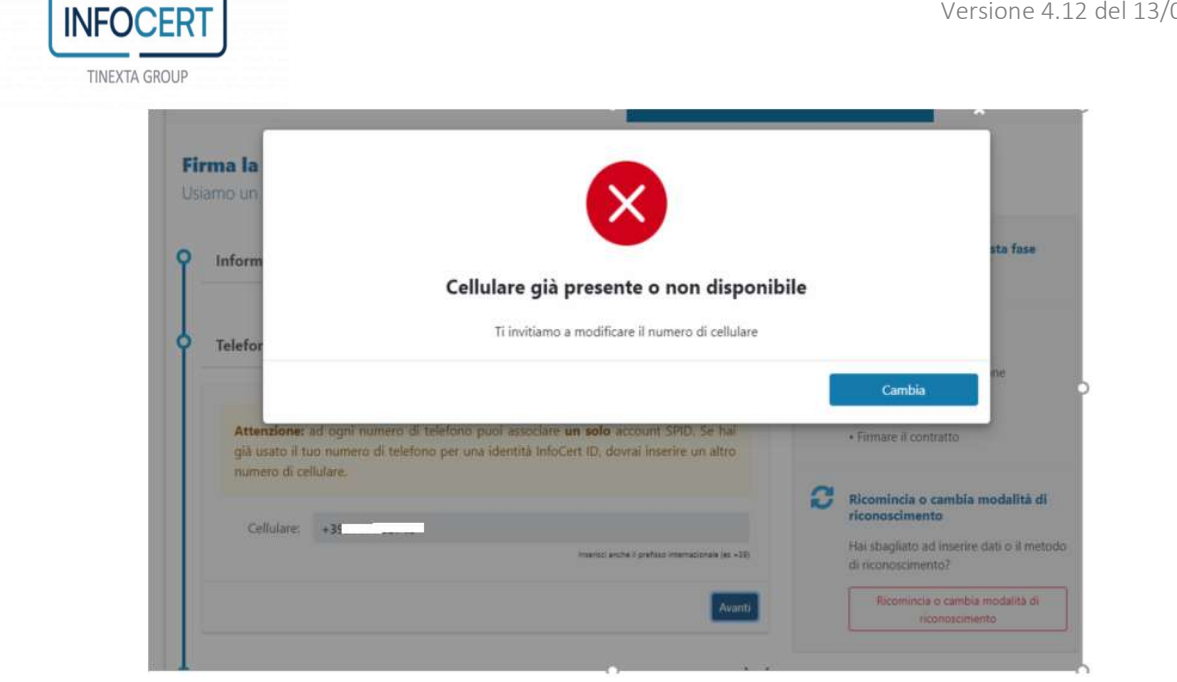

FIGURA 27 - MESSAGGIO CONTROLLO DISPONIBILITA' CELLULARE

Potrà quindi proseguire solo dopo l'inserimento di un altro numero oppure contattare l'assistenza per verifiche come indicato in par. 'Inserimento numero telefono cellulare'.

# 3.2.1.4.9 SOTTOSCRIZIONE DEL CONTRATTO

Cliccando sul tasto "Procedi", l'utente avvia la sessione di firma digitale del contratto. Seguendo i passaggi proposti dall'applicazione, l'utente firma digitalmente il contratto.

A procedura completata, all'utente viene proposto il riepilogo.

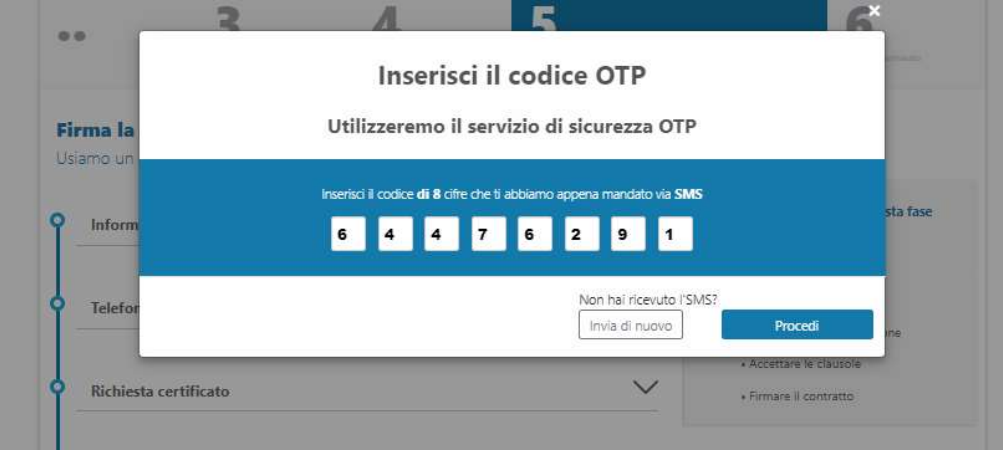

FIGURA 28 – FIRMA DEL CONTRATTO

Al buon esito della sottoscrizione, la procedura di richiesta è terminata.

Nel caso di riconoscimento presso un InfoCert Point, l'utente dovrà recarsi presso l'esercizio convenzionato con il codice unico di prenotazione (in caso di riconoscimento presso esercizio

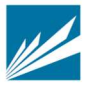

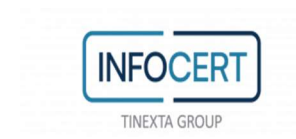

convenzionato Banca 5) e i documenti di riconoscimento inseriti durante la fase di registrazione per completare il processo di identificazione.

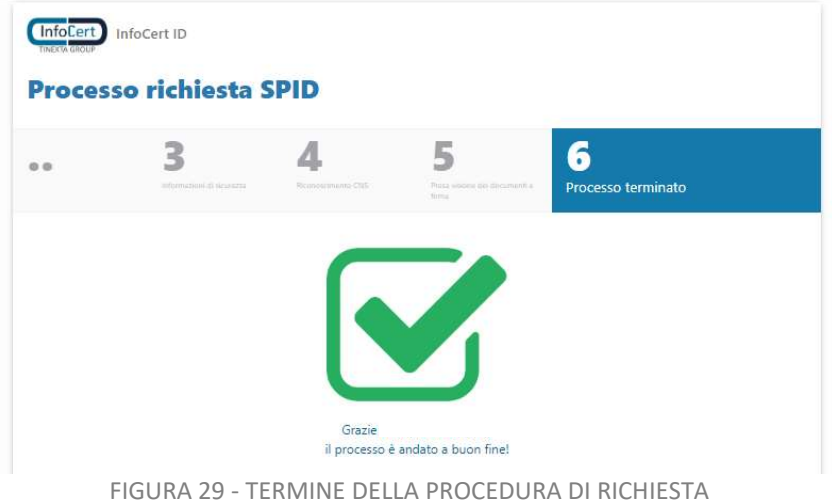

Da questo momento InfoCert, in qualità di Gestore di Identità Digitale, procederà con la verifica dei dati inseriti (cap. 4) attenendosi ai tempi previsti per l'erogazione del servizio.

# 3.2.1.5 IDENTIFICAZIONE TRAMITE NFC ID

La schermata di registrazione richiede all'utente di scegliere i propri dati d'accesso:

- Nome Utente/indirizzo mail: il nome utente coincide con la mail. Non è possibile scegliere un nome utente già registrato.
- Password: la password deve rispettare i requisiti di sicurezza previsti
- Numero di telefono cellulare: è il numero che l'utente vuole utilizzare per la sua identità digitale; il numero inserito deve essere disponibile ovvero non deve risultare associato a nessun'altra identità digitale rilasciata ad altro titolare

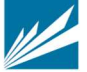

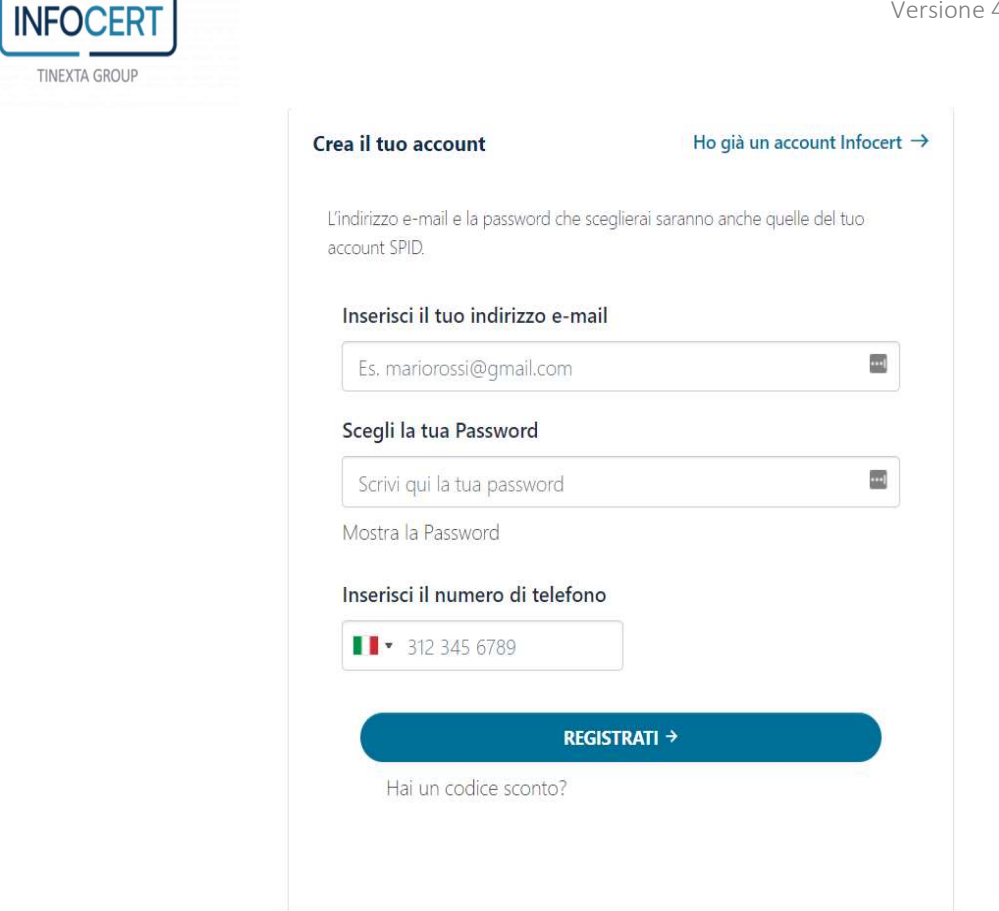

FIGURA 30 - CREAZIONE ACCOUNT E INSERIMENTO NUMERO DI TELEFONO

Inoltre, l'utente per proseguire deve accettare le clausole per il trattamento obbligatorio dei dati ed eventualmente quello ulteriore ai fini marketing e procedere con la verifica di sicurezza re-captcha.

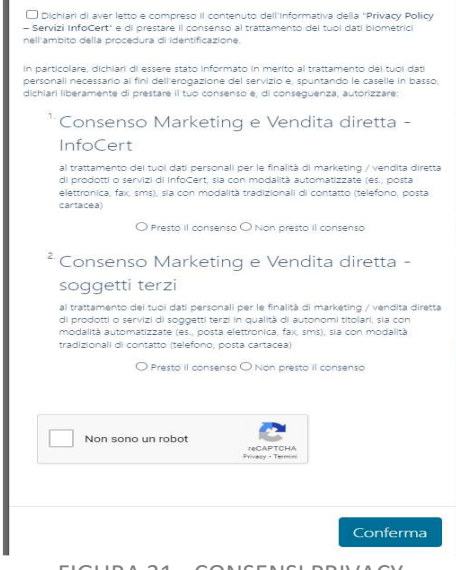

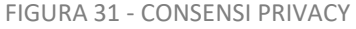

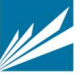

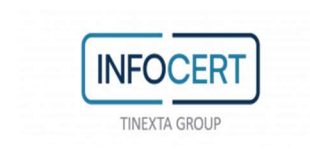

Successivamente procede al pagamento attraverso l'eCommerce InfoCert come descritto in 3.2.1.4.1

#### 3.2.1.5.1 CONFERMA INDIRIZZO MAIL

Una volta effettuato il pagamento, il sistema invia un messaggio automatico all'indirizzo di posta elettronica selezionato. L'utente deve cliccare sul link all'interno del messaggio automatico proseguire con la procedura di richiesta. In caso di mancata ricezione l'utente ha la possibilità di riprovare o cambiare il proprio indirizzo mail.

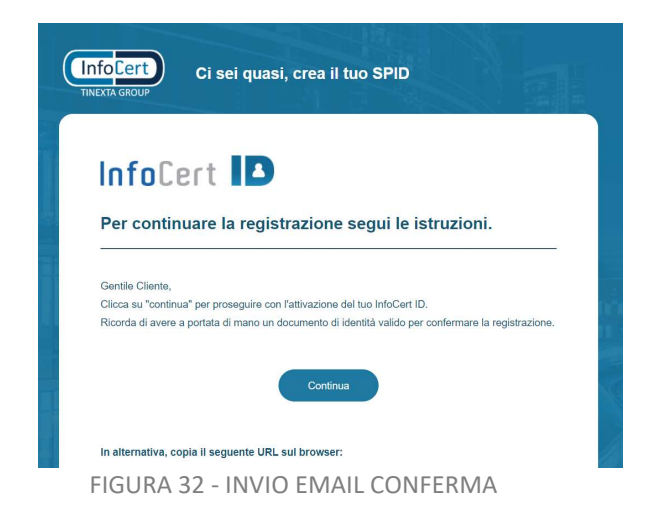

All'utente verrà presentata una pagina con le indicazioni per proseguire con la richiesta di registrazione utilizzando l'app MyInfocert disponibile per Android (compatibile dalla versione del S.O. 6 e successive) e iOS (compatibile dalla versione del S.O. 13 e successive), gratuitamente scaricabile dagli Store Google Play, App Store e Huawei AppGallery.

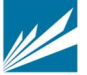

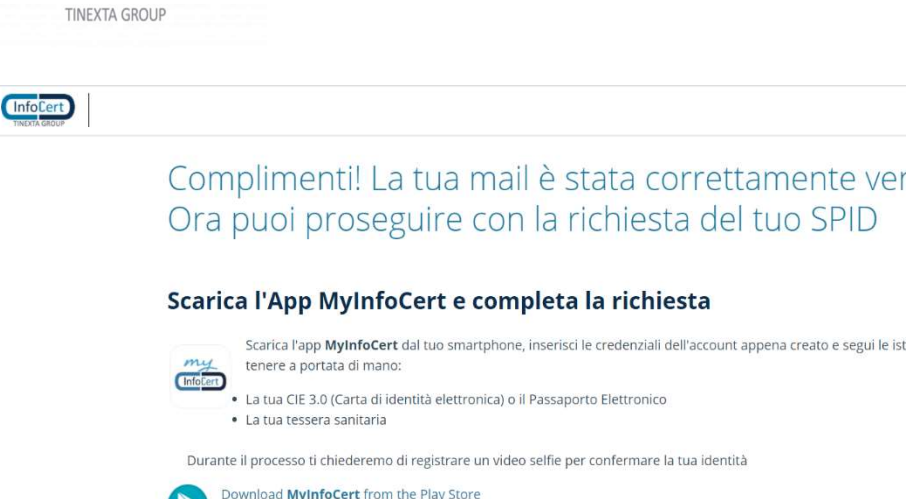

# Complimenti! La tua mail è stata correttamente verificata.

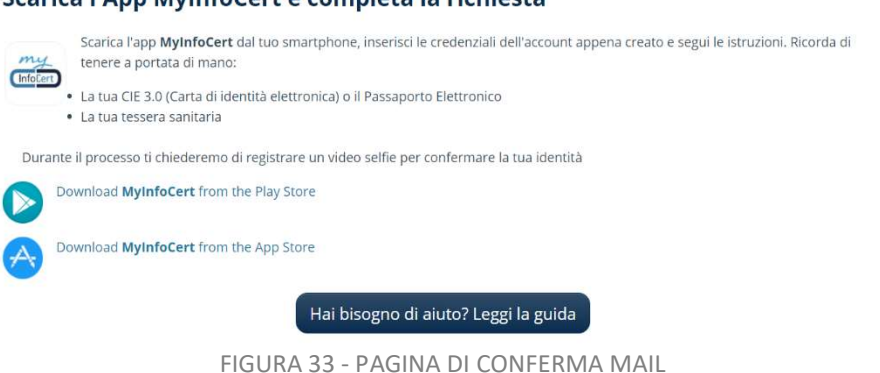

# 3.2.1.5.2 INSTALLAZIONE E ACCESSO APP MYINFOCERT

**INFOCER** 

Una volta verificato correttamente l'indirizzo email e scaricata l'app MyInfocert sul proprio cellulare, l'utente dovrà accedere all'app con le credenziali scelte in fase di registrazione; riceve una OTP nel cellulare configurato che dovrà reinserire nella schermata dell'app per certificare il possesso e l'esistenza del cellulare; in caso di mancata ricezione dell'OTP l'utente potrà modificare il numero di cellulare. A questo punto potrà scegliere se accettare la ricezione di notifiche push, impostare il codice di sblocco dell'App e scegliere se utilizzare dati biometrici per i successivi accessi all'app.

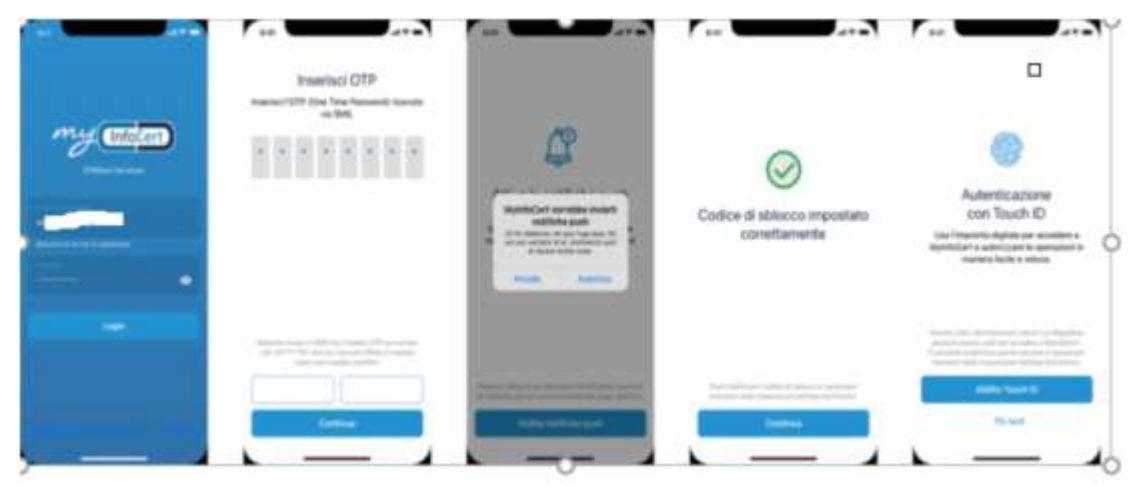

FIGURA 34 – INSTALLAZIONE APP MYINFOCERT

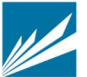

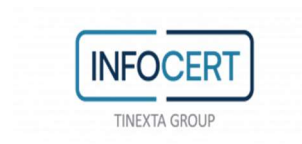

### 3.2.1.5.3 INSERIMENTO INFORMAZIONI RELATIVE AL DOCUMENTO, DATI ANAGRAFICI E DI RESIDENZA

L'utente dovrà successivamente inserire le informazioni relative al documento di riconoscimento, dati anagrafici e di residenza.

L'utente sceglie il tipo di documento di riconoscimento tra

- Carta di identità elettronica
- Passaporto elettronico

emessi da Autorità italiana.

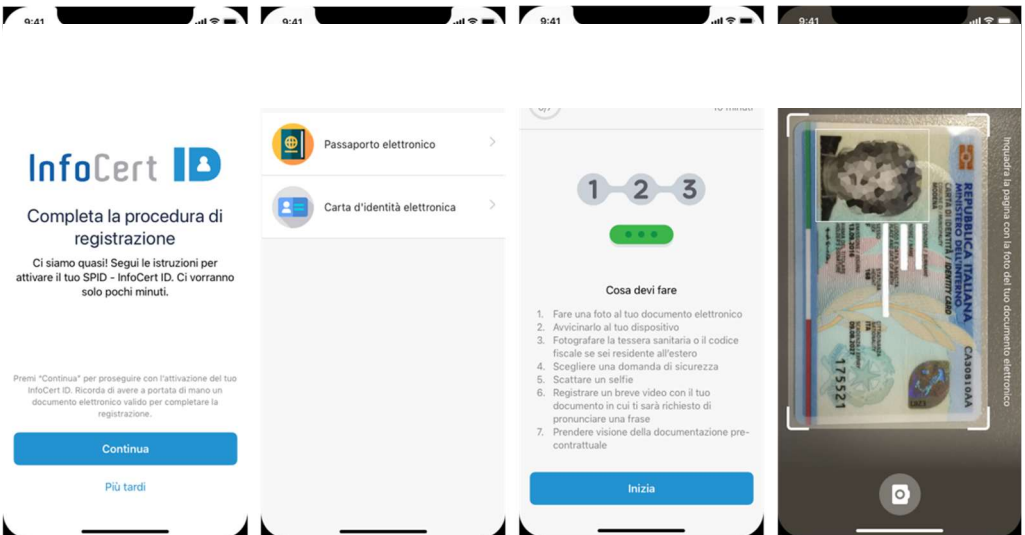

FIGURA 35 – SCELTA DOCUMENTO DI IDENTITA

L'utente inquadra con la fotocamera la pagina del documento dove sono presenti i dati identificativi, la foto e i codici funzionali all'espletamento del processo (codice MRZ) e poi il retro del documento; conferma le immagini o procede a scattare altre foto se non ben riuscite.

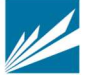
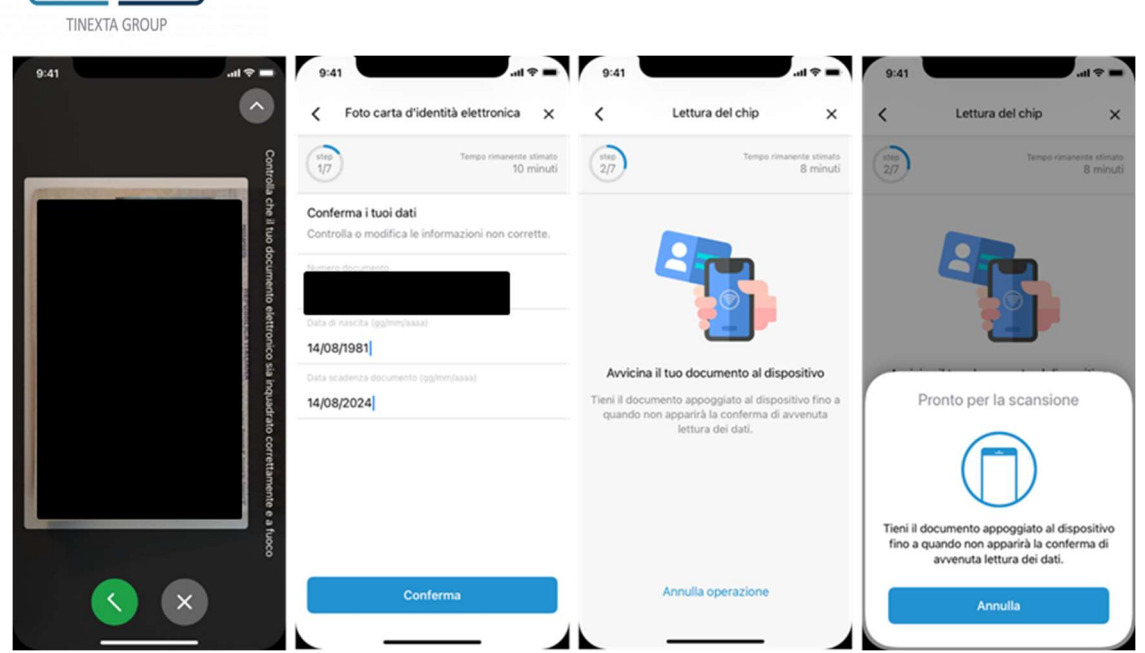

FIGURA 36 - IMMAGINI DEL DOCUMENTO E SCANSIONE NFC

Il numero e la data scadenza del documento e la data di nascita vengono prelevati tramite tecnologia ocr dalle immagini del documento e precaricati nella schermata. L'utente verifica, eventualmente modifica, e infine conferma i dati ricavati cliccando sul tasto "Conferma'

A questo punto l'utente dovrà avvicinare il documento elettronico al lettore NFC e l'App verificherà la correttezza del documento. Se l'NFC ha esito positivo, l'app verifica la congruenza con i dati inseriti precedentemente: in caso di esito negativo, l'utente potrà solo tornare indietro allo step precedente.

Una volta accettata l'immagine scattata l'utente vede i dati raccolti dal documento e ha la possibilità di confermarli o modificarli o completarli (alcuni dati, es. residenza, potrebbero non essere presenti).

In questo step dovranno essere valorizzati/confermati i seguenti dati:

- 1. Nome
- 2. Cognome
- 3. Data di Nascita

**INFOCERT** 

- 4. Luogo di Nascita
- 5. Comune di Nascita
- 6. Provincia di Nascita
- 7. Stato di nascita
- 8. Sesso
- 9. Codice fiscale: il sistema verifica la correttezza formale del codice fiscale in base ai dati precedenti (nome, cognome, sesso, data di nascita etc.)
- 10. Indirizzo di residenza:

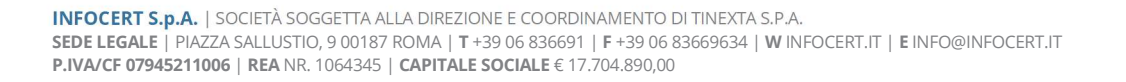

- **INFOCERT TINEXTA GROUP** 
	- o Stato
	- o Tipo (via, viale, piazza)
	- o Indirizzo
	- o numero civico
	- o comune
	- o provincia
- 11. Dati del documento di identità
	- o tipo
	- o numero
	- o scadenza
	- o ente emettitore
	- o stato
	- o provincia
	- o comune

# 3.2.1.5.4 FOTO E DATI TESSERA SANITARIA

L'utente inquadra con la fotocamera la pagina il retro della tessera sanitaria seguendo la procedura guidata; conferma l'immagine o procede a scattare un'altra foto se non ben riuscita.

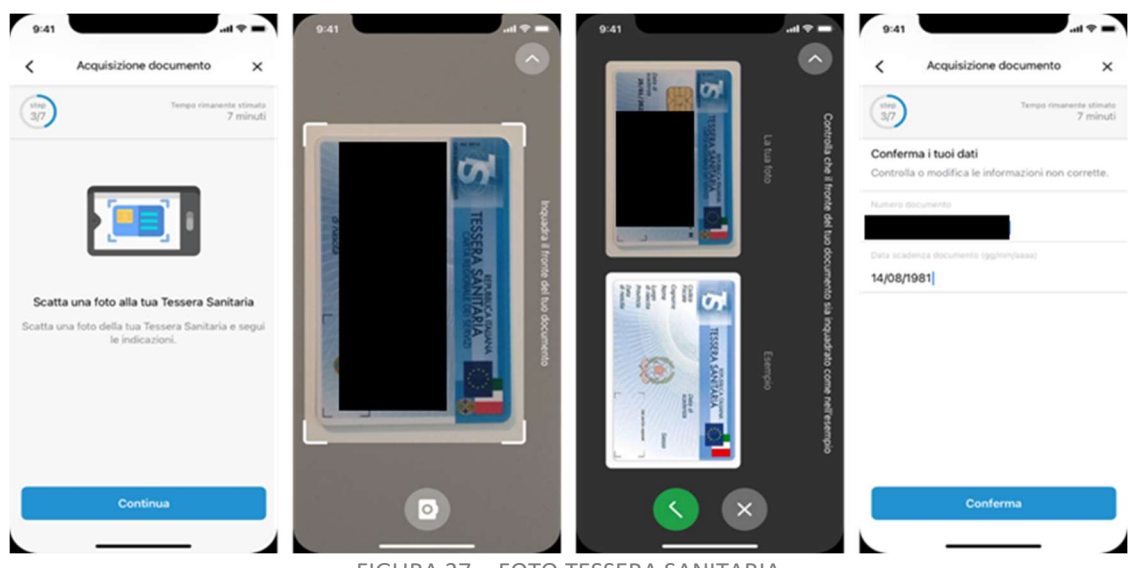

FIGURA 37 - FOTO TESSERA SANITARIA

I dati della TS (numero e data scadenza) vengono prelevati tramite tecnologia ocr dall'immagine e precaricati nella schermata; l'utente verifica, eventualmente modifica e infine conferma i dati ricavati dalla tessera sanitaria cliccando sul tasto "Conferma" In particolare, i dati obbligatori sono:

numero documento

data di scadenza

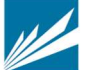

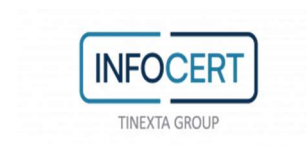

# 3.2.1.5.5 INFORMAZIONI DI SICUREZZA

L'utente dovrà inserire le informazioni di sicurezza, utili per proteggere il proprio account InfoCert ID ed eventualmente recuperare la password in caso di smarrimento:

 Domanda di sicurezza: l'utente dovrà selezionare una delle domande disponibili e scegliere una risposta.

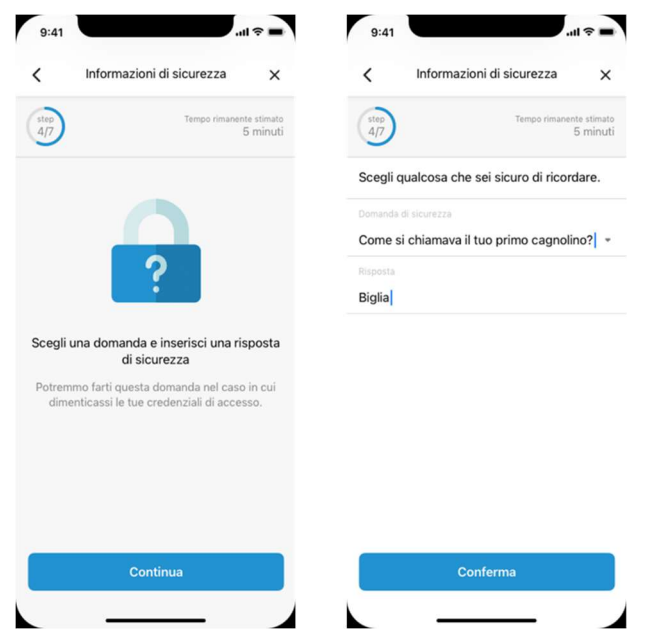

FIGURA 38 – INFORMAZIONI DI SICUREZZA

## 3.2.1.5.6 REGISTRAZIONE AUDIOVIDEO IN APP MYINFOCERT

L'utente dovrà registrare un audiovideo, di durata minima 5 secondi, direttamente dalla telecamera del cellulare seguendo gli step di cui sotto:

- a) tenere il documento di riconoscimento aperto sotto al mento,
- b) stare fermo per tre secondi per consentire la raccolta dell'immagine del volto (selfie)
- c) dichiarare la volontà di dotarsi dell'identità digitale SPID di InfoCert leggendo la frase che gli compare a video;

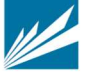

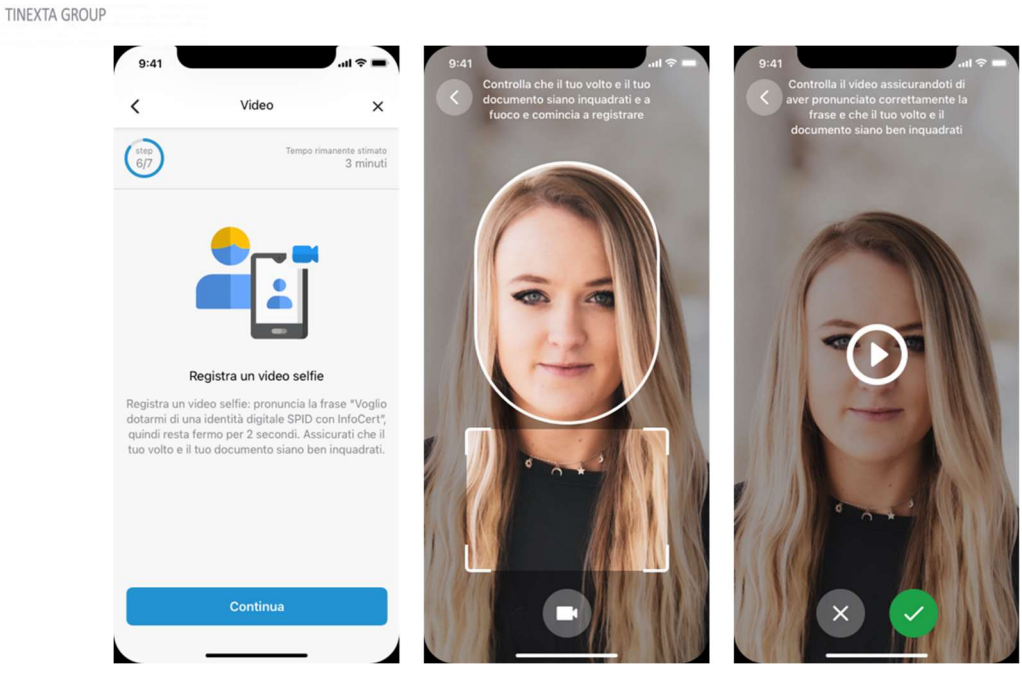

FIGURA 39 - REGISTRAZIONE VIDEO SELFIE

# 3.2.1.5.7 DOCUMENTAZIONE CONTRATTUALE

**INFOCERT** 

L'utente prende visione della documentazione contrattuale del servizio, conferma la richiesta Spid (Modulo di richiesta SPID\_NFC\_ID), accetta termini e condizioni del servizio.

Il processo è terminato. L'utente visualizza una schermata di cortesia che comunica che la richiesta è completa e dovrà attendere i controlli.

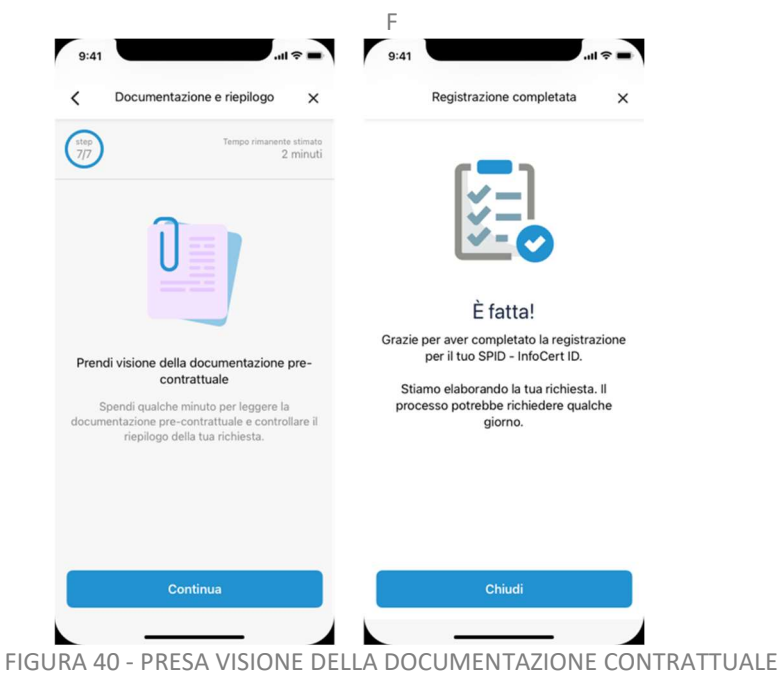

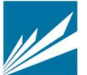

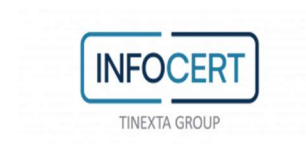

Da questo momento InfoCert, in qualità di Gestore di Identità Digitale, procederà con la verifica dei dati inseriti (cap. 4) attenendosi ai tempi previsti per l'erogazione del servizio.

L'utente riceve al proprio indirizzo mail il riepilogo dell'adesione al servizio e le relative condizioni di erogazione dallo stesso accettate, debitamente sigillate elettronicamente con certificato qualificato elettronico intestato a InfoCert.

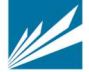

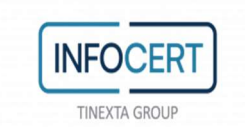

# 3.2.2 RICHIESTA ATTIVAZIONE IDENTITÀ SPID MINORE

3.2.2.1 SCELTA DEL TIPO IDENTITÀ, METODO DI RICONOSCIMENTO E ACQUISTO

La richiesta di attivazione identità SPID Minori deve essere effettuata da sito InfoCert all'indirizzo: https://identitadigitale.infocert.it da parte del Genitore richiedente che possiede un'identità digitale InfoCert di secondo livello. L'età minima per la richiesta di Spid minori è 5 anni.

La modalità riconoscimento attualmente prevista è via Webcam. Se il minore avrà meno di 14 anni, dovrà necessariamente svolgere il video riconoscimento con la presenza del Genitore richiedente.

Il Genitore richiedente, dopo aver completato la richiesta del servizio sul sito, riceverà un email con le indicazioni su come procedere ed un link che lo rimanderà al portale SelfCare per procedere con il flusso di richiesta.

3.2.2.2 ACCESSO AL SELFCARE

Il genitore accede al SelfCare con le sue credenziali SPID livello 1, entra nella sezione "SPID Minori da attivare"; per poter procedere viene richiesto l'inserimento dell'OTP inviato via SMS al cellulare collegato alla sua identità digitale per completare un accesso SPID di secondo livello.

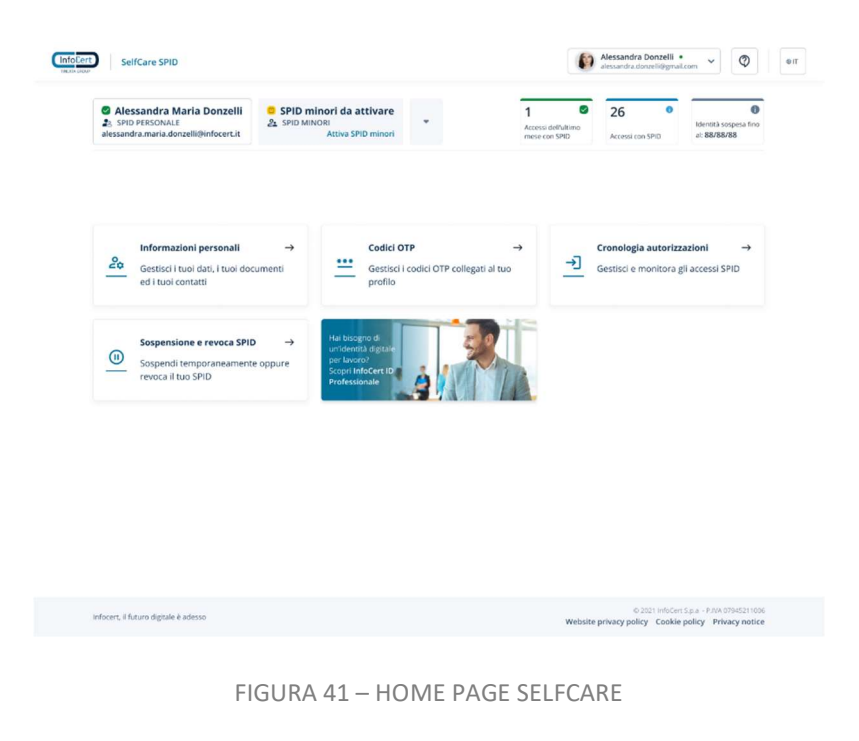

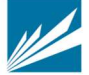

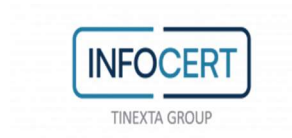

# 3.2.2.3 INSERIMENTO DATI IDENTIFICATIVI DEL MINORE

Il genitore inserisce i dati identificativi del minore:

- nome
- cognome
- codice fiscale
- data di nascita

Il genitore visualizza l'informativa della privacy InfoCert ed esprime il consenso al trattamento dei dati del minore mediante l'apposizione di flag di accettazione, del quale è tenuta traccia nei sistemi InfoCert; l'informativa è disponibile da un link sulla pagina stessa e sul sito di InfoCert.

Il genitore procede con le dichiarazioni previste da normativa e accetta la ricezione di notifiche per l'autorizzazione all'utilizzo di SPID da parte del minore.

# 3.2.2.4 CARICAMENTO DOCUMENTAZIONE RAPPORTO PARENTALE

Il Genitore richiedente dovrà quindi caricare lo stato di famiglia o eventuale documentazione alternativa, il documento del genitore non richiedente o documento alternativo che attesta che il genitore richiedente è l'unico soggetto ad esercitare la responsabilità genitoriale sul minore.

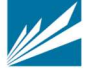

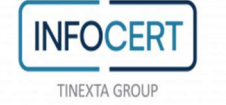

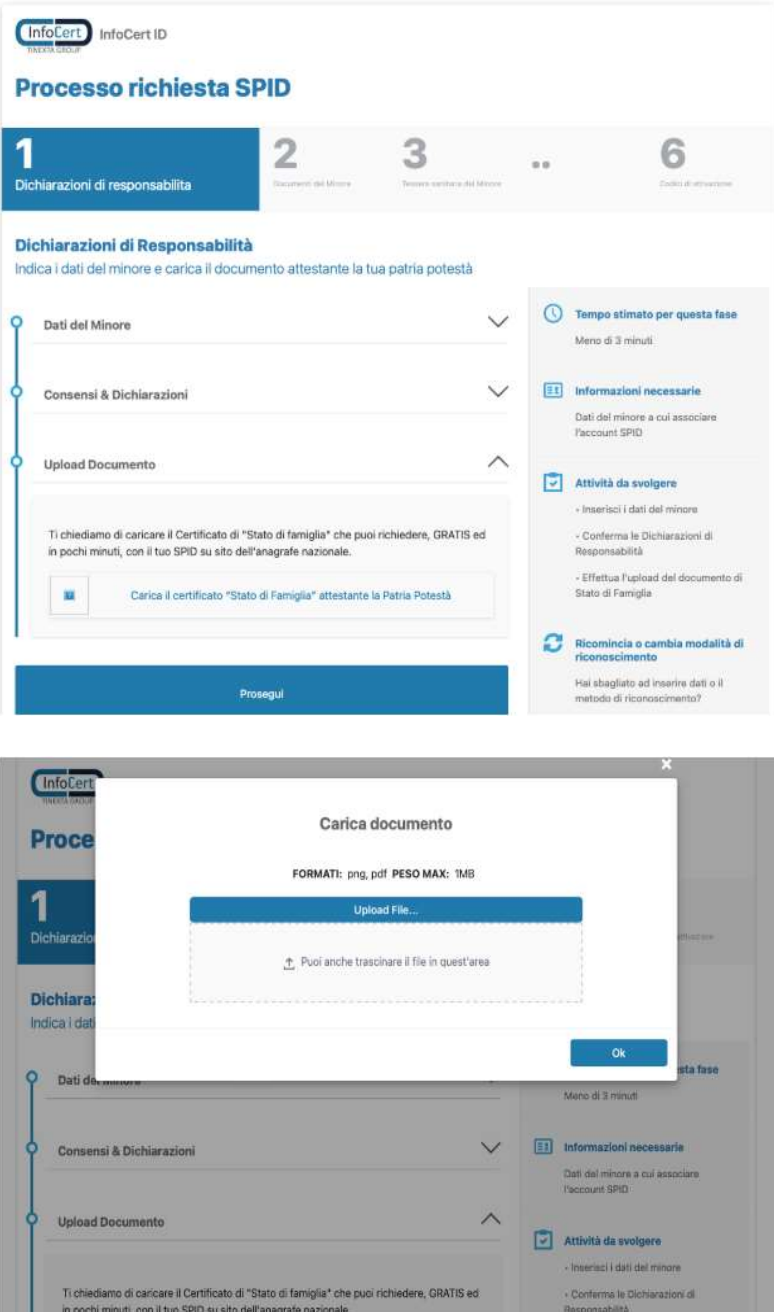

- Effettua l'upidad del documento di<br>Stato di Famiglia

Ricomincia o cambia modalità di<br>riconoscimento  $\mathbb R$  is that entered be sublished in<br>  $\mathbb R$ 

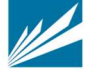

INFOCERT S.p.A. | SOCIETÀ SOGGETTA ALLA DIREZIONE E COORDINAMENTO DI TINEXTA S.P.A. SEDE LEGALE | PIAZZA SALLUSTIO, 9 00187 ROMA | T +39 06 836691 | F +39 06 83669634 | W INFOCERT.IT | E INFO@INFOCERT.IT P.IVA/CF 07945211006 | REA NR. 1064345 | CAPITALE SOCIALE € 17.704.890,00

Carica il certificato "Stato di Famiglia" attestante la Patria Potestà

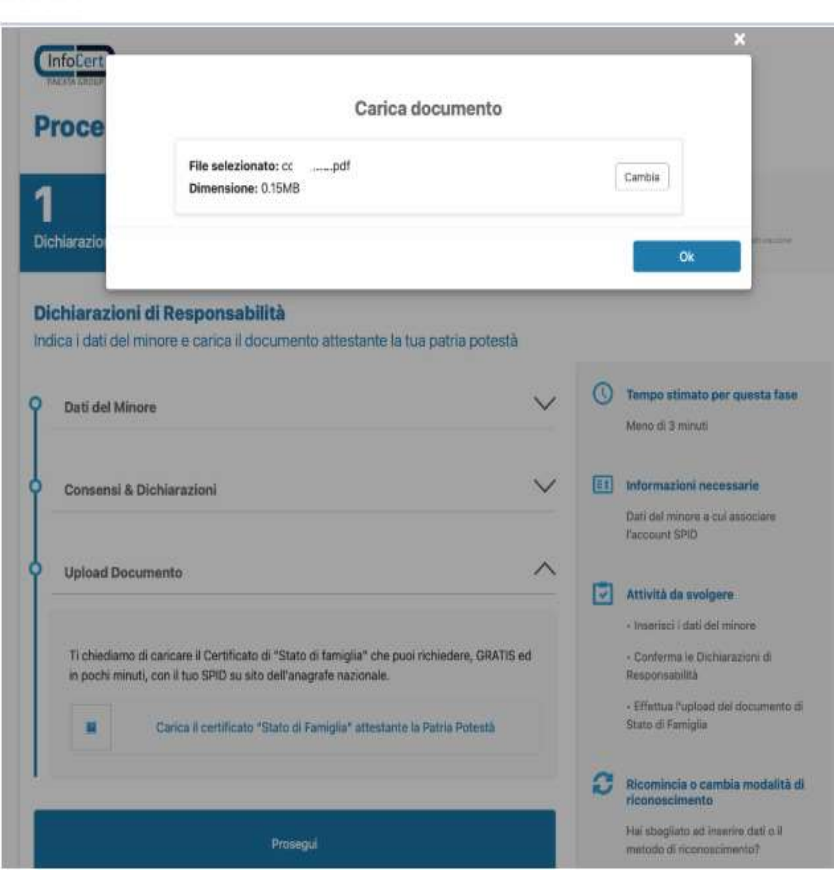

**INFOCE** TINEXTA GROUP

FIGURA 42 – CARICAMENTO DOCUMENTAZIONE PARENTALE

# 3.2.2.5 CARICAMENTO DEI DOCUMENTI E DELLE INFORMAZIONI PERSONALI DEL MINORE

Il Genitore richiedente dovrà caricare il documento di identità, le informazioni personali del minore e l'immagine del documento del Codice Fiscale (Tessera Sanitaria, Tesserino Agenzia Entrate, certificato cartaceo di attribuzione).

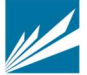

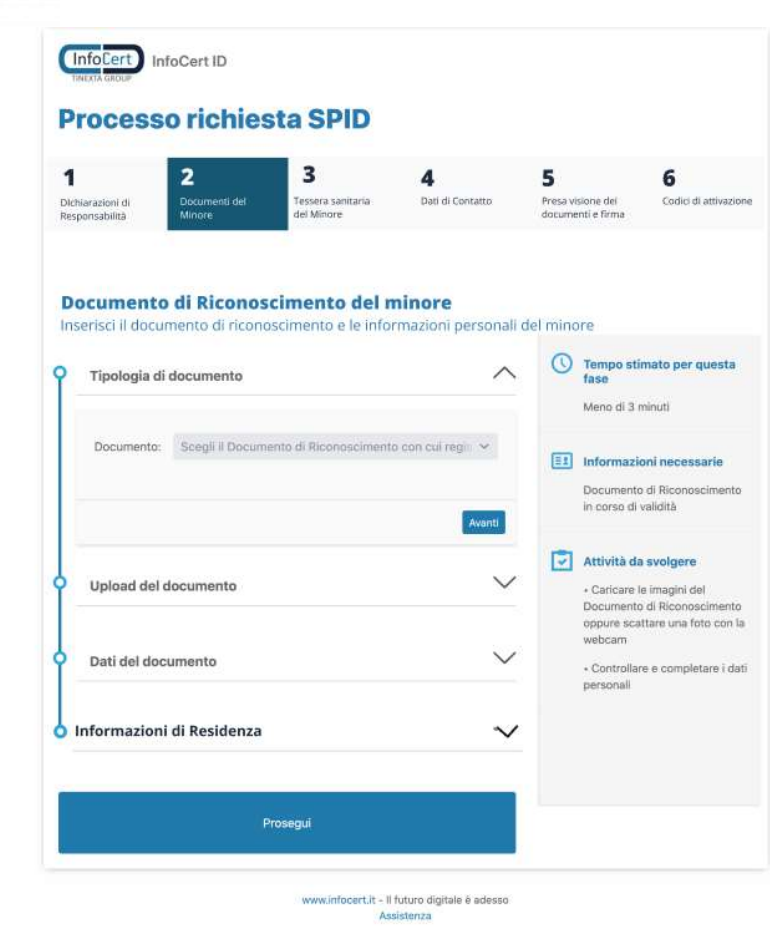

FIGURA 43 – CARICAMENTO DOCUMENTI MINORE

# 3.2.2.6 CARICAMENTO DEI DATI DI CONTATTO DEL MINORE

Successivamente vengono richiesti i dati di contatto del minore:

• Indirizzo e-mail

**INFOCER** TINEXTA GROUP

Numero di cellulare: solo se il minore possiede un proprio numero di cellulare

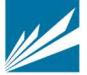

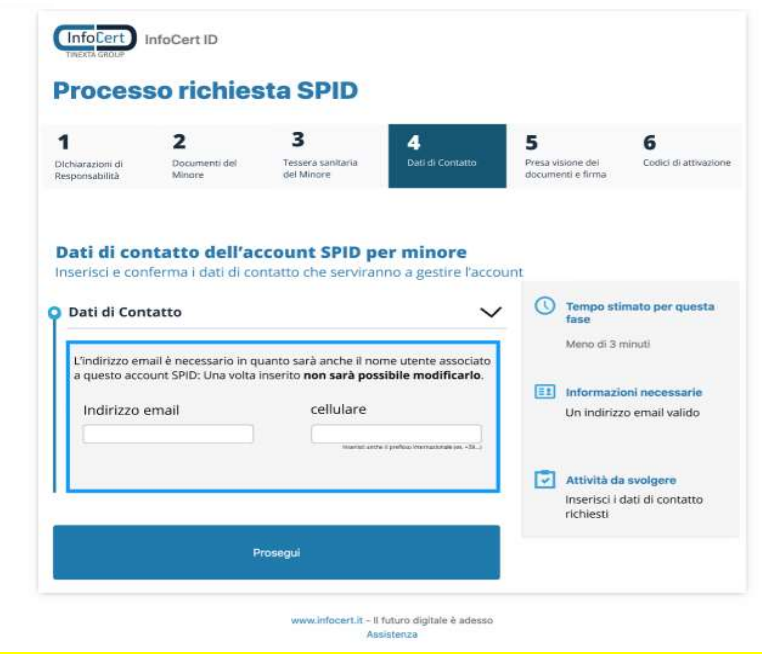

FIGURA 44 – DATI CONTATTO MINORE

# 3.2.2.7 FIRMA DEL CONTRATTO

**INFOCER TINEXTA GROUP** 

Il genitore richiedente in questo step dovrà completare la richiesta firmando il contratto che è soggetto a clausola sospensiva cioè si considera concluso solo al buon esito della identificazione.

Sarà visibile una sezione con:

- Condizioni generali del servizio
- Anteprima del modulo di richiesta
- Manuale Operativo

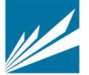

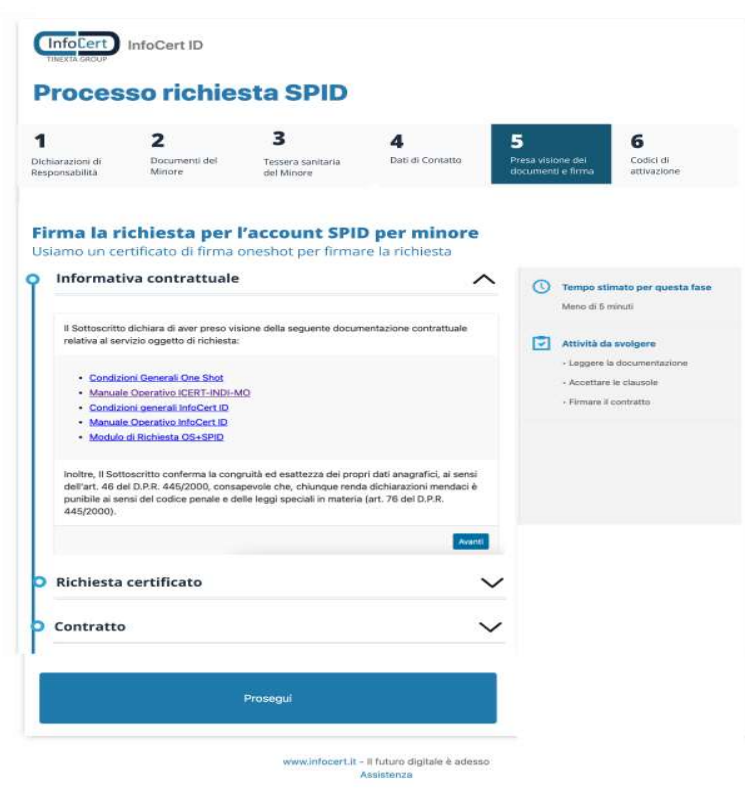

FIGURA 45 – FIRMA CONTRATTO

La firma del contratto richiede l'inserimento Codice OTP ricevuto sul cellulare del genitore associato alla sua identità digitale.

# 3.2.2.8 GENERAZIONE CODICE GENITORE E CODICE DI VERIFICA

**INFOCE** 

**TINEXTA GROUP** 

L'IdP genera il codice del genitore e il codice di verifica associato univocamente alla richiesta per il minore indicato; il codice di verifica viene visualizzato nella pagina del Selfcare

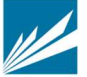

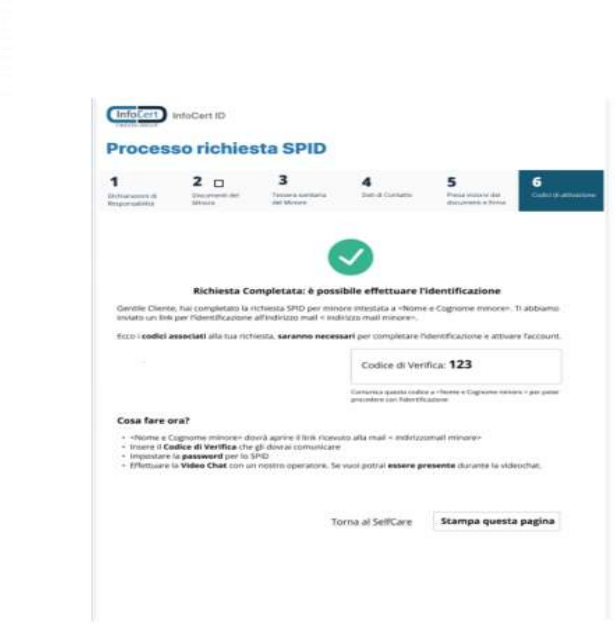

FIGURA 46 – GENERAZIONE CODICE DI VERIFICA MINORE

Sarà cura del Genitore richiedente comunicare il codice di verifica al minore che servirà per completare l'identificazione e l'attivazione del suo SPID.

Arrivato a questa fase del flusso, verrà inviata un'e-mail di riepilogo al Genitore con il codice di verifica ed altre indicazioni utili su come gestire l'account SPID minori dal portale Selfcare.

# 3.2.2.9 CREAZIONE ACCOUNT MINORE

Il minore riceverà un'email all'indirizzo precedentemente inserito del genitore, dove sarà presente il link dal quale inizia il flusso per completare la richiesta con i seguenti step:

• Creazione account

**INFOC** 

TINEYTA GROLIL

- Inserimento domanda di sicurezza
- Controllo del cellulare (se in possesso da parte del minore)
- Sessione di riconoscimento

Al click sul link della mail viene effettuata la verifica dell'indirizzo email del minore.

Il minore cliccando sul link atterrerà su una pagina in cui gli verrà chiesto di inserire il codice di verifica (che gli ha comunicato il genitore); se il codice di verifica inserito dal minore non è corretto, non si procede.

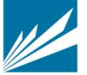

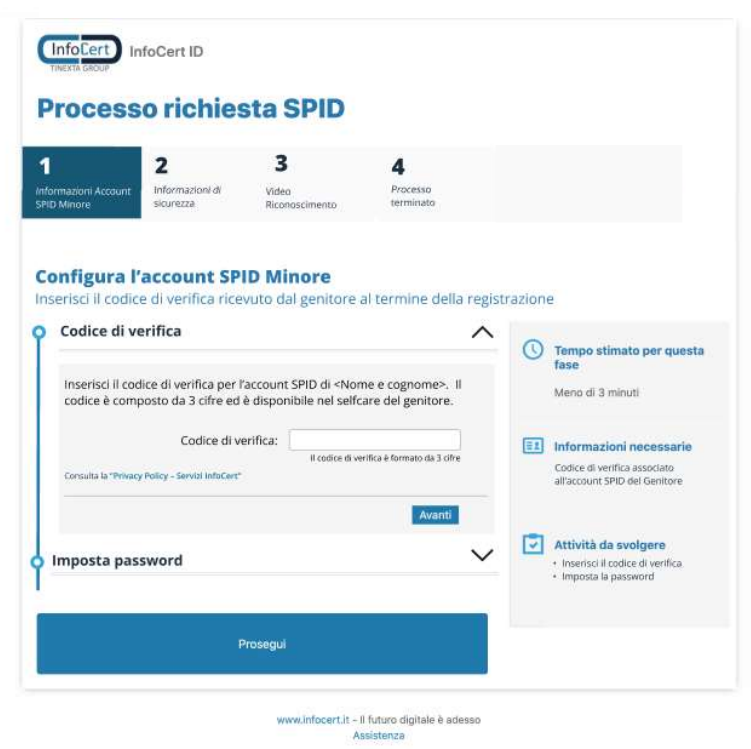

**INFOCER TINEXTA GROUP** 

FIGURA 47 – INSERIMENTO CODICE DI VERIFICA MINORE

Se il codice di verifica inserito dal minore è corretto, gli viene chiesto di scegliere la password che sarà associata al suo account:

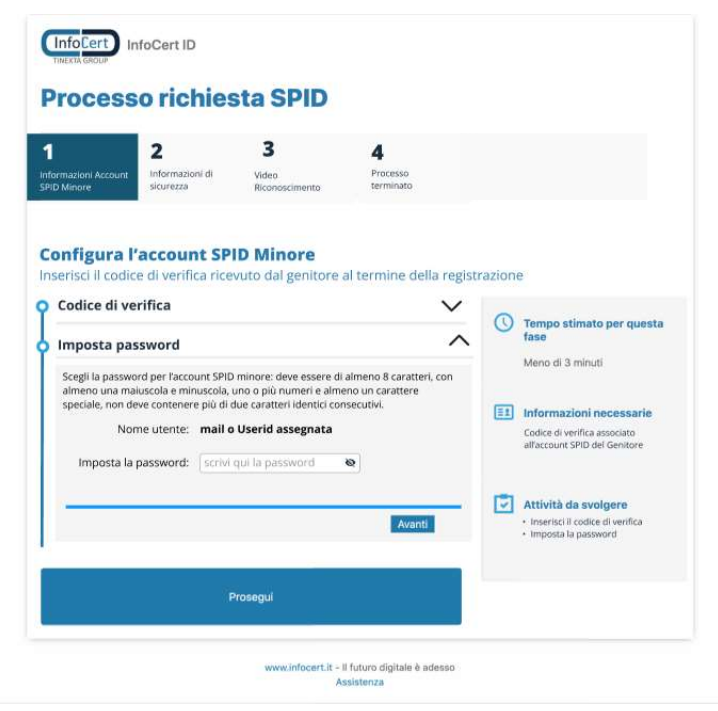

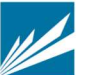

FIGURA 48 – CREAZIONE ACCOUNT MINORE

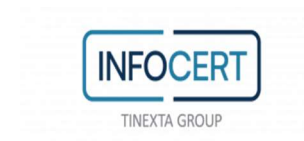

Successivamente il minore visualizza l'informativa della privacy InfoCert per minori.

Il minore sarà chiamato a scegliere la domanda di sicurezza e relativa risposta segreta, per tutelare il suo account SPID. Se in precedenza è stato inserito il numero di cellulare in possesso del minore, il minore dovrà inserire in pagina l'OTP ricevuto, per verificare l'univocità ed il possesso del cellulare; il minore avrà la possibilità di cambiare il numero di cellulare se quello inserito dal genitore è errato, in tal caso verrà rieseguita la verifica tramite invio OTP.

# 3.2.2.10 RICONOSCIMENTO WEBCAM MINORE

Il minore dovrà svolgere il riconoscimento tramite webcam con l'Operatore InfoCert. Se il minore è infraquattordicenne dovrà svolgere la fase di video riconoscimento obbligatoriamente con la presenza del Genitore richiedente, mentre, il minore ultraquattordicenne potrà scegliere se effettuare il video riconoscimento da solo o accompagnato dal Genitore richiedente. L'operatore si accerterà che il minore e l'eventuale genitore che stanno effettuando la richiesta dello SPID siano effettivamente chi dichiarano di essere, controllando tutti i dati inseriti in precedenza e verificando le risposte fornite.

# 3.2.2.11 COMPLETAMENTO DELLA RICHIESTA

A seguito del video riconoscimento apparirà una schermata in cui si dichiara che il processo è concluso. Prima dell'attivazione dello SPID del minore saranno necessarie le verifiche di backoffice. Qualora le verifiche andranno a buon fine, verrà rilasciata l'identità e contestualmente inviata un'email informativa al Genitore richiedente.

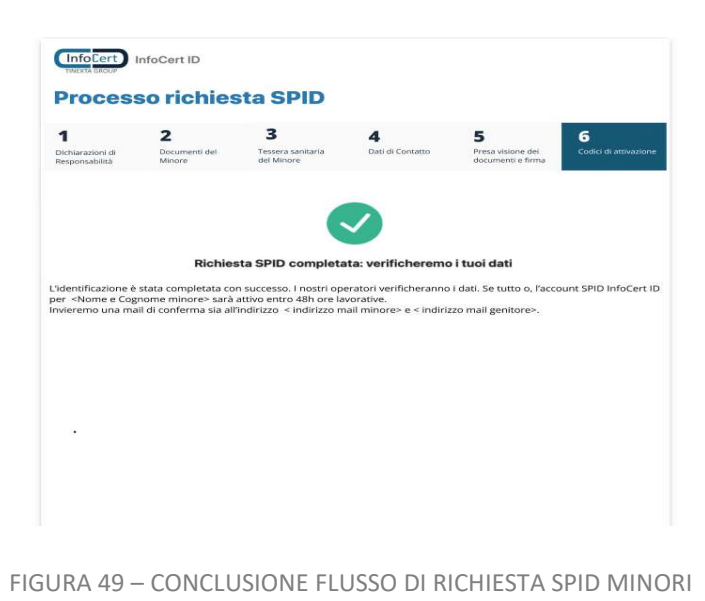

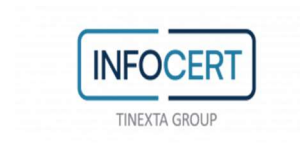

# 3.3 RICHIESTA TRASFORMAZIONE DA SPID PERSONA FISICA A SPID PERSONA FISICA USO PROFESSIONALE

L'utente può effettuare la richiesta di trasformazione del suo SPID InfoCert ID personale a SPID Uso Professionale partendo dalla pagina web InfoCert ID Professionale dove verrà mostrata la seguente schermata:

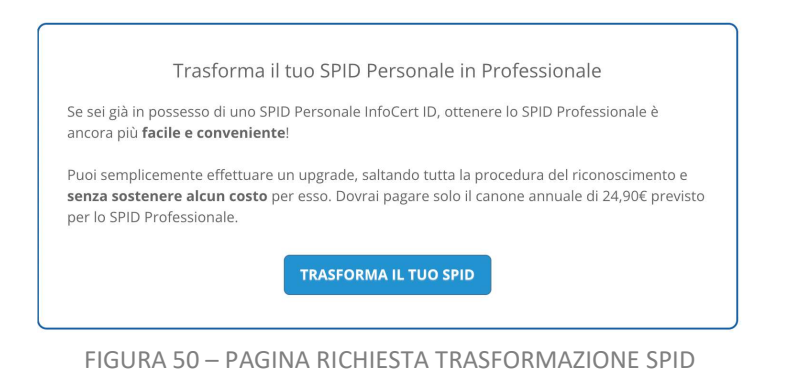

al click sul bottone 'Trasforma il tuo Spid', l'utente visualizzerà la seguente pagina di istruzioni

#### Trasforma il tuo SPID Personale in Professionale **NEW**

Per Trasformare il tuo SPID Personale in Professionale ti basta accedere all'Area Clienti con il tuo account e dal menu "Prodotti" in alto a destra selezionare la voce "SPID". Vedrai in primo piano la sezione SPID, quindi clicca sul bottone blu "Trasforma ad Uso Professionale". Segui le istruzioni e in pochi click avrai trasformato il tuo SPID Personale InfoCert in uno SPID di tipo Professionale.

Passa a SPID Professionale

FIGURA 51 – PAGINA RICHIESTA TRASFORMAZIONE SPID

Al click sul bottone 'Passa a SPID Professionale' l'utente sarà portato alla pagina del sito in cui dovrà effettuare il log-in (sezione di sinistra) utilizzando le credenziali del proprio account SPID Persona Fisica.

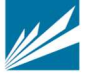

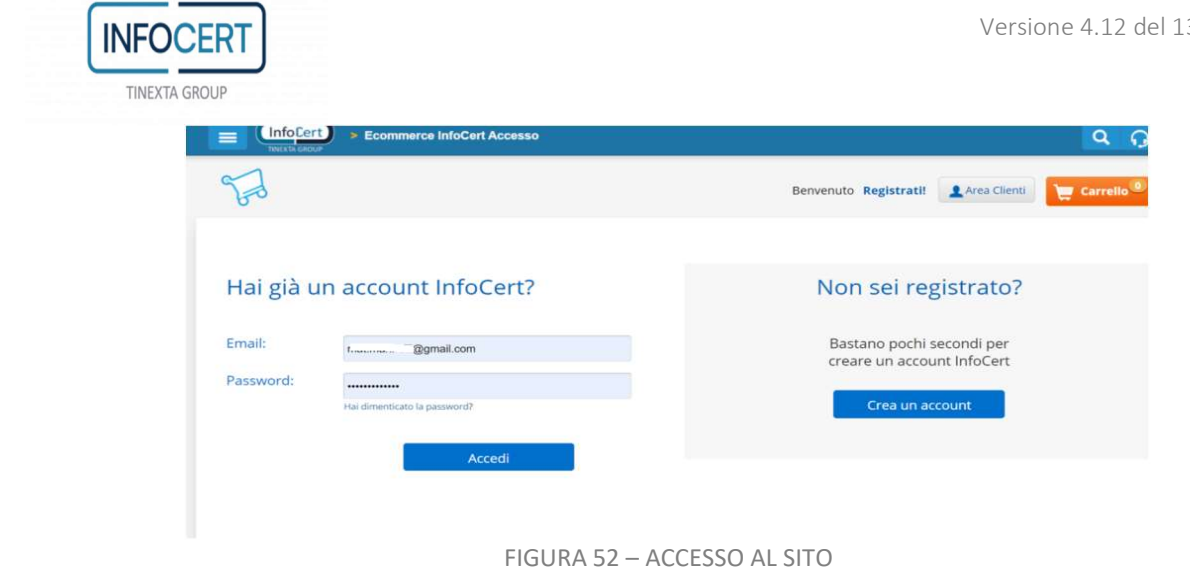

Una volta entrato, selezionando dal menù "Prodotti" la voce "SPID"

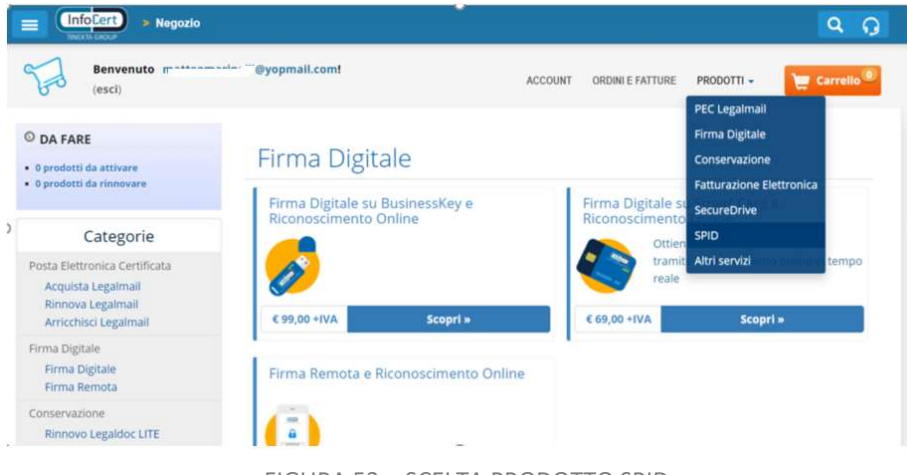

### FIGURA 53 – SCELTA PRODOTTO SPID

si troverà nella sezione relativa al suo SPID persona fisica dove dovrà cliccare sul pulsante "Trasforma ad Uso Professionale" per aggiungere al carrello il prodotto e procedere con la trasformazione.

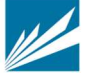

| <b>INFOCERT</b><br><b>TINEXTA GROUP</b>                                                           |                                 |           |                       |                  |              | Versione 4.12 del 1                         |  |
|---------------------------------------------------------------------------------------------------|---------------------------------|-----------|-----------------------|------------------|--------------|---------------------------------------------|--|
| Benvenuto main<br>(esci)                                                                          | ""@yopmail.com!                 |           | <b>ACCOUNT</b>        | ORDINI E FATTURE | PRODOTTI -   | Carrello <sup>®</sup>                       |  |
| O DA FARE                                                                                         | SPID                            |           |                       |                  |              |                                             |  |
| · 0 prodotti da attivare<br>· 0 prodotti da rinnovare                                             |                                 |           | Ordina per: Nome      | $\checkmark$     | Ordinamento: | Ascendente v                                |  |
| Categorie                                                                                         | Servizio                        |           | Stato                 |                  | Azioni       |                                             |  |
| Posta Elettronica Certificata<br>Acquista Legalmail<br>Rinnova Legalmail<br>Arricchisci Legalmail | InfoCert SPID<br>""@yopmail.com | $\bullet$ | Trasforma il prodotto |                  |              | <b>ET Trasforma ad Uso</b><br>Professionale |  |
| Firma Digitale                                                                                    |                                 |           |                       |                  |              |                                             |  |

FIGURA 54 – RICHIESTA TRASFORMAZIONE PRODOTTO

L'utente prosegue cliccando su "Procedi con il pagamento"

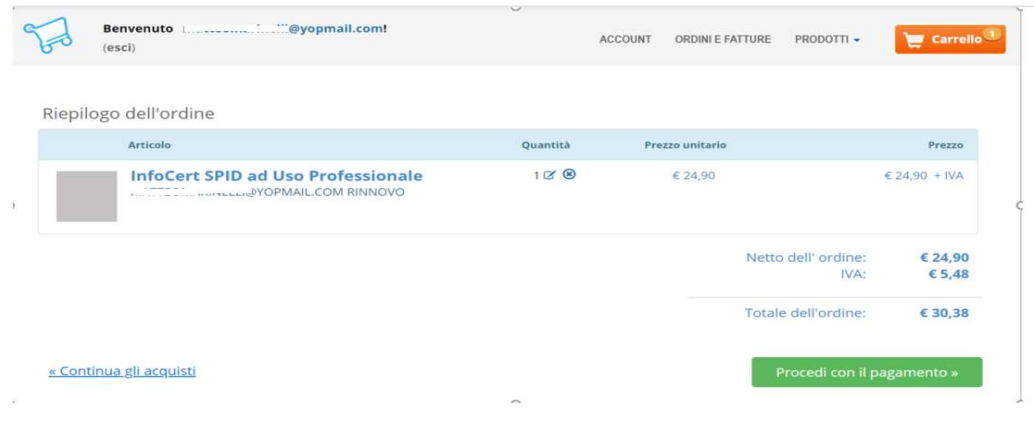

FIGURA 55 – PAGAMENTO TRASFORMAZIONE PRODOTTO

Completato il pagamento l'utente dovrà tornare nell'area prodotti selezionando 'SPID' e proseguire cliccando sul pulsante "Completa l'Attivazione"

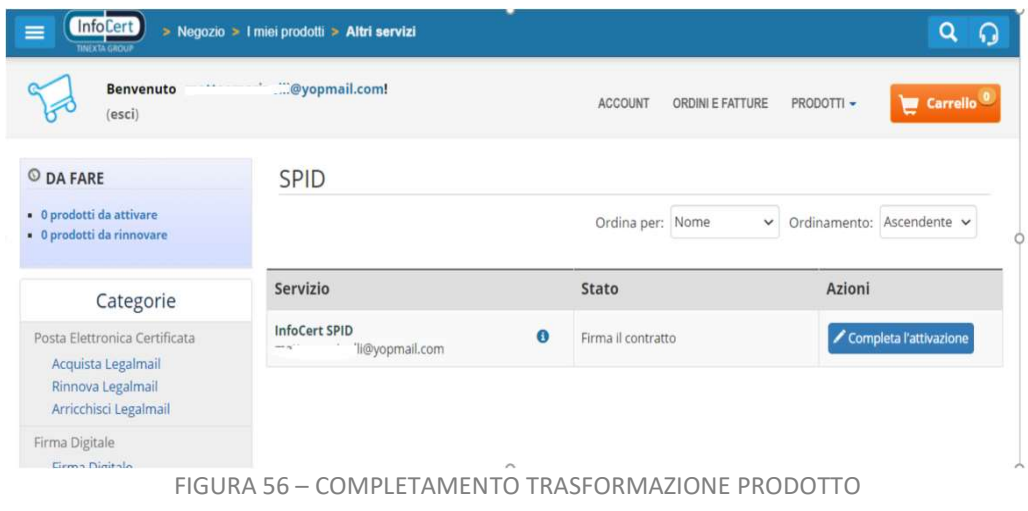

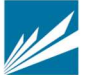

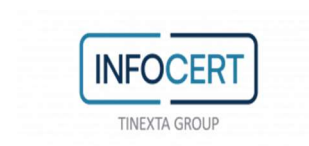

L'utente viene rediretto ad una pagina in cui deve effettuare un'autenticazione SPID di secondo livello, con il suo SPID personale InfoCert ID, cliccando sul bottone "Entra con SPID".

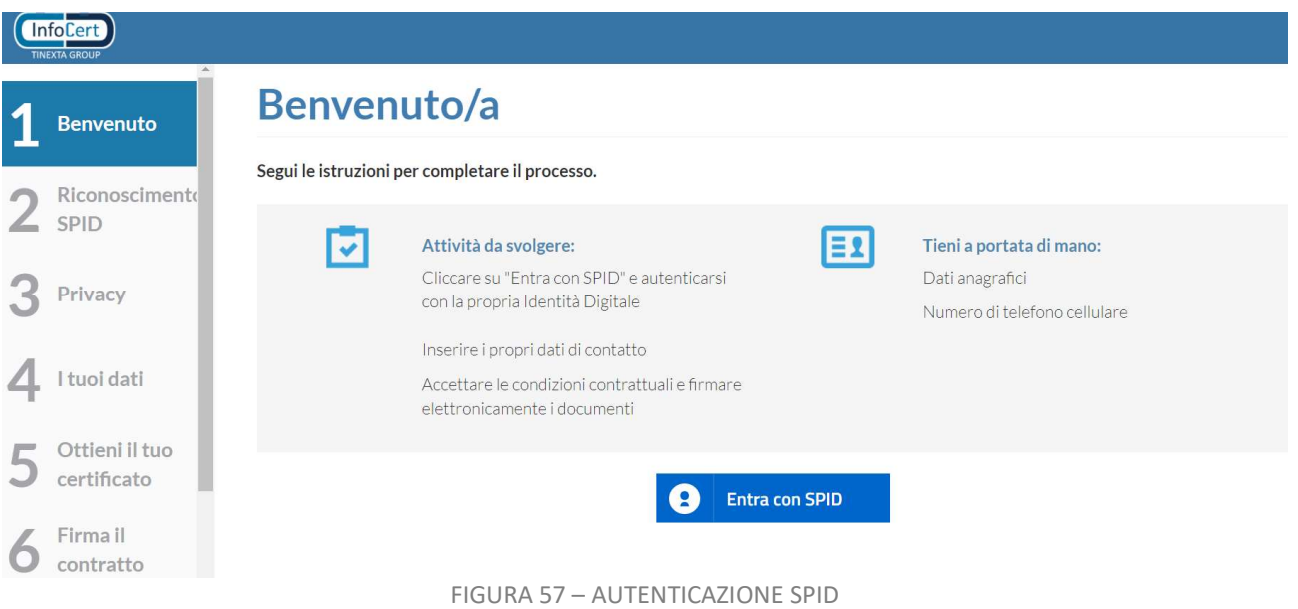

Una volta entrato potrà visualizzare il contratto che dovrà firmare digitalmente.

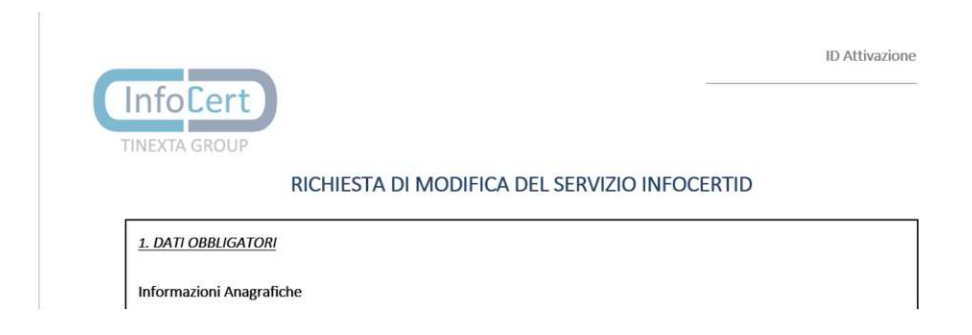

In fase di firma l'utente riceve un OTP al numero di telefono registrato al suo account SPID, una volta inserito il codice OTP nello spazio dedicato, l'utente visualizza la pagina finale di riepilogo che lo informa che il processo è andato a buon fine e riceverà una mail che comunica l'avvenuta trasformazione del suo Spid InfoCert ID in SPID Uso Professionale.

L'utente può utilizzare da subito la sua identità Spid ad uso Professionale.

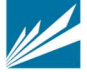

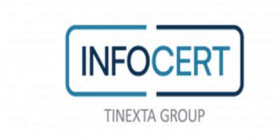

#### ATTIVAZIONE INFOCERT ID  $\overline{4}$

# 4.1 VERIFICA E CONFERMA DEI DATI

Una volta completata la procedura di richiesta, la fase di riconoscimento e la corretta sottoscrizione del modulo di richiesta, InfoCert, in qualità di Gestore dell'Identità, procederà alla verifica dei dati del soggetto richiedente secondo le metodologie ed i tempi previsti per l'erogazione del servizio.

In caso la verifica dovesse andare a buon fine l'utente riceverà, all'indirizzo mail inserito in fase di richiesta, comunicazione di avvenuta attivazione dell'account e relative indicazioni per accedere al portale di gestione dell'InfoCert ID.

In caso di rilievi da parte dell'operatore durante la verifica sui dati inseriti dall'utente, InfoCert provvederà a darne comunicazione al soggetto richiedente con indicazione delle problematiche e incongruenze riscontrate, nonché delle eventuali azioni da intraprendere per completare la richiesta.

A seguito dell'attivazione dell'identità digitale Spid da parte del gestore, l'utente titolare è invitato ad attivare il secondo livello di autorizzazione (LoA3) tramite le funzionalità presenti nel portale di gestione identità Selfcare (my.infocert).

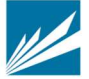

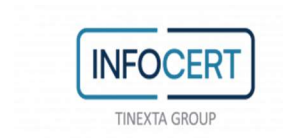

#### PORTALE SELFCARE (MY.INFOCERT) 5

Per accedere al portale di gestione del proprio InfoCert ID è sufficiente collegarsi al sito: https://my.infocert.it/selfcare ed autenticarsi con le proprie credenziali.

Nota bene: in caso di smarrimento, è sempre possibile per l'utente recuperare le proprie credenziali utilizzando la funzione "Non riesci ad accedere?" e seguendo le istruzioni.

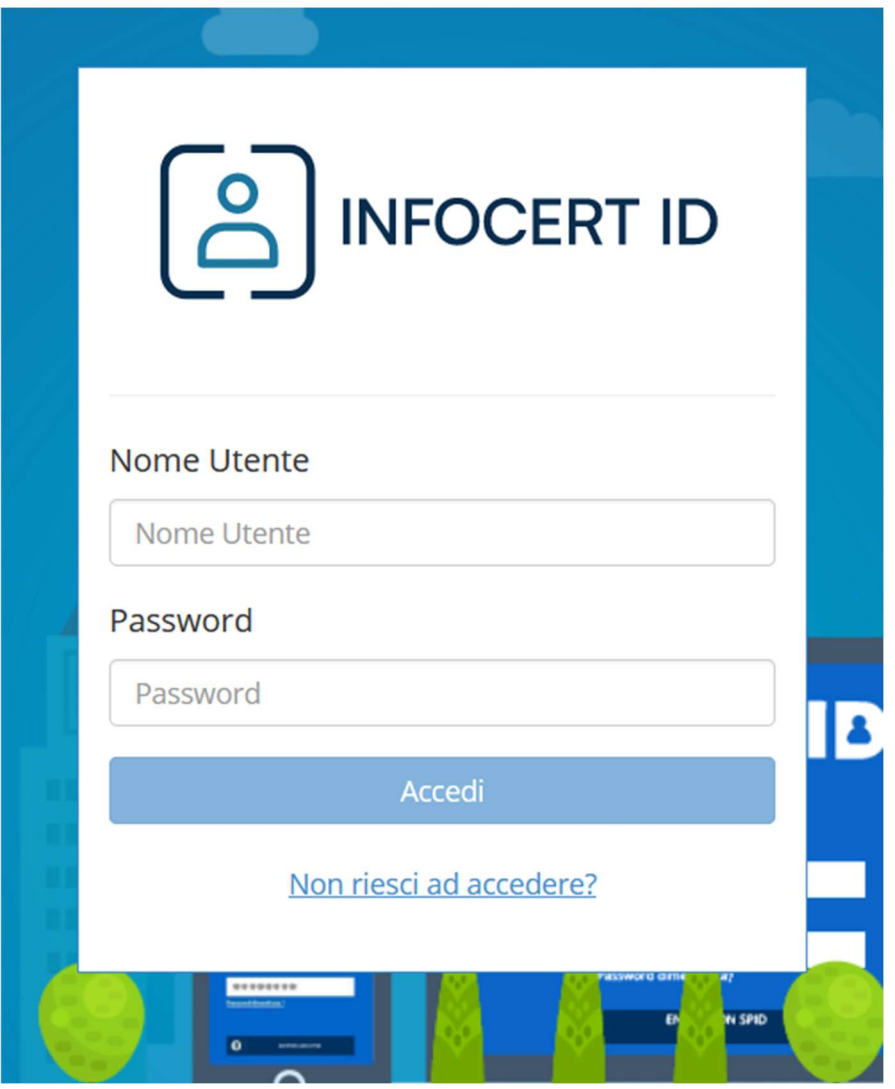

FIGURA 58 - LOGIN PORTALE MY.INFOCERT

# 5.1 FUNZIONI DEL PORTALE

All'interno del portale My.InfoCert, l'utente può gestire il proprio account, visualizzare i propri accessi ed effettuare una serie di operazioni per modificare i propri dati, il documento di identità e

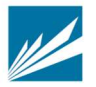

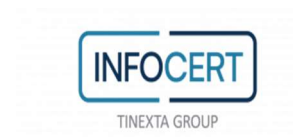

procedere eventualmente per la sospensione o la revoca della propria identità digitale InfoCert ID. Nel caso in cui l'utente sia un 'genitore richiedente', potrà utilizzare il portale per effettuare anche alcune operazioni sull'identità digitale del/i minore/i collegati

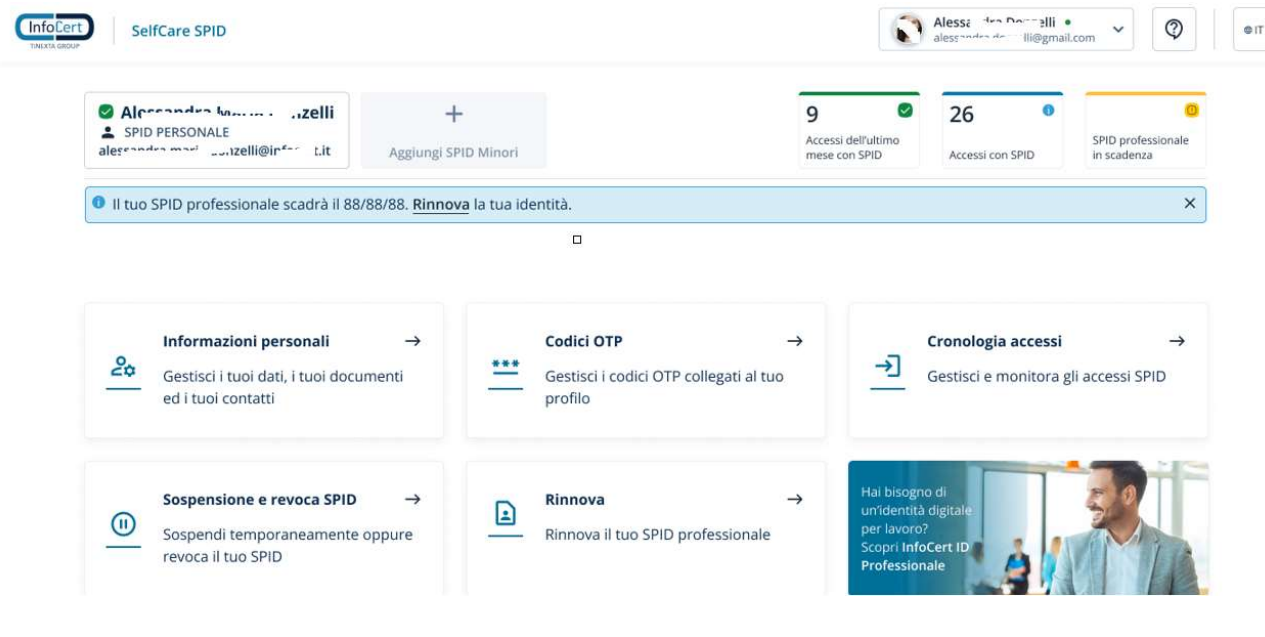

# Il portale si presenta come da figura che segue:

FIGURA 59 - HOMEPAGE PORTALE MY.INFOCERT

La barra superiore a destra riporta l'indicazione dell'account autenticato e la possibilità di effettuare il logout. E' possibile scegliere a quale account Spid accedere: nel caso in cui l'utente sia un 'genitore richiedente', visualizzerà infatti, oltre al suo account, anche quello/i del/i minore/i collegati.

Accedendo alla sezione dedicata all'account possono essere effettuate tutte le operazioni di gestione dell'account: è possibile modificare la password sempre con l'uso del codice OTP inviato al cellulare collegato all'identità, modificare l'email e impostare la lingua.

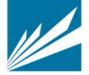

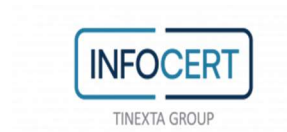

Di seguito la descrizione delle sezioni del portale.

## 5.1.1 SEZIONE INFORMAZIONI PERSONALI

In tale sezione sono raggruppate le informazioni personali dell'utente e dell'account InfoCert ID, oltre ai dati di registrazione e di contatto.

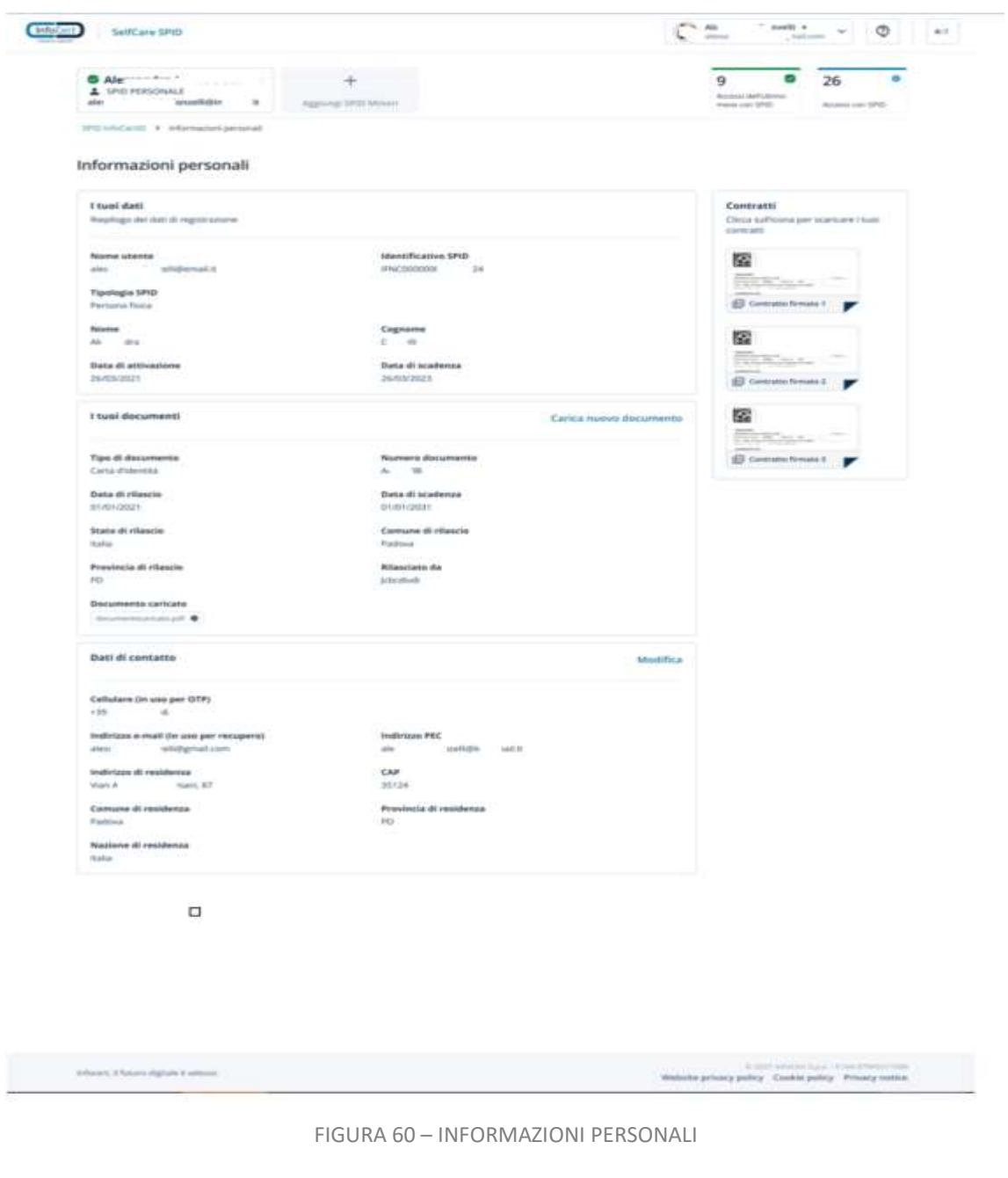

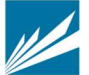

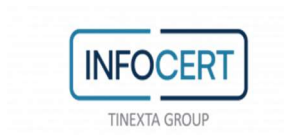

La schermata è divisa in 4 sezioni:

I tuoi dati: riporta le principali informazioni di registrazione dell'utente, inclusa la "tipologia SPID" che può essere "Persona Fisica" o "Uso Professionale". Questi dati non sono modificabili.

I tuoi documenti: riporta le informazioni del documento di identità utilizzato ai fini della verifica dell'identità in fase di registrazione dell'utente. E' presente il link 'carica nuovo documento' utilizzabile per sostituire ed aggiornare il proprio documento di identità quando il documento presente a sistema è in scadenza o scaduto. L'utente viene avvisato dall'IdP tramite notifica via email dell'imminente scadenza del documento di identità ed invitato a sostituirlo; il giorno della scadenza, l'identità Spid viene sospesa in attesa del caricamento di un nuovo documento in corso di validità.

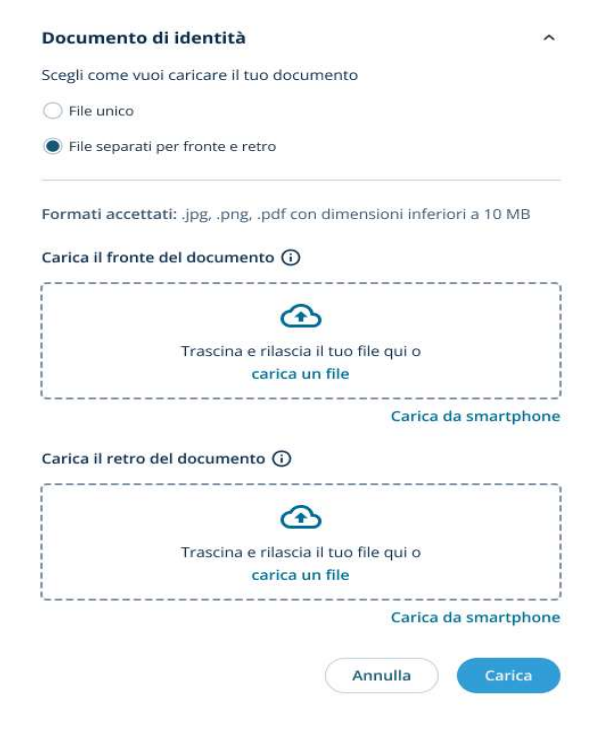

FIGURA 61 - SOSTITUZIONE DOCUMENTO

Dati di contatto: Vengono esposti i dati di contatto del titolare dell'InfoCert ID. In questa sezione l'utente ha la possibilità di modificare i propri dati e per ogni modifica effettuata riceve all'indirizzo mail registrato una notifica di conferma.

Se l'utente vuole cambiare il numero di cellulare dopo averlo inserito, deve indicare l'otp ricevuto nel numero di cellulare attualmente collegato all'identità Spid; nel caso in cui il nuovo cellulare inserito risulti già associato ad altra identità (non intestata allo stesso titolare) il sistema lo segnalerà all'utente. Potrà quindi proseguire solo dopo l'inserimento di un altro numero oppure contattare l'assistenza per verifiche.

Su tale numero riceve l'OTP per attivare l'App mobile, disponibile per smartphone iOS, Android o Huawei da utilizzare per l'autenticazione di secondo livello e l'OTP in caso di richiesta di modifica

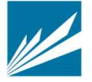

## password o email di recupero.

**INFOCERT** 

TINEXTA GROUP

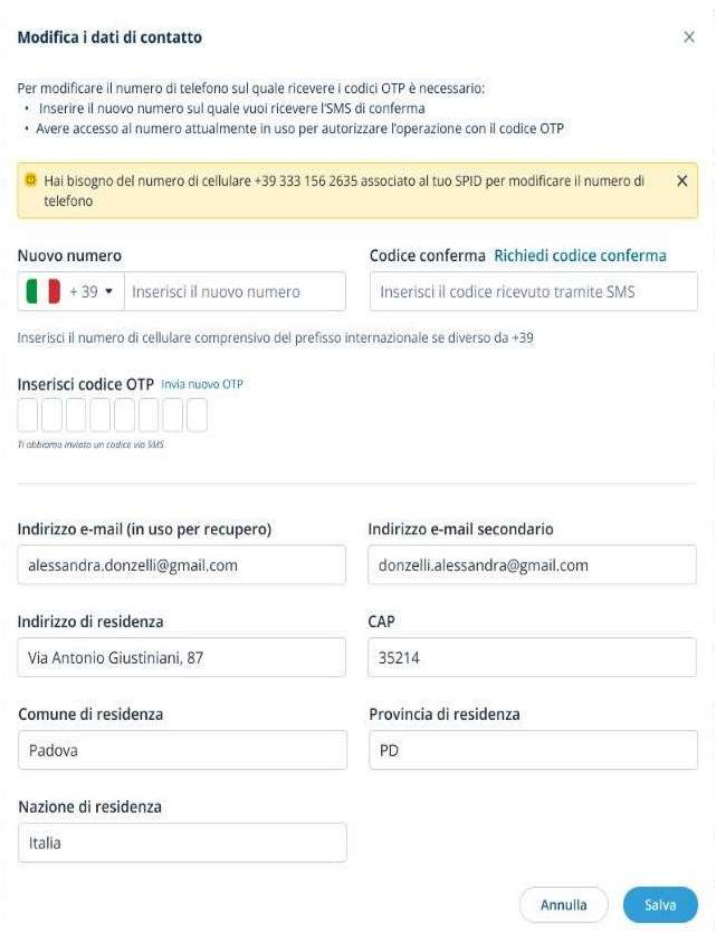

FIGURA 62.A- MODIFICA NUMERO CELLULARE

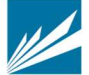

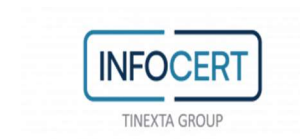

Se l'utente vuole cambiare l'indirizzo e-mail, deve aprire la sezione 'Gestisci il tuo account' in alto a destra

**Gestisci il tuo account** 

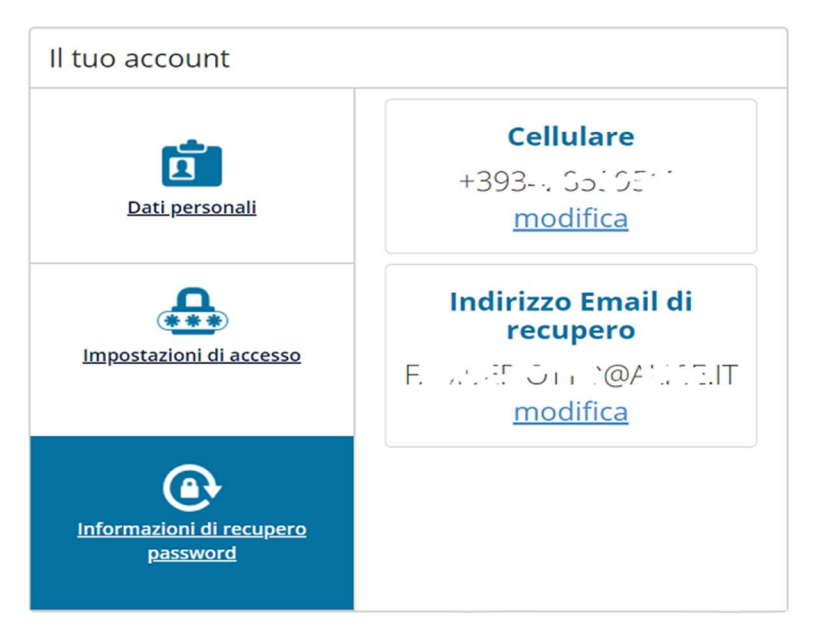

FIGURA 62.B- MODIFICA INDIRIZZO EMAIL

ed eseguire la modifica per la quale verrà richiesto di inserire l'otp inviato al numero di cellulare collegato all'identità Spid.

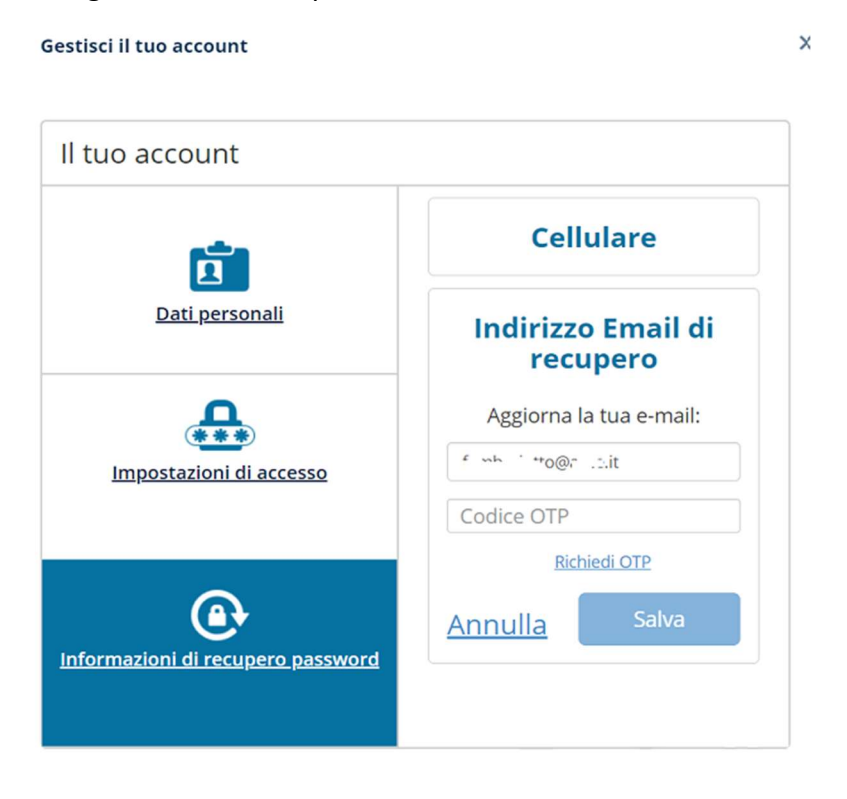

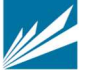

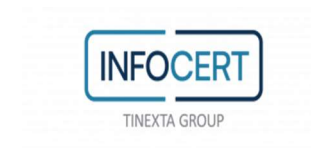

FIGURA 62.C- MODIFICA INDIRIZZO EMAIL

Nella sinistra della schermata è infine presente la sezione:

Contratti: In questa sezione l'utente ha la possibilità di scaricare il proprio contratto InfoCert ID.

# 5.1.2 SEZIONE CRONOLOGIA ACCESSI

All'interno della sezione, l'utente ha la possibilità di visualizzare la propria cronologia accessi relativa agli ultimi 24 mesi.

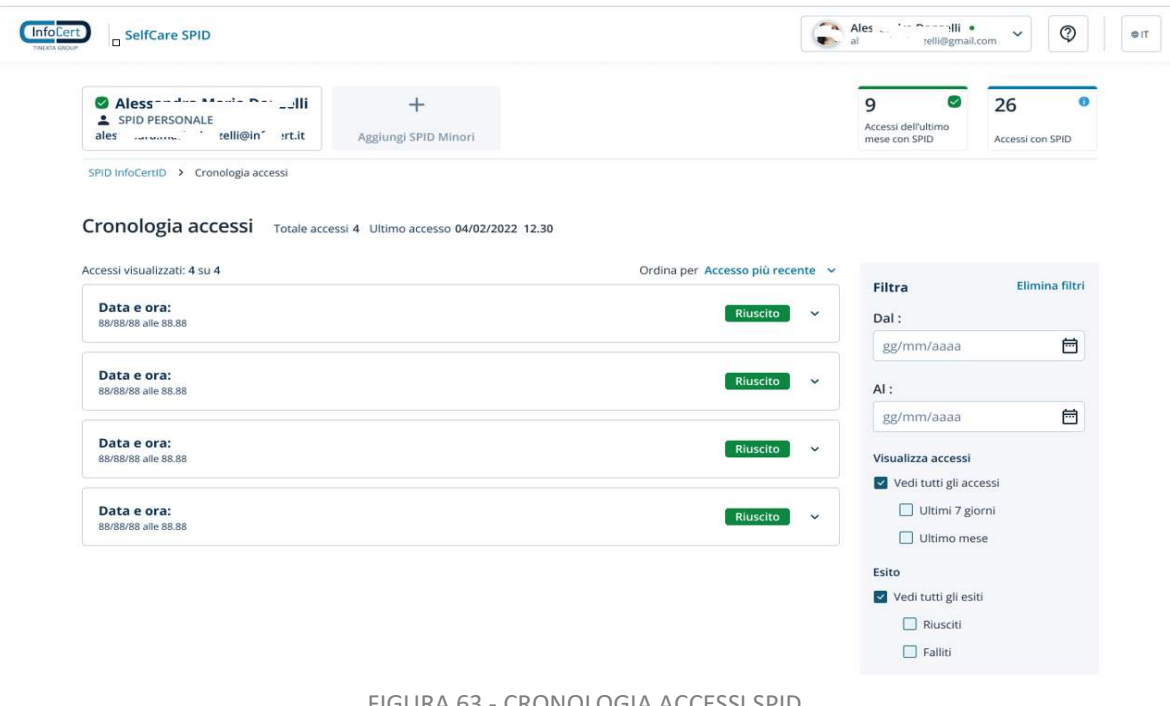

FIGURA 63 - CRONOLOGIA ACCESSI SPID

E' possibile filtrare gli accessi secondo una finestra temporale e il tipo di esito (riuscito o fallito).

Gli accessi vengono visualizzati in ordine cronologico (dal più recente al meno recente), con possibilità di ordinarli, ed è possibile navigare tra i risultati.

Inoltre il Titolare dell'identità, riceverà tramite mail, all'indirizzo precedentemente verificato, la notifica di ogni accesso effettuato. La mail conterrà l'SP su cui si è fatto l'accesso, il livello di autenticazione, la data e ora e l'id dell'accesso.

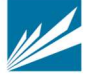

Manuale Utente SPID Versione 4.12 del 13/03/2023

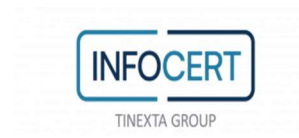

CODICI OTP

Questa sezione è relativa agli autenticatori che permettono di effettuare gli accessi Spid di secondo livello. L'utente ha varie possibilità: può attivare l'app MyInfoCert, seguendo le istruzioni, attivare il servizio OTP via SMS a pagamento oppure attivare il dispositivo token hardware, dopo averlo acquistato.

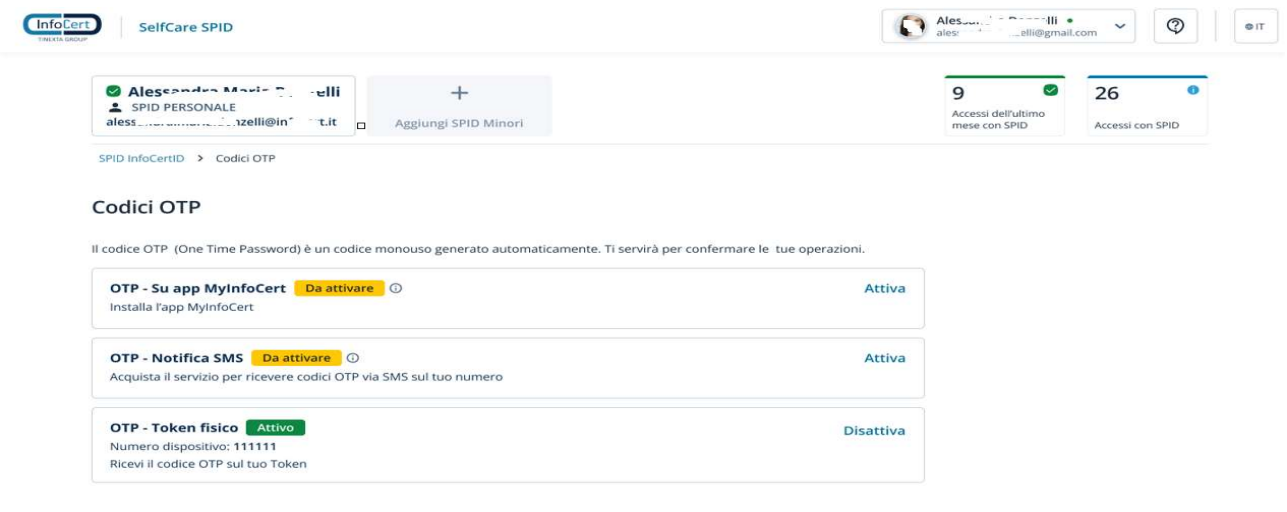

FIGURA 64 – SEZIONE CODICI OTP

Cliccando sul bottone 'OTP- Notifica SMS' si viene dirottati sulla seguente pagina per procedere col pagamento del servizio.

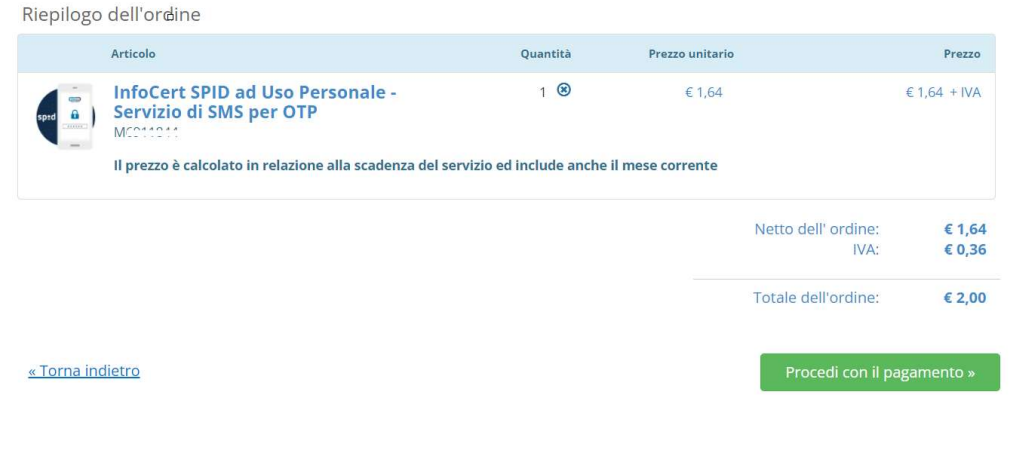

FIGURA 65 – PAGAMENTO SERVIZIO OTP VIA SMS

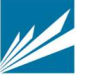

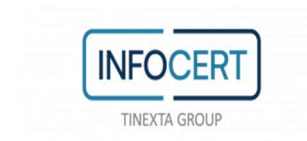

Nella sezione 'OTP Token Fisico' si può gestire il dispositivo token hardware.

La consegna del dispositivo avviene in modalità diverse (spedizione all'indirizzo indicato in fase di acquisto, ritiro presso il punto di identificazione o presso l'azienda) a seconda del processo di attivazione selezionato per lo Spid.

L'utente in possesso del dispositivo, può attivarlo per generare il Totp hardware associandolo alla propria identità digitale e successivamente può disattivarlo disassociandolo dall'identità digitale.

Per attivare il dispositivo il Titolare inserisce il numero identificativo (seriale) presente sul dispositivo; il sistema controlla che tale dispositivo sia esistente e non associato ad altra identità digitale

# OTP - Token fisico Da attivare

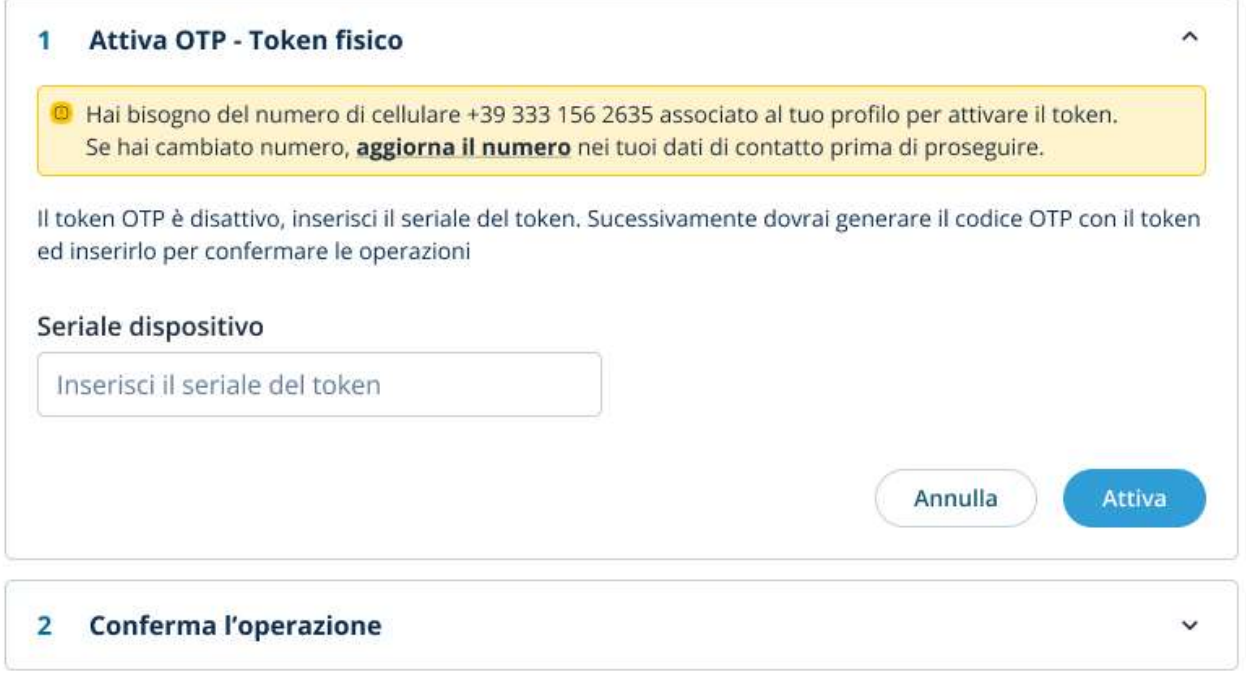

FIGURA 66 - ATTIVAZIONE OTP TOKEN FISICO

Se la verifica ha esito positivo, il Titolare riceve un sms col codice di verifica al numero di telefono

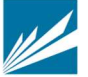

### cellulare registrato

**INFOCE** 

TINEYTA GROLL

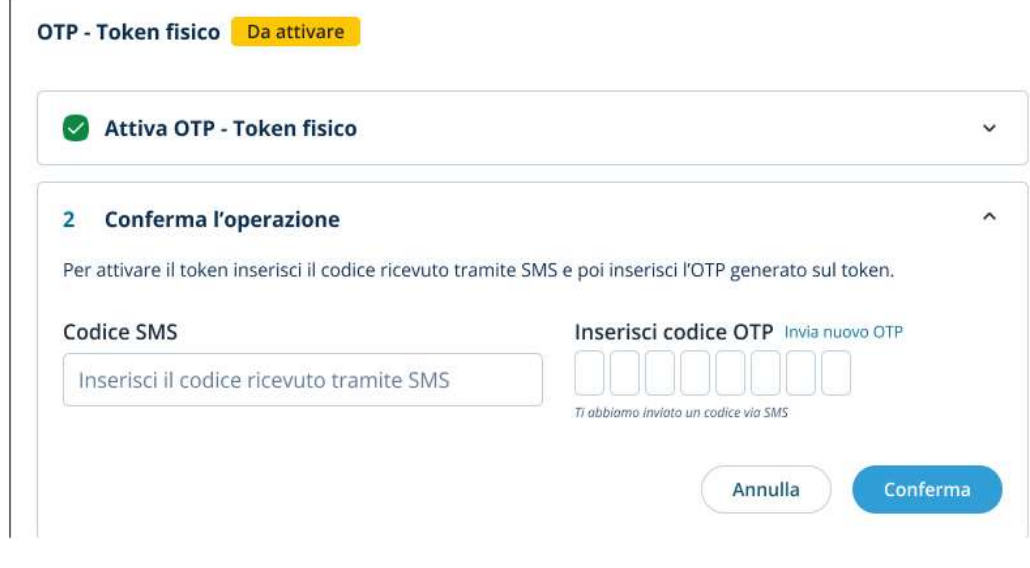

FIGURA 67 – INSERIMENTO CODICI PER ATTIVAZIONE OTP TOKEN FISICO

- 
- 1. Il Titolare inserisce il codice ricevuto via sms
- 2. il Titolare clicca sul dispositivo per generare un codice TOTP
- 3. Il Titolare inserisce il codice TOTP generato
- 4. se la verifica del codice ricevuto via sms e del TOTP ha esito positivo, viene confermata l'attivazione del livello di autenticazione 2 per l'identità tramite TOTP, altrimenti viene segnalato errore

Per disattivare il dispositivo TOTP il Titolare clicca sul bottone 'Disattiva' (bottone presente solo se il dispositivo è attivo)

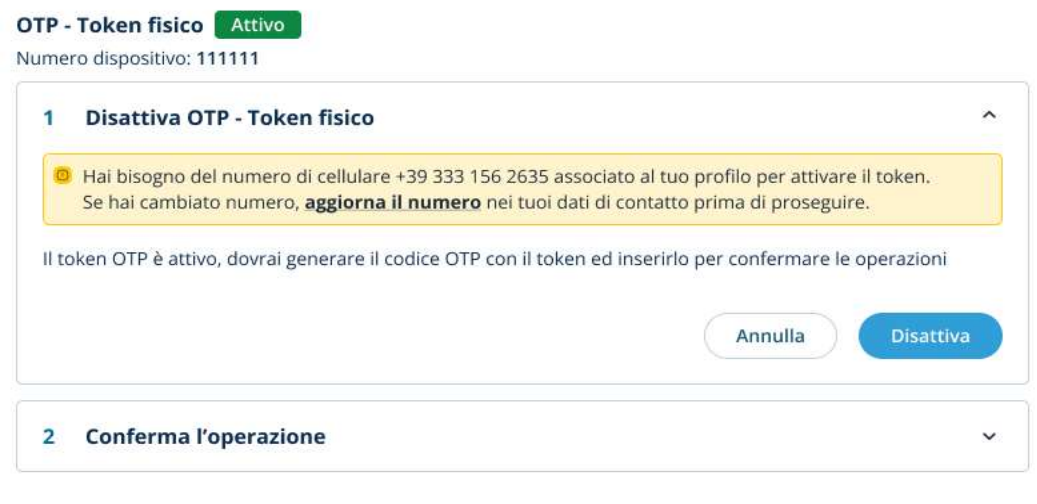

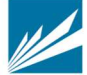

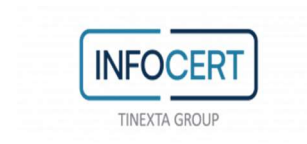

### FIGURA 68 – RICHIESTA DISATTIVAZIONE OTP TOKEN

# il Titolare inserisce il codice di verifica ricevuto al numero di telefono cellulare registrato

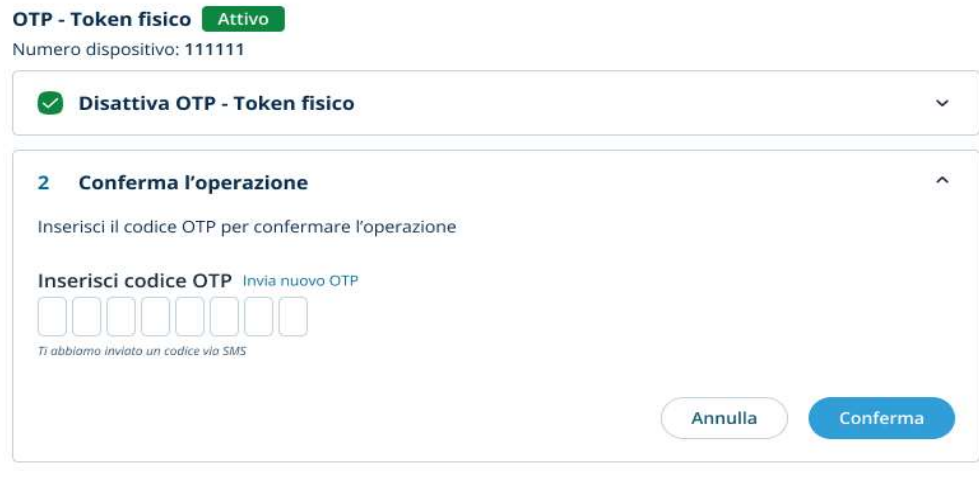

FIGURA 41 – INSERIMENTO CODICI PER DISATTIVAZIONE OTP TOKEN

se la verifica del codice ricevuto via sms ha esito positivo, viene confermata la disattivazione del livello di autenticazione 2 per l'identità tramite TOTP.

## SOSPENSIONE E REVOCA

È possibile effettuare direttamente dal portale la Sospensione dell'account InfoCert ID fino ad un periodo massimo di 30 giorni, dopo il quale l'Identità torna ad essere valida. Verrà richiesta conferma dell'azione e l'inserimento del codice di sicurezza OTP per confermare la sospensione avvenuta.

L'azione irreversibile di Revoca deve invece essere sottoposta ad una istruttoria da parte di un operatore. Sarà quindi necessario scaricare e compilare opportunamente il modulo di richiesta di revoca. In caso di necessità è possibile contattare il call center al numero indicato.

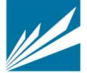

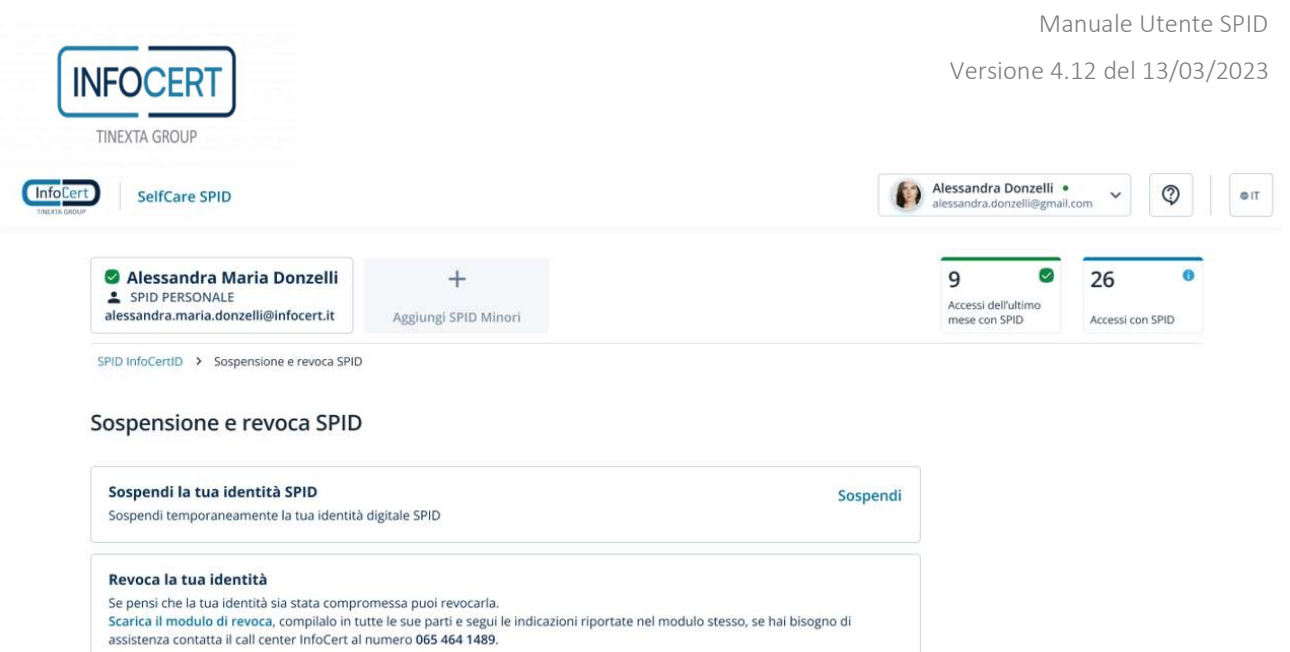

### FIGURA 70 - SEZIONE SOSPENSIONE– REVOCA

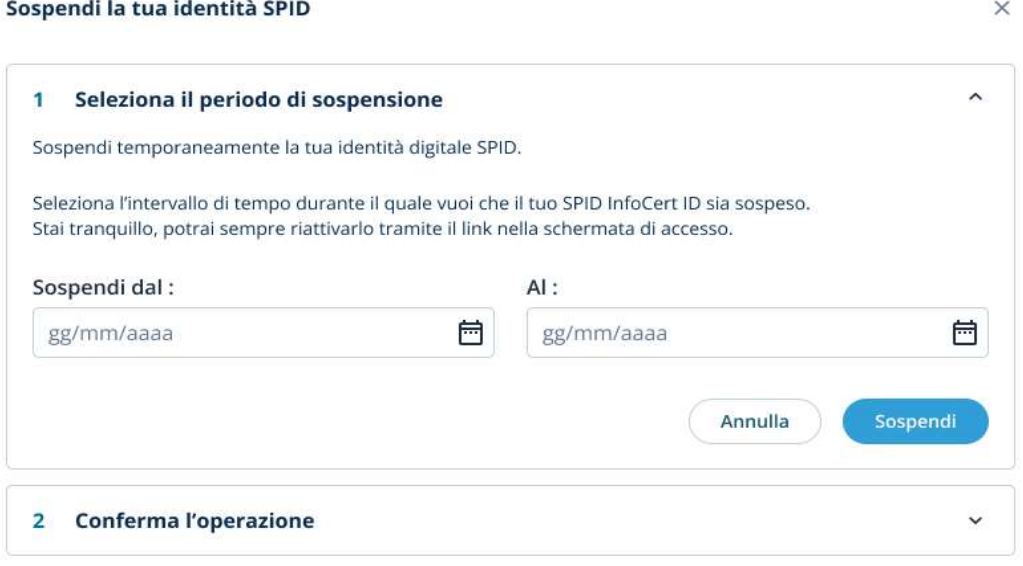

FIGURA 71- PERIODO SOSPENSIONE

L'utente deve indicare il periodo di sospensione e confermare l'operazione tramite inserimento di otp ricevuto al suo cellulare.

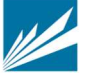

#### Sospendi la tua identità SPID

**INFOCEF TINEXTA GROUP** 

 $\times$ 

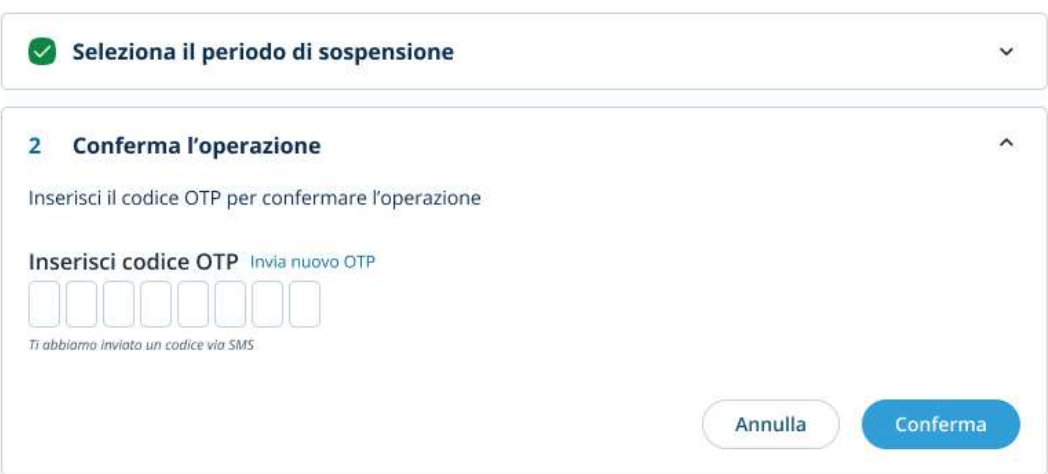

FIGURA 72 – CONFERMA SOSPENSIONE IDENTITA' SPID

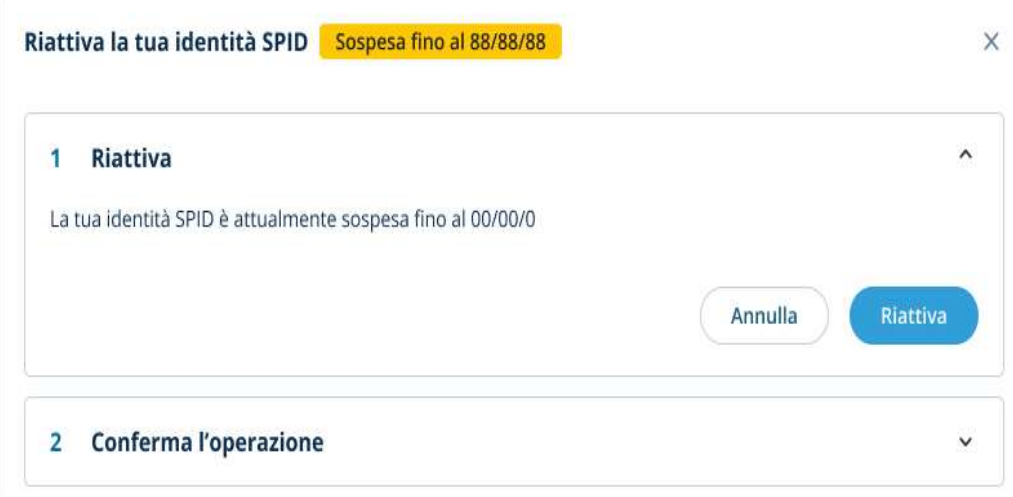

FIGURA 7342 – RIATTIVAZIONE IDENTITA' SPID

L'utente può accedere al Selfcare anche con le credenziali dell'account sospeso. Le azioni che potrà compiere saranno limitate: fino a che non riattiverà l'account sono infatti inibite le operazioni di gestione delle credenziali stesse (modifica fattori di autenticazione password e OTP; modifica mail di recupero, sospensione e revoca) nonché di visualizzazione degli accessi.

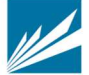

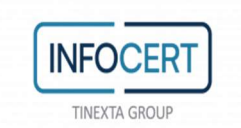

# 5.1.3 SEZIONE AUTORIZZAZIONI ACCESSI MINORE

Come richiesto dalla normativa Spid, L'IdP deve consentire al Genitore richiedente di autorizzare l'accesso ai servizi richiesti dal minore entro 24 ore dalla richiesta, per i servizi che necessitano di autorizzazione. Se, in occasione di un precedente accesso, il Genitore ha già fornito l'autorizzazione, l'IdP autentica nuovamente il minore senza chiedere una nuova autorizzazione. Il Genitore può autorizzare l'accesso del minore al servizio indicando la durata di tale autorizzazione. Trascorsa tale durata, in presenza di una nuova richiesta di accesso al servizio da parte del minore, l'IdP deve chiedere nuovamente l'autorizzazione al genitore. Ogni autorizzazione decade al momento del decadere dell'identità digitale del Genitore. Il Genitore richiedente può gestire le autorizzazioni del minore nel portale Selfcare o tramite l'app MyinfoCert collegata al suo account Spid. Per ogni richiesta di autorizzazione viene inviata una notifica push all'app collegata allo Spid del Genitore richiedente o una mail all'indirizzo di posta del Genitore richiedente verificato in fase di richiesta identità (a seconda che il genitore richiedente abbia installato l'app o meno).

Nel portale Selfcare è presente la sezione 'Cronologia autorizzazioni':

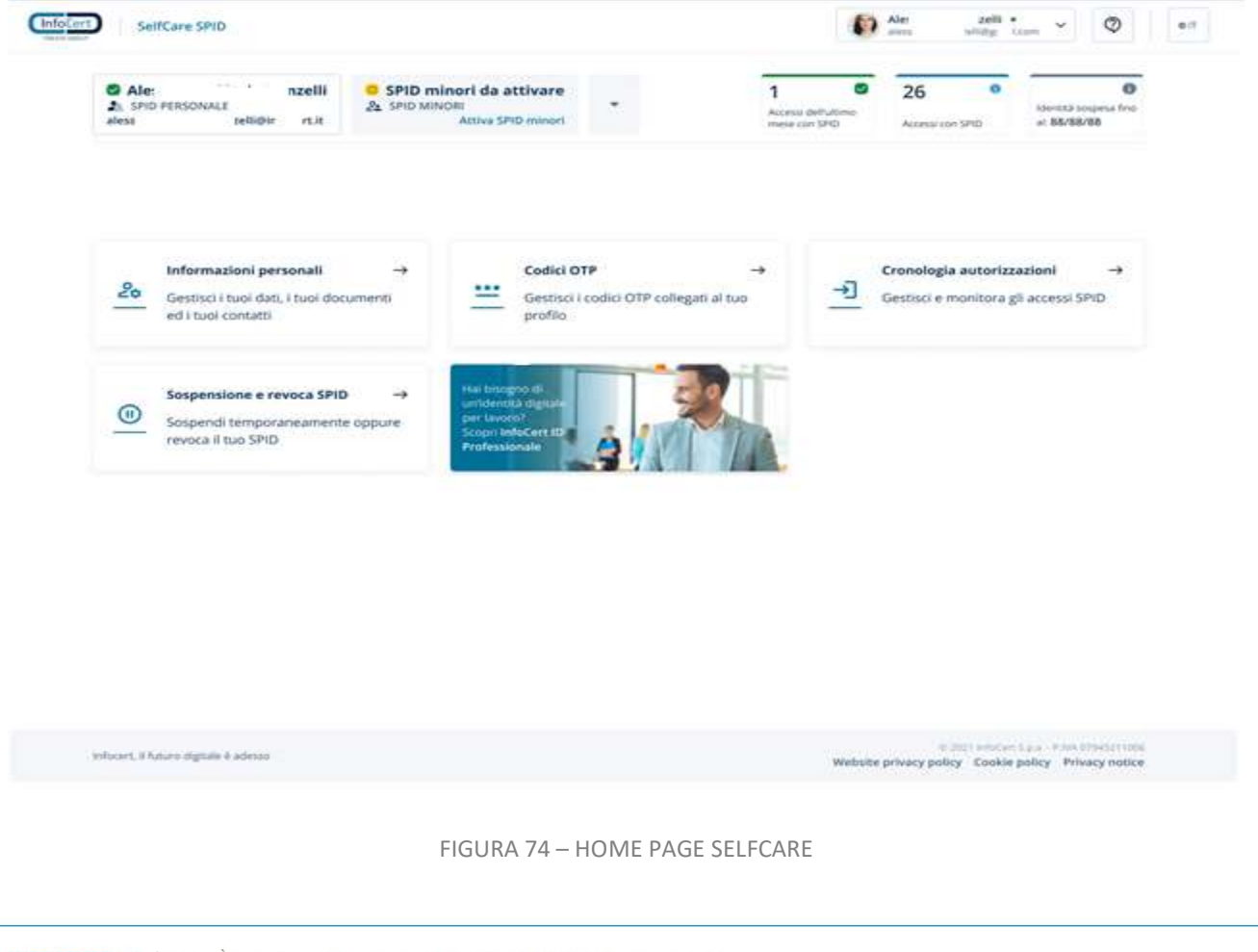

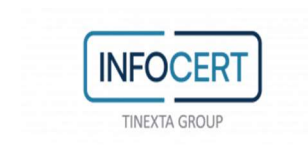

Al click sulla sezione si ottiene la seguente schermata in cui è visualizzata la lista delle autorizzazioni relative agli accessi del minore selezionato, per ogni autorizzazione viene indicato lo stato:

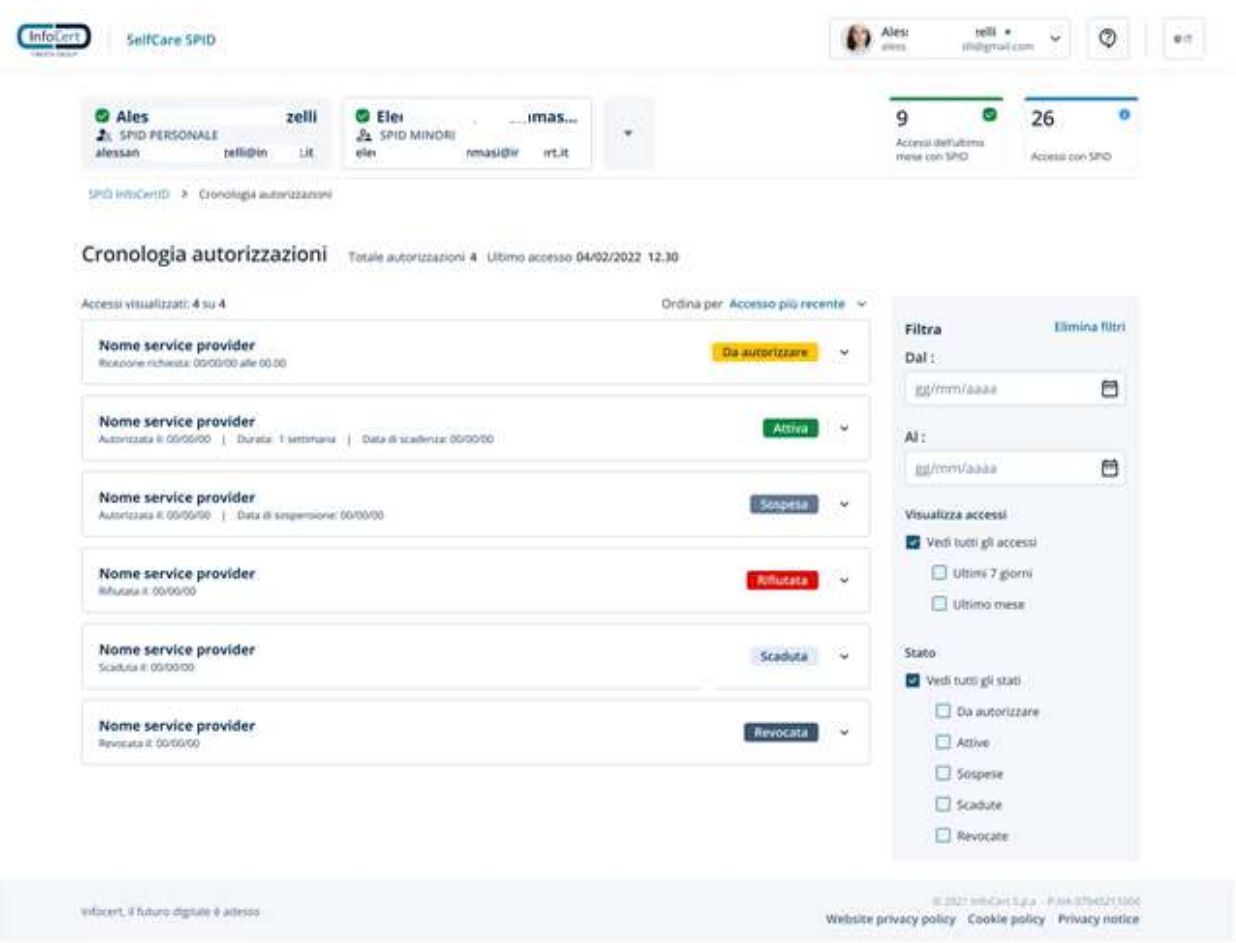

FIGURA 7543 – CRONOLOGIA AUTORIZZAZIONI

# È possibili filtrare le autorizzazioni per stato o per periodo.

## Stati delle autorizzazioni:

Da autorizzare: è una richiesta in attesa di approvazione/rifiuto relativa ad un accesso del minore ad un servizio che richiede l'autorizzazione da parte del Genitore Attiva: è una richiesta approvata, se il minore richiede nuovamente l'accesso al servizio corrispondente a quella autorizzazione gli viene concesso senza chiedere nuovamente l'autorizzazione al genitore

Sospesa: è una richiesta, precedentemente approvata, ma che è stata sospesa: se il minore

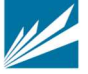

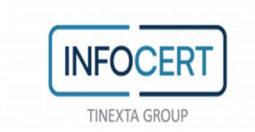

richiede nuovamente l'accesso al servizio corrispondente a quella autorizzazione gli viene negato. Una richiesta di approvazione sospesa può essere riattivata o revocata.

Rifiutata: è una richiesta rifiutata, se il minore richiede nuovamente l'accesso al servizio corrispondente a quella autorizzazione viene nuovamente richiesta l'autorizzazione al genitore Scaduta: è una richiesta, precedentemente approvata ma che ha terminato il periodo di validità. Se il minore richiede nuovamente l'accesso al servizio corrispondente a quella autorizzazione viene nuovamente richiesta l'autorizzazione al genitore

Revocata: è una richiesta, precedentemente approvata, ma che è stata revocata: se il minore richiede nuovamente l'accesso al servizio corrispondente a quella autorizzazione viene nuovamente richiesta l'autorizzazione al genitore

Per autorizzare una richiesta di accesso il genitore clicca sul tasto 'Da autorizzare'

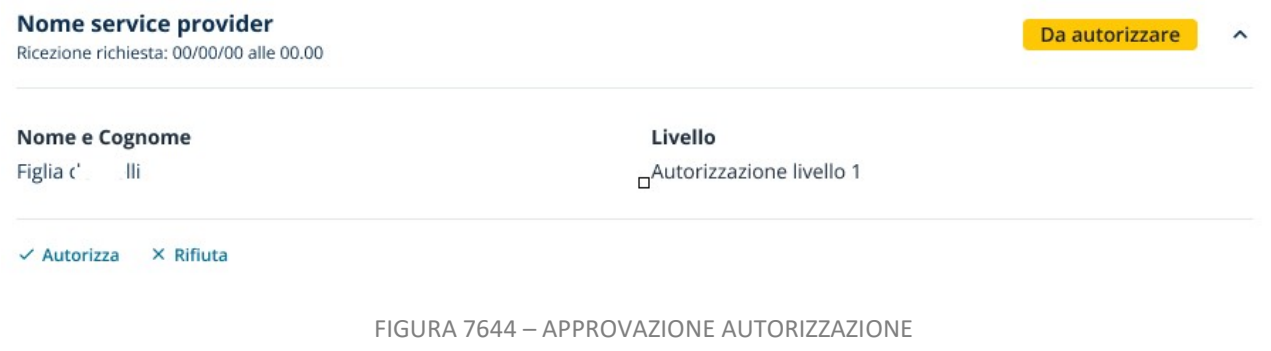

# Sceglie la durata e clicca su 'Autorizza'

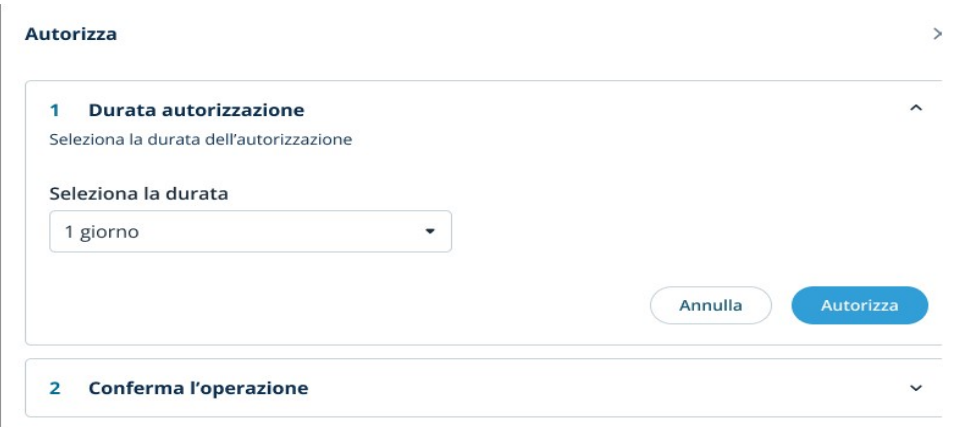

### FIGURA 77 45 – SCELTA PERIODO AUTORIZZAZIONE

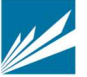
#### Autorizza

**INFOCER TINEXTA GROUP** 

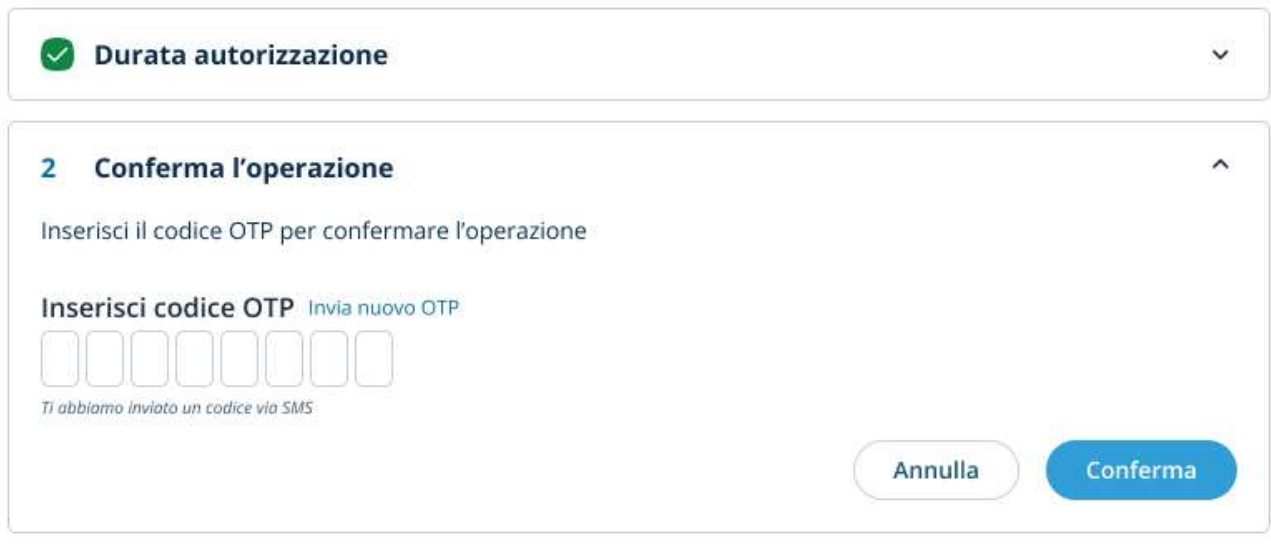

FIGURA 7846 – CONFERMA APPROVAZIONE AUTORIZZAZIONE

Conferma l'operazione con l'inserimento dell'otp ricevuto sul cellulare collegato al suo Spid.

Analoga è la procedura per rifiutare, revocare, sospendere o riattivare un'autorizzazione.

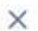

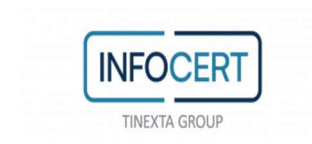

## 5.2 APP MOBILE

I titolari di identità digitale InfoCert ID possono collegare il proprio account Spid all'app mobile MyInfoCert. L'app offre una serie di funzionalità, prima fra tutte l'utilizzo del secondo fattore di autenticazione (LoA3) per gli accessi ai servizi degli SP. L'app permette inoltre al titolare genitore di gestire le richieste di autorizzazioni dei minori collegati al suo account Spid.

L'App MyInfoCert è disponibile per Android e Huawei (compatibile dalla versione del S.O. 6 e successive) e iOS (compatibile dalla versione del S.O. 13 e successive), gratuitamente scaricabile dagli Store Google Play, App Store e Huawei AppGallery.

## 5.2.1 ATTIVAZIONE APP MOBILE

Per attivare l'App è necessario che l'utente abbia un account InfoCert ID attivo:

- la prima schermata richiede all'utente di inserire le proprie credenziali;
- se l'autenticazione va a buon fine, viene inviato al numero di telefono cellulare un codice di verifica;
- se l'inserimento è corretto, l'App richiede la scelta di un codice di sblocco da utilizzare per confermare la richiesta del secondo fattore di autenticazione (per il livello 2). In alternativa al codice, per gli smartphone che lo prevedono, è possibile anche utilizzare lo sblocco del telefono tramite dati biometrici (Touch ID o Face ID).
- Infine, l'app richiede l'autorizzazione per l'invio delle notifiche per l'utilizzo dell'autenticazione tramite push notification

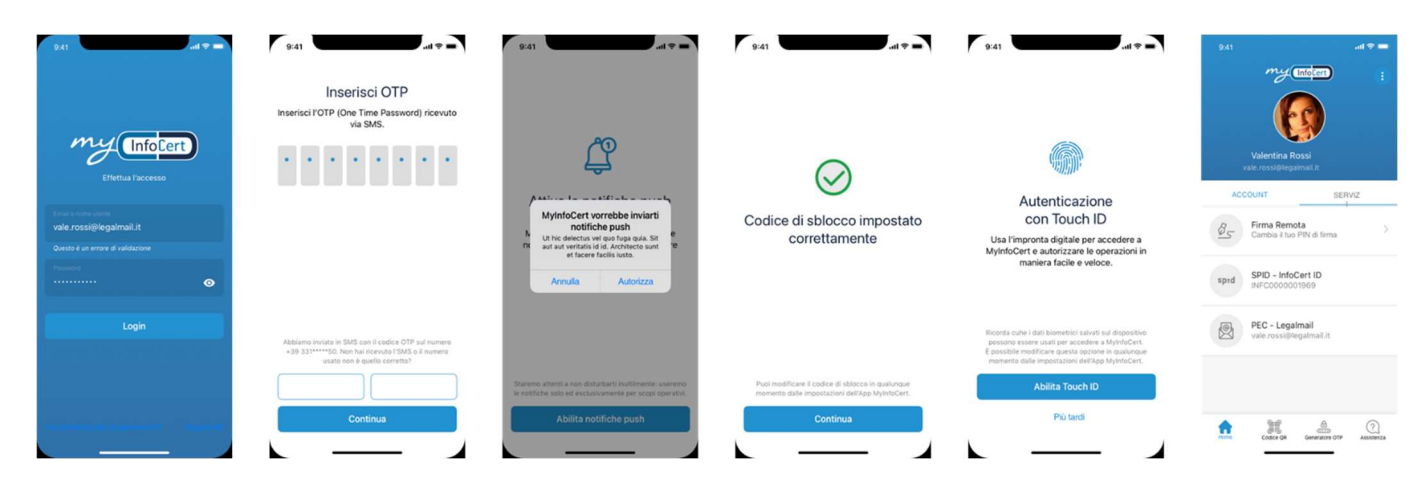

FIGURA 79 - APP MOBILE: SCHERMATE DI ATTIVAZIONE

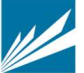

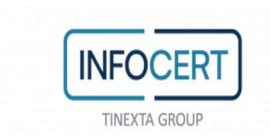

## 5.2.2 UTILIZZO SECONDO FATTORE DI AUTENTICAZIONE

Una volta attivata l'App, l'utente potrà autenticarsi ai portali che consentono l'accesso SPID di Livello 2. Per il titolare dell'identità InfoCert ha previsto diverse modalità di utilizzo del secondo livello di autenticazione richiesto dal sito del Service provider cui si accede.

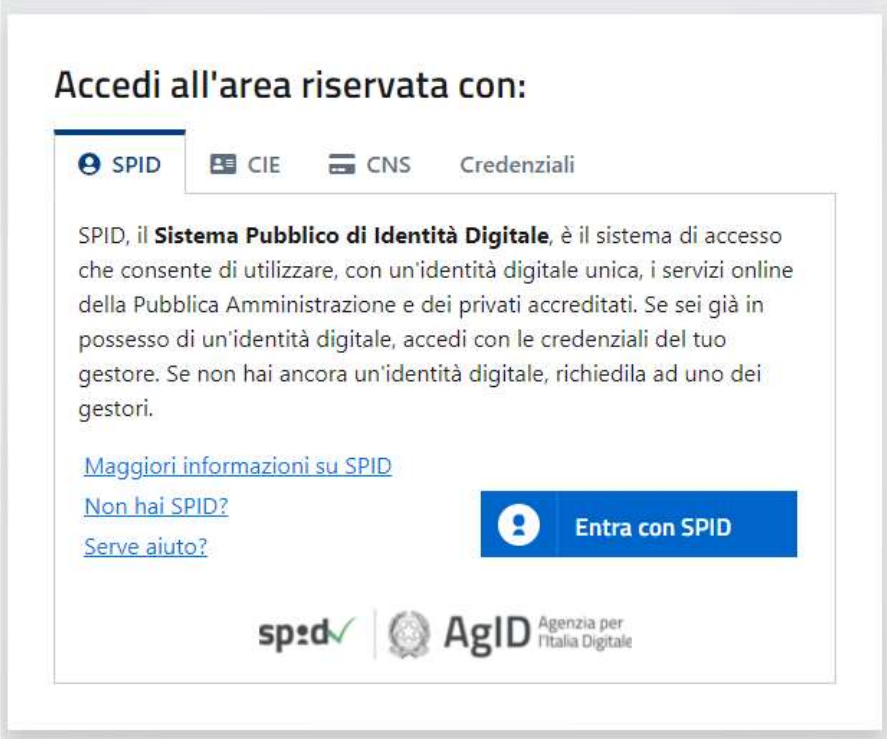

FIGURA 80 - PRIMA SHERMATA AUTENTICAZIONE

Al click sul bottone 'Entra con Spid', scelto l'IdP InfoCert, l'utente viene dirottato sulla seguente pagina dove può scegliere se inserire nome utente e password o utilizzare l'autenticazione tramite QR Code: in questo ultimo caso l'utente deve aprire l'App e cliccare su "Codice QR" ed inquadrando il codice a schermo potrà completare l'autenticazione.

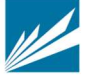

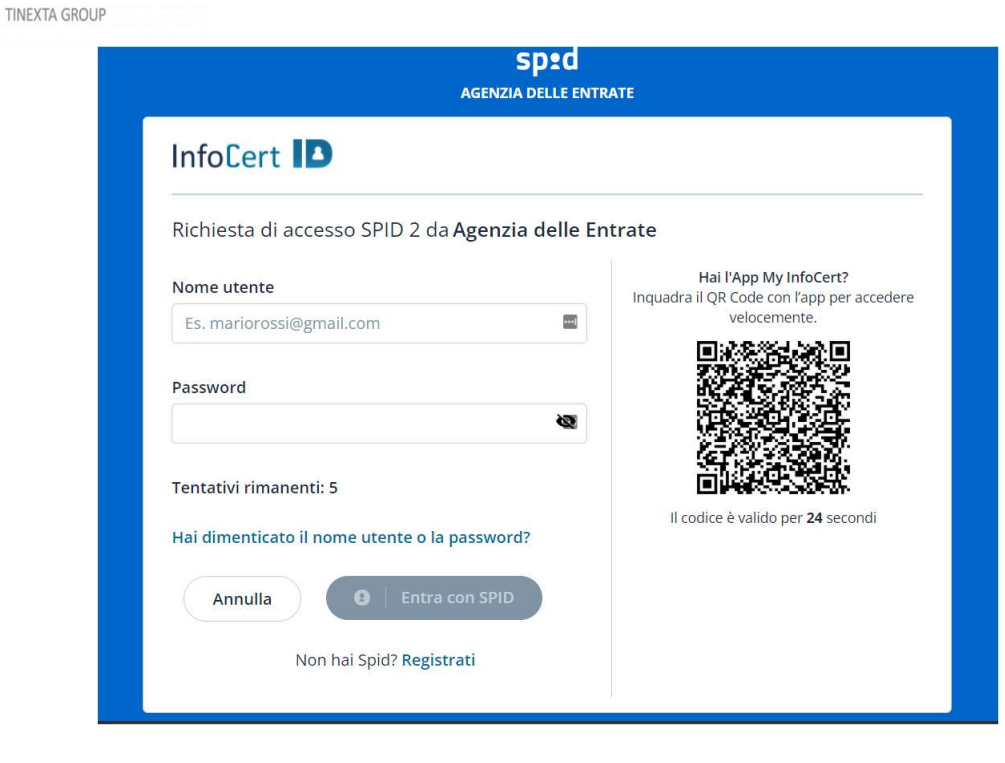

**INFOCER** 

FIGURA 81 – SECONDA SCHERMATA AUTENTICAZIONE

Nel caso di inserimento nome utente e password all'utente viene presentata la seguente pagina per la scelta dell'autenticatore di livello 2

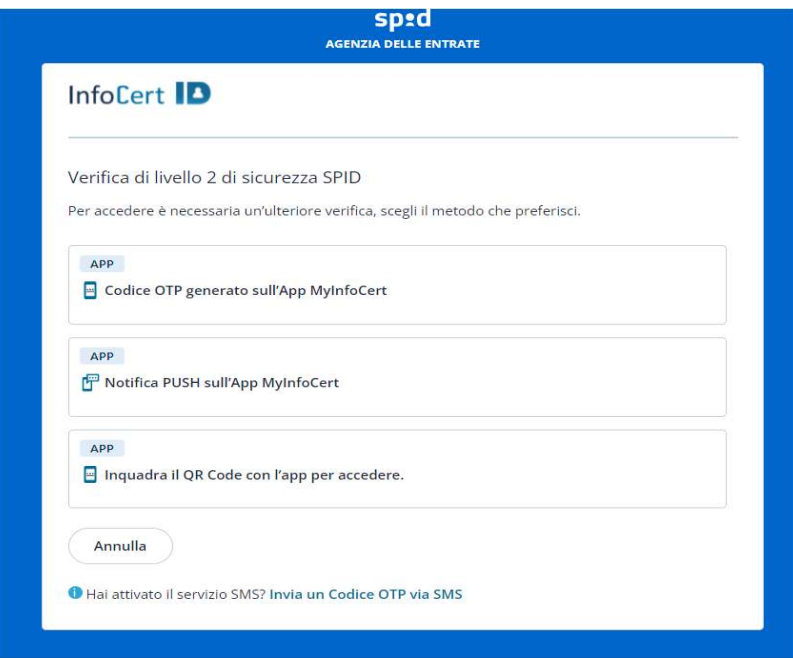

FIGURA 82 – SCHERMATA SCELTA AUTENTICATORE

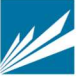

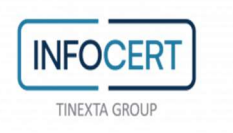

1. Push notification: dopo aver inserito il nome utente e la password nelle schermate di accesso, il sistema invia all'utente automaticamente una notifica push sullo smartphone dove ha installato l'App. All'apertura della notifica dovrà sbloccare la transazione inserendo il codice di sblocco o tramite autenticazione biometrica. Se il processo è svolto correttamente l'App comunica al server il buon esito e l'utente sarà autorizzato ad accedere al portale del Service Provider.

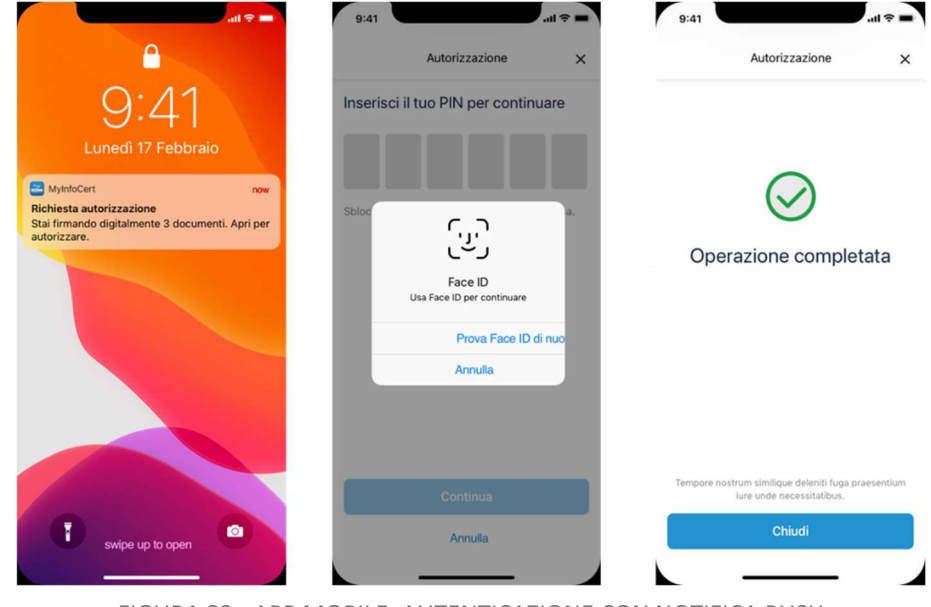

FIGURA 83 - APP MOBILE: AUTENTICAZIONE CON NOTIFICA PUSH

2. Autorizzazione tramite QR Code: in caso non arrivi la notifica o non vada a buon fine l'autenticazione, l'utente cliccando su "Non hai ricevuto la notifica?" può selezionare come

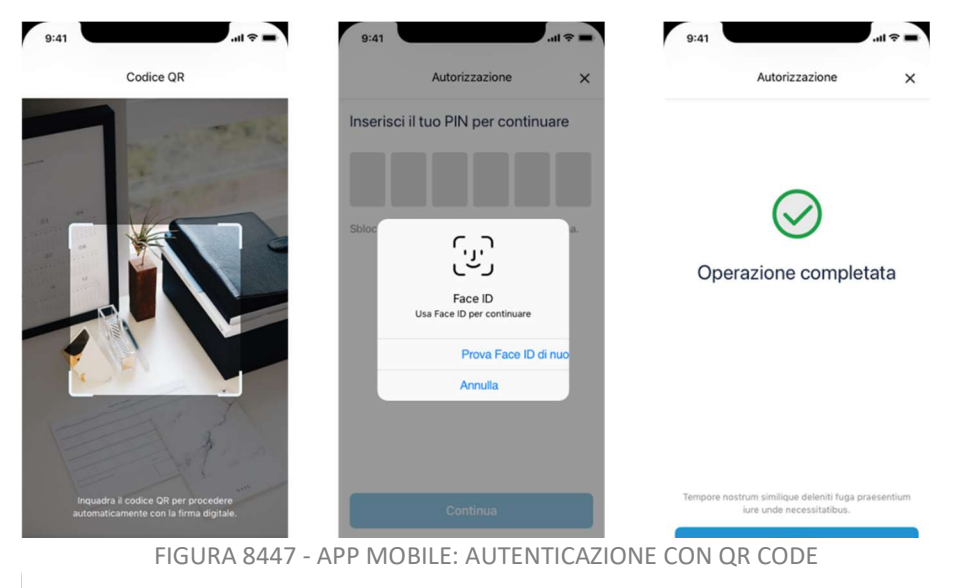

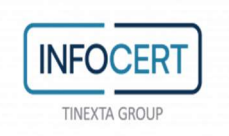

metodo alternativo l'autorizzazione tramite QR Code. A quel punto dovrà aprire l'App e cliccare su "Codice QR" ed inquadrando il codice a schermo potrà completare l'autenticazione.

3. Generatore OTP: infine, sempre in alternativa al metodo n°1, l'utente può richiedere il codice da utilizzare per l'autenticazione di secondo livello. Dovrà aprire l'App MyInfoCert e cliccare su "generatore OTP". Ogni codice generato ha una durata fissa per poter essere utilizzato.

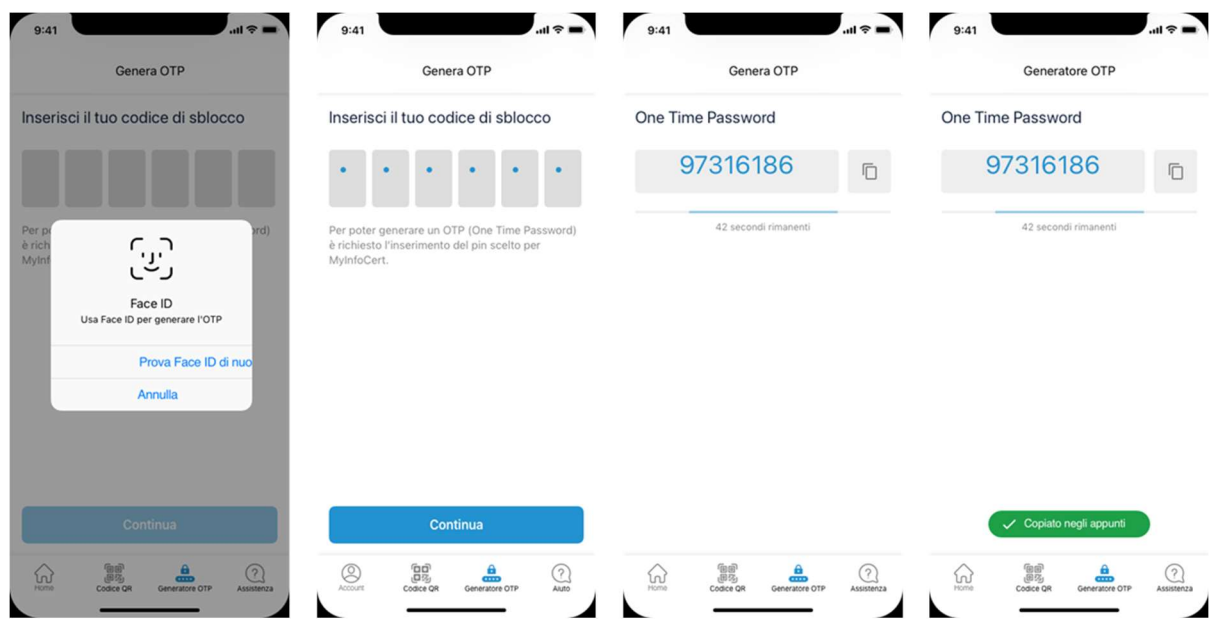

FIGURA 8548 - APP MOBILE: AUTENTICAZIONE CON RICHIESTA OTP

## 5.2.3 ASSISTENZA E IMPOSTAZIONI

Cliccando su "Assistenza", l'utente può consultare le pagine di assistenza del servizio Spid.

Dal menu Impostazioni dell'App l'utente può:

- Scollegare il proprio account InfoCert ID
- Modificare il Codice di Sblocco
- Scegliere la modalità di sblocco (Codice/Touch ID/Face ID)
- Visualizzare le informazioni relative all'App
- Cambiare Lingua dell'interfaccia

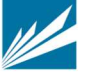

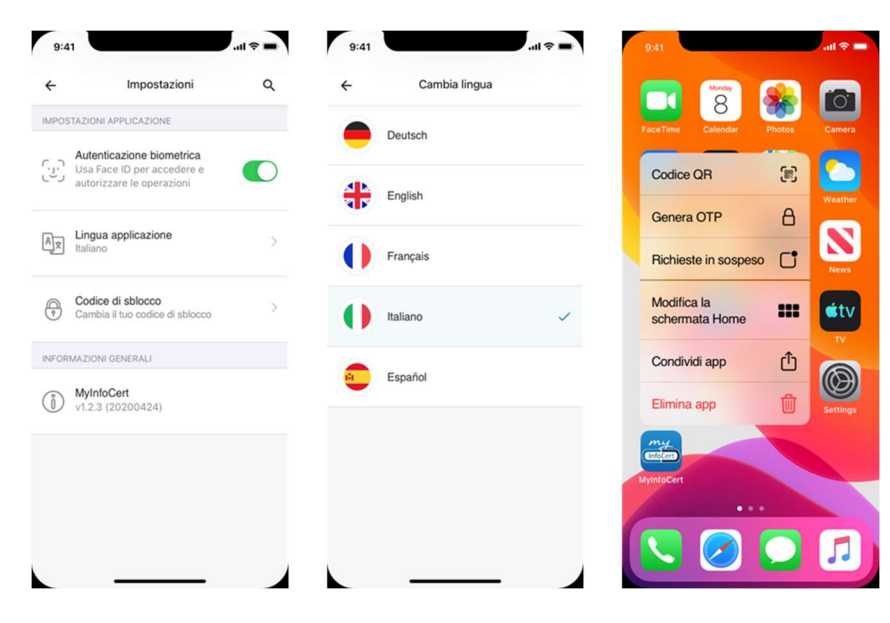

FIGURA 86 - APP MOBILE: SCHERMATE DI GESTIONE

#### 5.2.4 AUTORIZZAZIONI MINORE

**INFOCER TINEXTA GROUP** 

Il genitore titolare di un account Spid collegato all'app MyinfoCert può gestire le richieste di autorizzazione all'accesso del/i minore/i collegati tramite l'app stessa.

#### 5.2.4.1 RICHIESTA DI AUTORIZZAZIONE

Quando il minore richiede l'accesso al servizio di un SP che richiede l'autorizzazione del genitore, viene inviata all'app del genitore una notifica push:

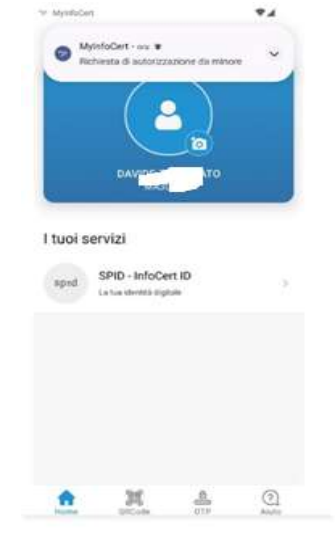

FIGURA 87 – NOTIFICA PUSH DI RICHIESTA AUTORIZZAZIONE

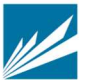

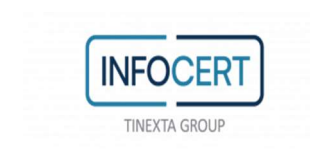

al click sulla notifica dopo l'accesso in app visualizza la richiesta di autorizzazione che contiene le informazioni relative al minore, al servizio e la data ora dell'accesso.

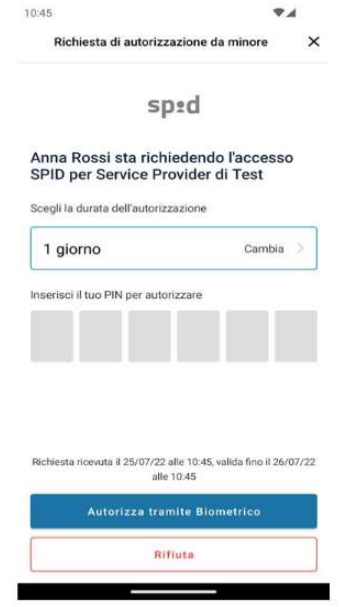

FIGURA 88 – APPROVAZIONE/RIFIUTO RICHIESTA AUTORIZZAZIONE

Il genitore può autorizzare o rifiutare la richiesta; l'approvazione richiede la scelta della durata dell'autorizzazione tra quelle presentate.

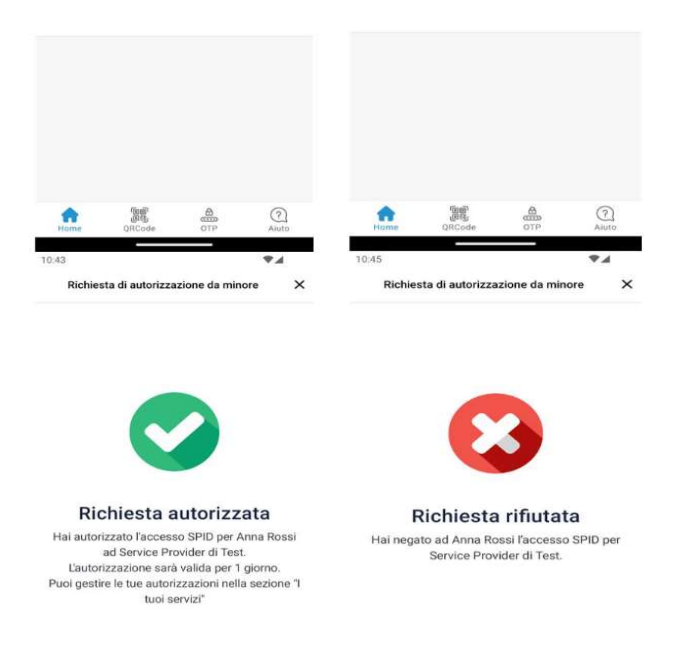

FIGURA 89 – AUTORIZZAZIONE AUTORIZZATA/RIFIUTATA

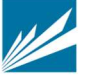

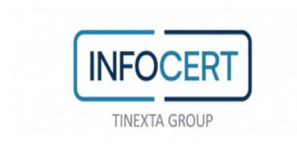

### 5.2.4.2 GESTIONE AUTORIZZAZIONI

Le richieste di autorizzazione possono assumere diversi stati in relazione all'azione effettuata dal genitore (il significato di ogni singolo stato è descritto nel par. 5.1.3).

Dopo l'accesso all'app, il genitore, dalla sezione "I tuoi servizi" cliccando alla voce "SPID - InfoCert ID" arriva alla schermata "Gestisci autorizzazioni SPID per minori", nella quale, una volta selezionato il minore (il genitore può avere più minori collegati), visualizza la lista delle autorizzazioni suddivise in 'Attive' (da approvare, approvate), 'Sospese', 'Archivio' (scadute, rifiutate, revocate):

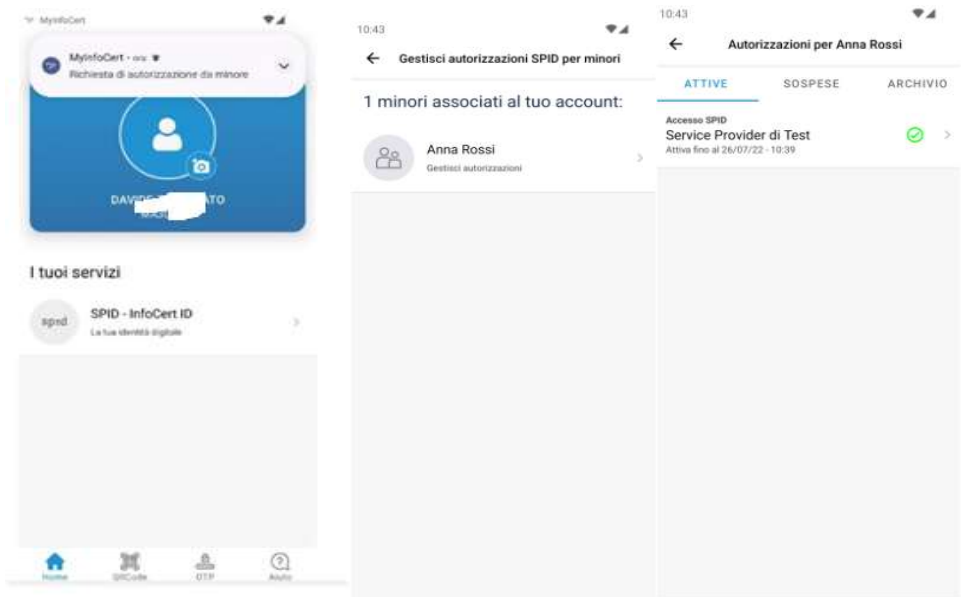

FIGURA 90 – GESTIONE AUTORIZZAZIONI MINORE

Le autorizzazioni, in base allo stato in cui si trovano, vengono presentate in app con icone diverse e diciture diverse:

- 1. Attiva, in pending (presente in Attive):
	- a. icona orologio arancione
	- b. in attesa ricevuta oggi alle 09:34
- 2. Attiva, in essere (presente in Attive):
	- a. icona check verde
	- b. attiva attiva fino al 14/07/2022 11:10
- 3. Sospesa (presente in Sospese):
	- a. icona orologio tratteggiato grigio

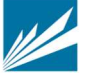

**INFOCERT** TINEXTA GROUP

- b. sospesa valida fino al 14/07/2022 08:35
- 4. Scaduta (presente in Archivio):
	- a. icona orologio grigio con punto esclamativo
	- b. richiesta scaduta il 14/07/2022 08:35
- 5. Rifiutata (presente in Archivio):
	- a. icona X rossa
	- b. rifiutata il 14/07/2022 08:35
- 6. Revocata (presente in Archivio):
	- a. icona X rossa
	- b. revocata il 14/07/2022 08:35
- 7. Validità scaduta (presente in Archivio):
	- a. icona orologio grigio con punto esclamativo
	- b. validità scaduta il 14/07/2022 08:35

Il genitore può cambiare lo stato di un'autorizzazione, ad esempio, sospendendo o revocando un'autorizzazione attiva:

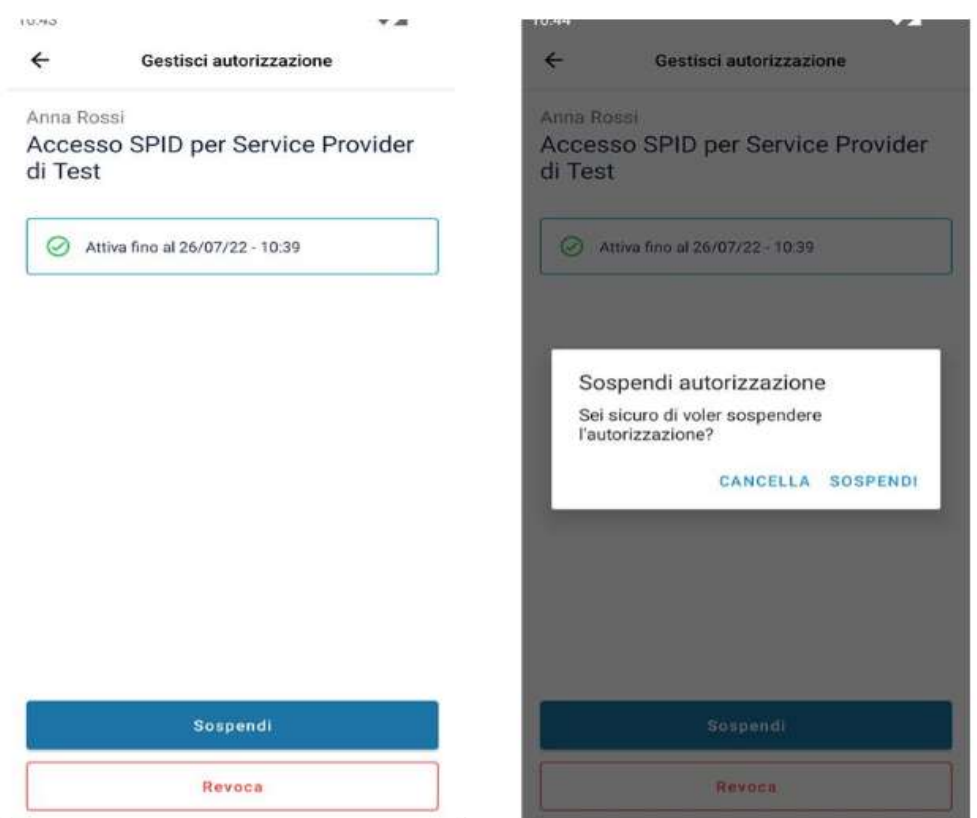

FIGURA 91 – SOSPENSIONE AUTORIZZAZIONE MINORE

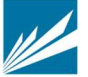

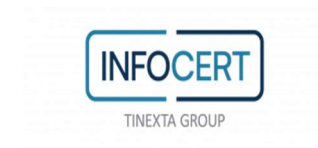

## Oppure riattivandola:

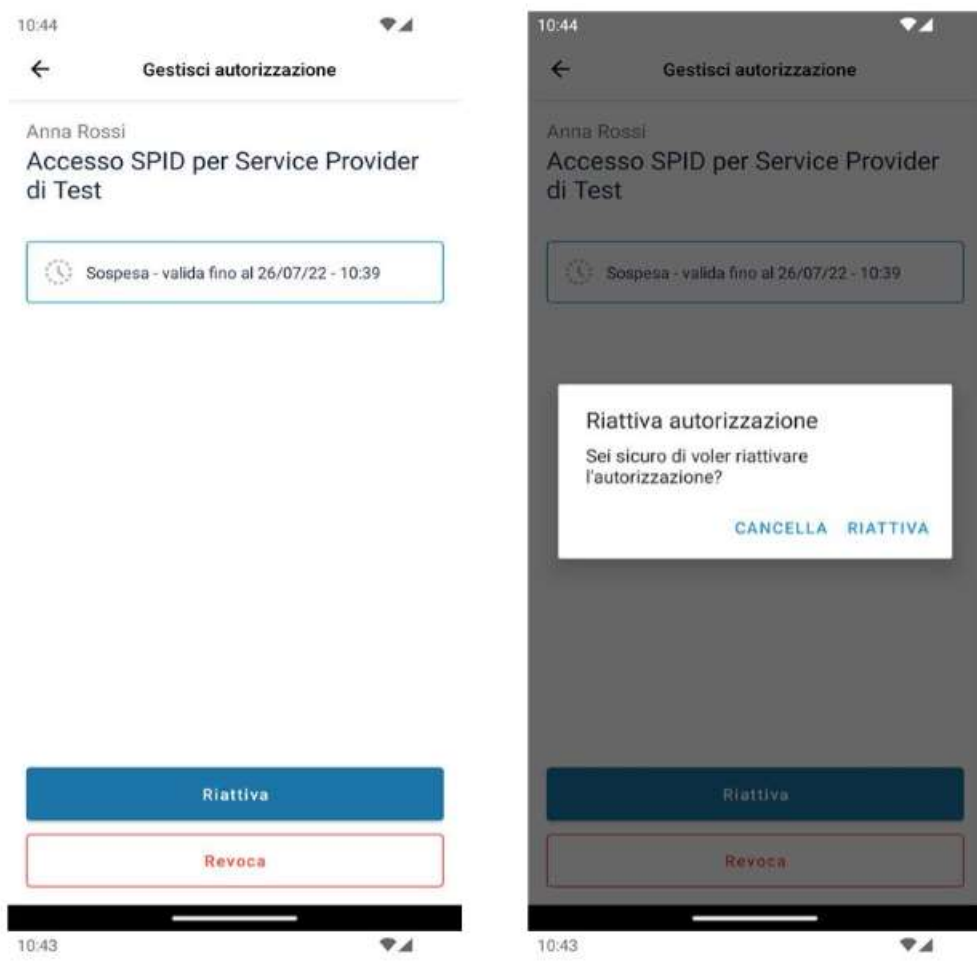

FIGURA 92 – RIATTIVAZIONE AUTORIZZAZIONE MINORE

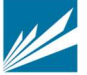

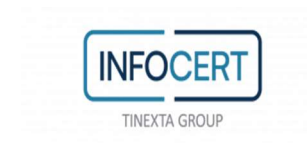

# CICLO DI VITA

Le credenziali InfoCert ID hanno una durata diversa a seconda del tipo di identità:

 Identità Persona fisica: l'account spid persona fisica e completamente gratuito e ha durata 24 mesi dalla sua emissione. Il rinnovo è tacito e comunicato all'utente a mezzo mail: quest'ultimo può in qualsiasi momento richiedere la revoca della propria identità dal portale SelfCare.

Relativamente al ciclo di vita dell'identità va precisato che in caso di titolare minorenne alcune azioni sono demandate al Genitore richiedente, in particolare il minore infraquattordicenne non ha accesso al portale di gestione identità Selfcare e in generale, il minore che non possiede un numero di cellulare dovrà avere il supporto del genitore per tutte le attività che richiedono la conferma tramite ricezione di otp (recupero della password, configurazione dell'app di autenticazione, processi di sospensione/revoca..). Inoltre, in caso di revoca o scadenza dell'identità del Genitore richiedente, viene revocata anche l'identità del/i minore/i collegati.

Al compimento del 14esimo anno di età il titolare minorenne viene informato via e-mail che da quel momento potrà accedere al portale di gestione identità Selfcare potendo quindi effettuare autonomamente alcune operazioni.

Al compimento del 18esimo anno di età, l'identità dell'ex-minorenne viene sospesa. Il titolare viene informato via e-mail che da quel momento la sua identità, dalla quale viene eliminato il 'legame' con l'identità del genitore richiedente, è sospesa. Il titolare può riattivare l'identità digitale Spid cliccando sul link presente nella mail per accedere al portale Selfcare dove dovrà accettare le Condizioni Generali del Servizio e approvare le clausole; inoltre, nel caso in cui all'identità del minore in fase di registrazione non abbia indicato un proprio numero di cellulare e sia stato, quindi, associato il numero di cellulare del Genitore richiedente, per continuare ad utilizzare la sua identità dovrà associare un proprio numero di cellulare che sarà verificato come da regolamento.

 Identità Persona fisica uso professionale: l'account ha durata 12 mesi e, essendo a pagamento, non prevede rinnovo tacito al netto di specifici accordi con il titolare. L'utente riceve avvisi di rinnovo a partire da 90 gg dalla data scadenza e può rinnovare fino a 60 giorni dopo la scadenza dell'account, dopo i quali l'identità viene revocata: nel periodo tra la data di scadenza e quella di revoca l'Identità Uso professionale sarà sospesa fino a completamento del pagamento da parte del titolare.

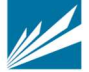